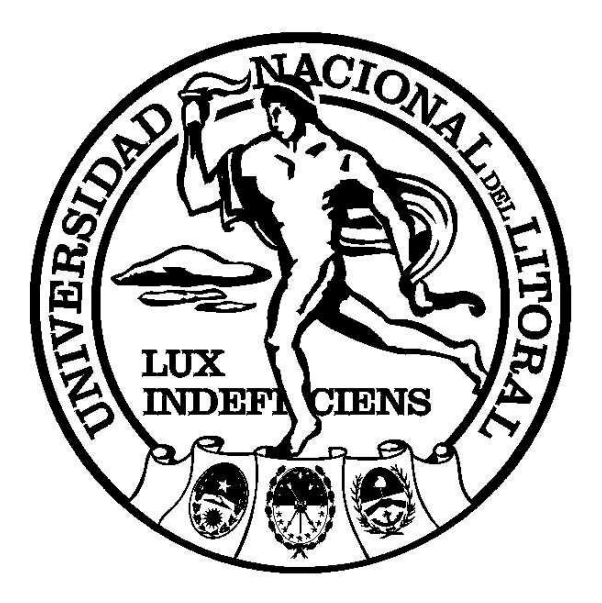

# UNIVERSIDAD NACIONAL DEL LITORAL

*Secretaría General*

**Dirección de Informatización y Planificación Tecnológica**

*SIU- MAPUCHE Sistema de Recursos Humanos*

**Manual del Usuario**

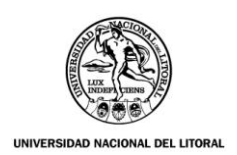

# **Objetivo**

El presente manual esta destinado a presentar el Sistema SIU-MAPUCHE que reemplazará al actual Sistema de Gestión de Personal y Liquidación de Haberes SIU-PAMPA y cuyo principal objetivo es facilitar a los usuarios la transición de los sistemas mencionados y ayudar en las futuras capacitaciones que se realizarn del nuevo Sistema Informático.

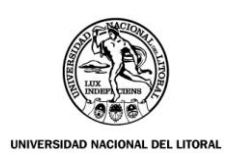

### **Introducción**

El sistema SIU-MAPUCHE llevará adelante la gestión de Recursos Humanos a través de la administración del Legajo Único, vía Web y cuyos datos son la fuente de información utilizada para la gestión de Remuneración y otros procesos.

El SIU-MAPUCHE al igual que el SIU-PAMPA seguirá generando información íntegra y oportuna para la organización, así como aquellas que son requeridas por Instituciones externas.-

Está basado en un legajo electrónico único, que es la fuente de información para la gestión de personal.

El sistema se actualiza incorporando las modificaciones de la legislación vigente.

#### **Principales Prestaciones**

- Administración de legajo único vía Web.
- Reporte de Auditoría
- Administración de la planta de cargos.
- Gestión de la remuneración.
- Administración de licencias.
- Multiplicidad de exportaciones (gubernamentales y otras).
- Administración de embargos.

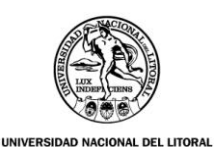

### **MANUAL DEL USUARIO**

#### **Acceso al SIU-Mapuche:**

Para ingresar al SIU-Mapuche el usuario deberá acceder a la página Web mediante Mozilla Firefox, cuya dirección se indicará en su momento. Posteriormente se ingresará el nombre del usuario y contraseña correspondiente, de acuerdo con el perfil de datos asignados, que les ha sido notificada por correo electrónico.

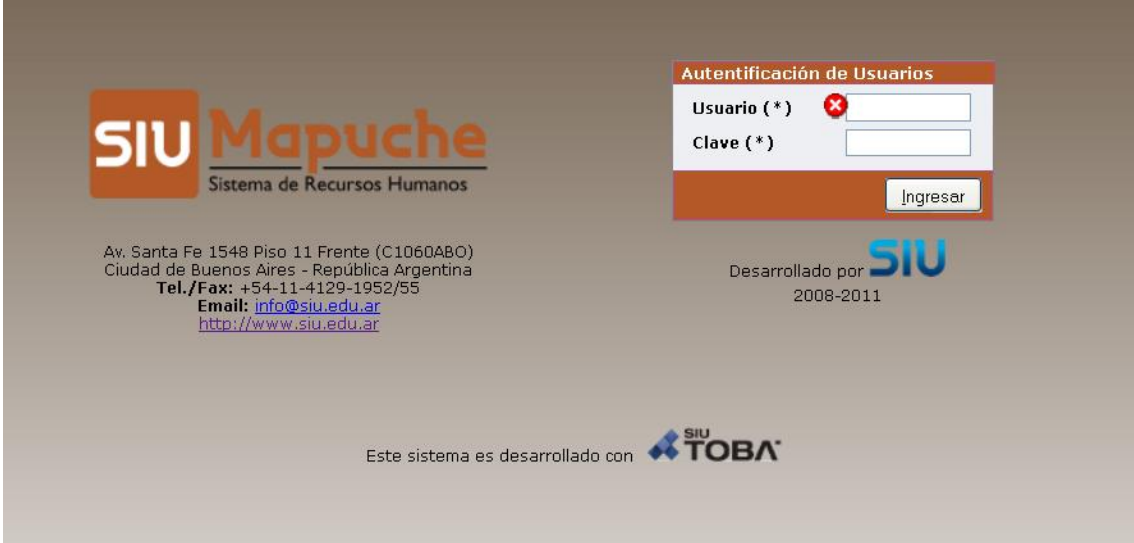

A continuación se muestran las *solapas* que están disponibles, daremos a conocer el contenido de cada una de ellas:

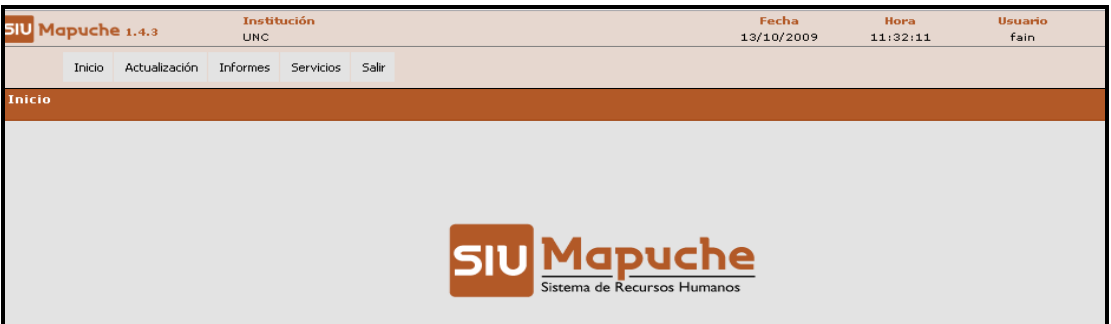

- **A. Inicio**  $\rightarrow$  muestra la siguiente pantalla:
- **B.** *Actualización*  $\rightarrow$  contiene al Legajo electrónico
- **C.** *Informes*  $\rightarrow$  permite generar distintos informes de Agentes.
- **D.** *Servicios → Cargos*, Certificaciones.
- **E.** *Salir*  $\rightarrow$  permite salir de la aplicación.

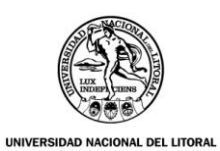

# **B) Menú Actualización**

#### **B1) Legajo Electrónico:**

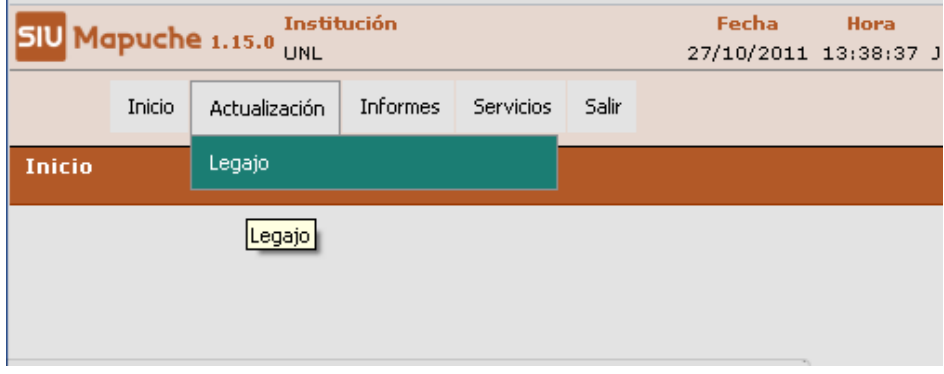

A partir de esta opción podrán acceder a la ventana que aparece a continuación:

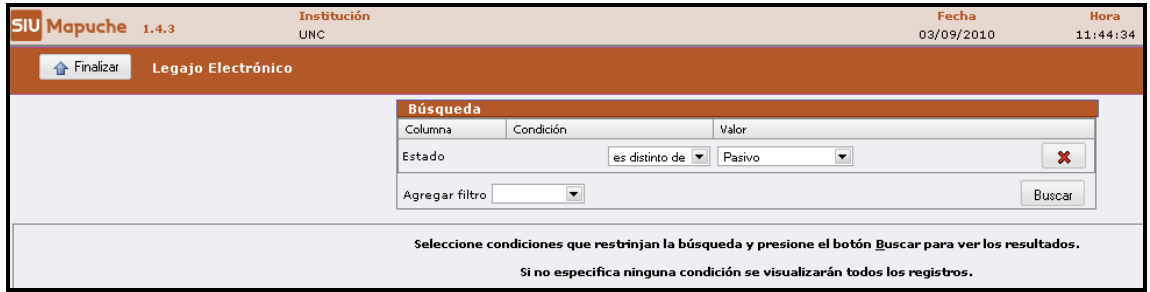

Desde aquí se puede iniciar la **BÚSQUEDA** de un empleado a través de alguno de los siguientes filtros:

- **Estado** (Activo, Pasivo o Jubilado).
- **Legajo**
- **Agente**
- CUIP
- **Documento**
- **Escalafón**

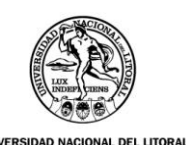

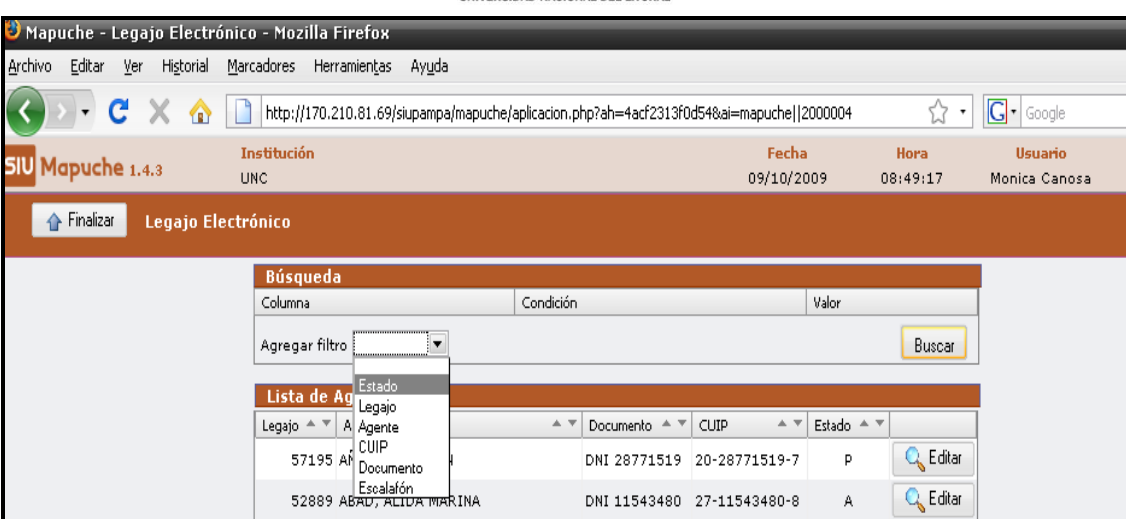

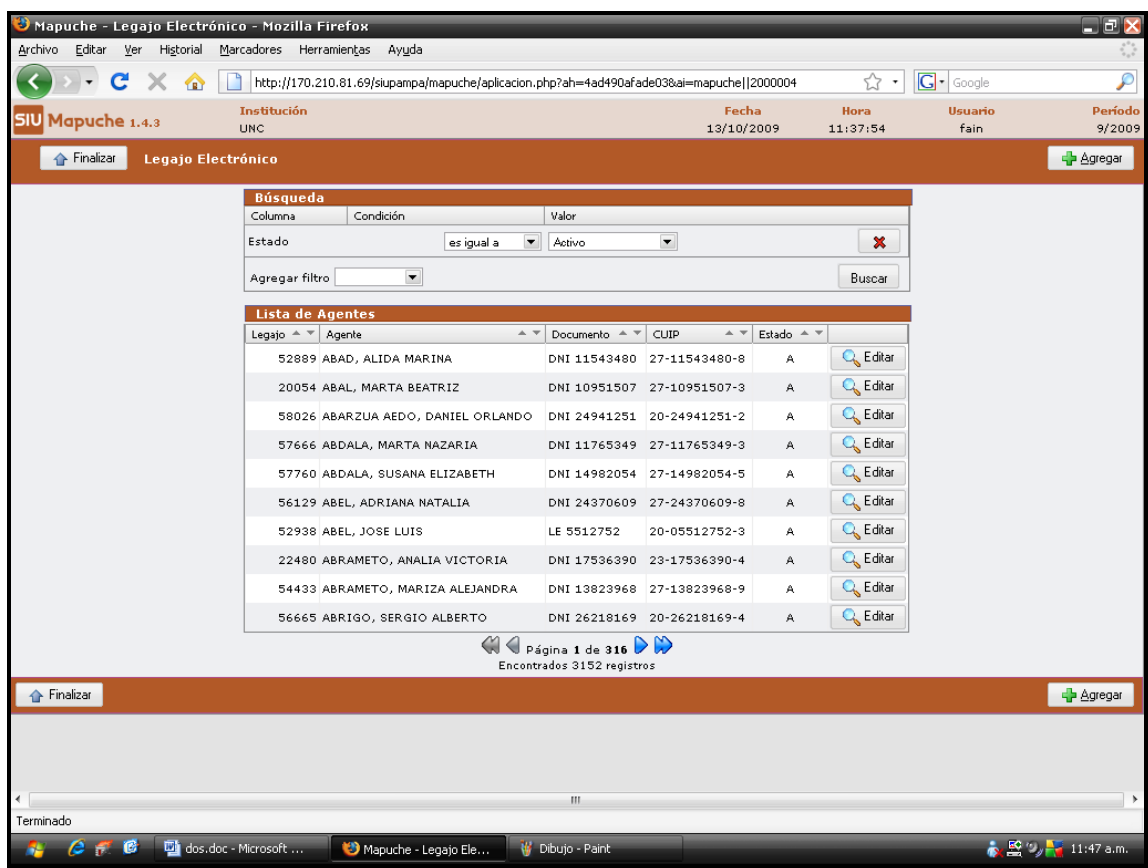

En esta misma ventana sobre el extremo derecho se encuentra el botón da Agregar que se utiliza para dar de alta un nuevo legajo. Al presionar este botón se desplegará una ventana como la siguiente:

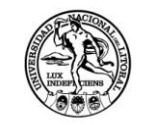

DEL LITORAI

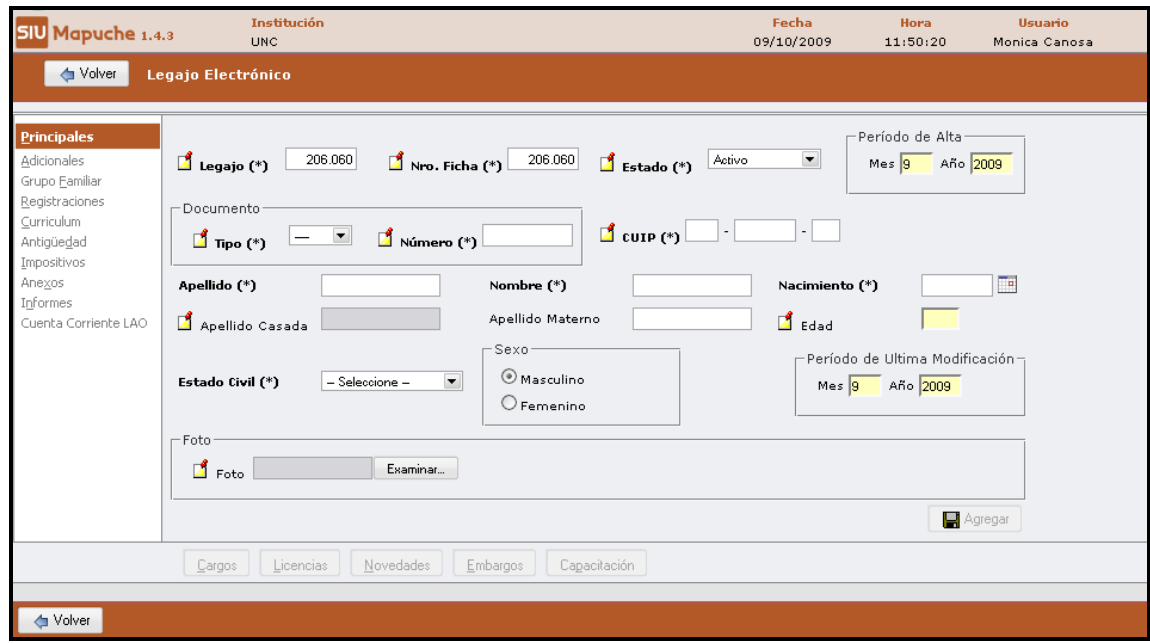

Volvemos a la pantalla de *Actualización Legajo* vamos a notar que al costado de cada agente aparece el botón  $\left[\begin{array}{c|c} \mathbb{C}_k & \text{Editar} \end{array}\right]$  que permite ingresar al Legajo del agente para consultar, modificar y/o ingresar datos del mismo.

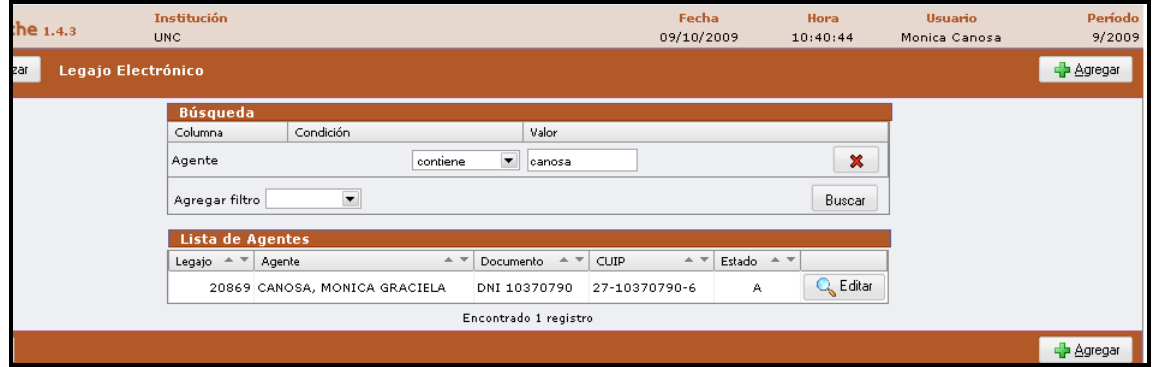

#### **Solapas Legajo Electrónico:**

Sobre el costado izquierdo se observan una serie de **solapas verticales**:

**1. Principales**: contiene datos del empleado tales como legajo, documento, nombre, apellido, etc.

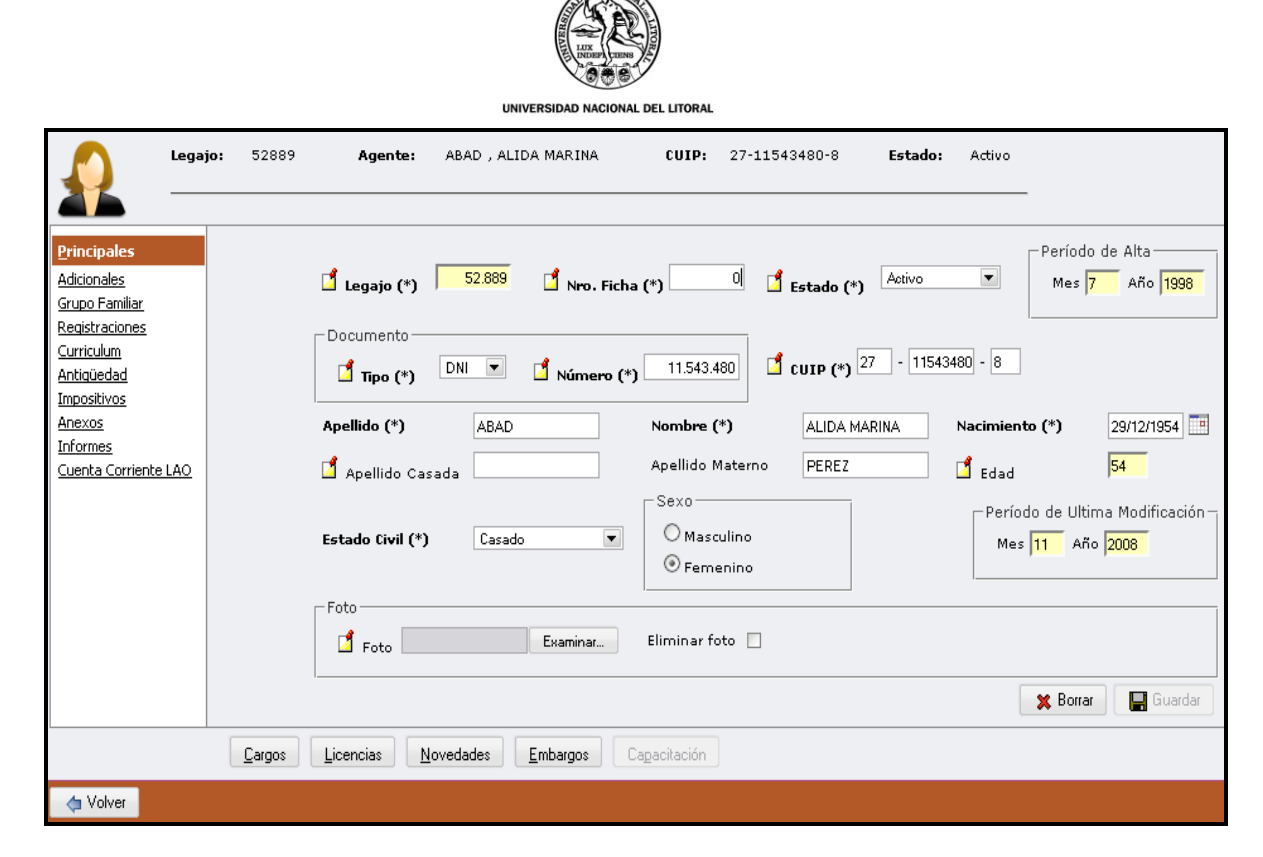

**2. Adicionales:** contiene datos Personales, Discapacidades, Veteranos de Guerra y Previsionales.

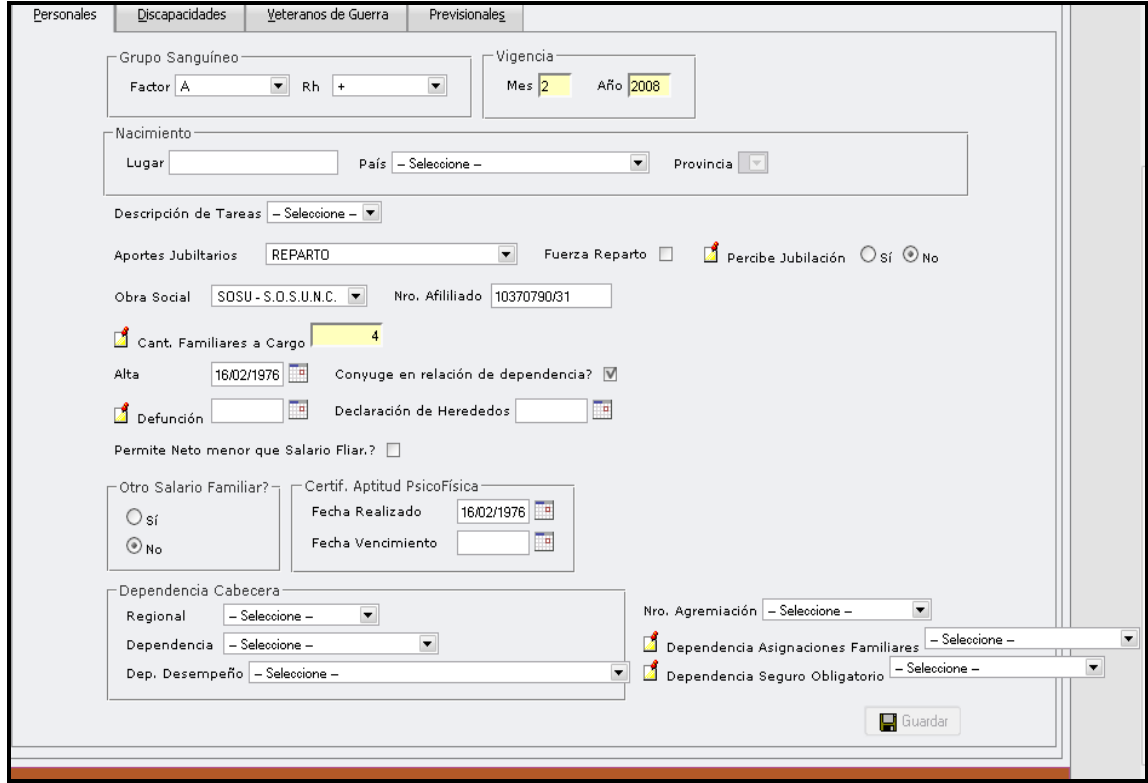

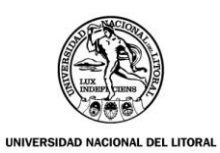

**3. Grupo Familiar:** contiene Datos familiares, Matrimonios (anteriores).

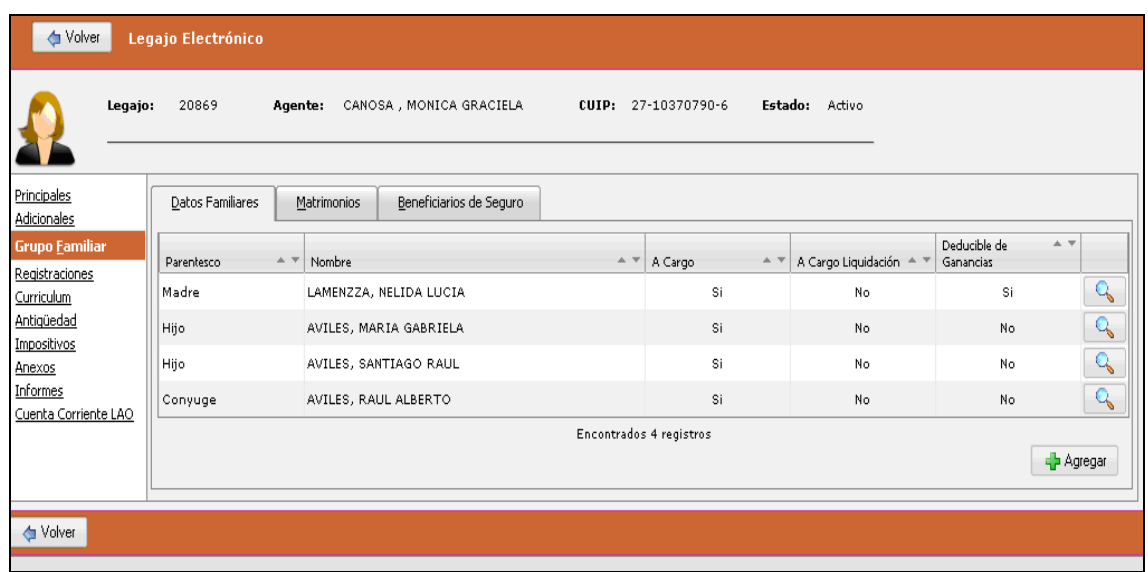

**4. Registraciones:** contiene Domicilios, Nacionalidades, Otros Documentos.

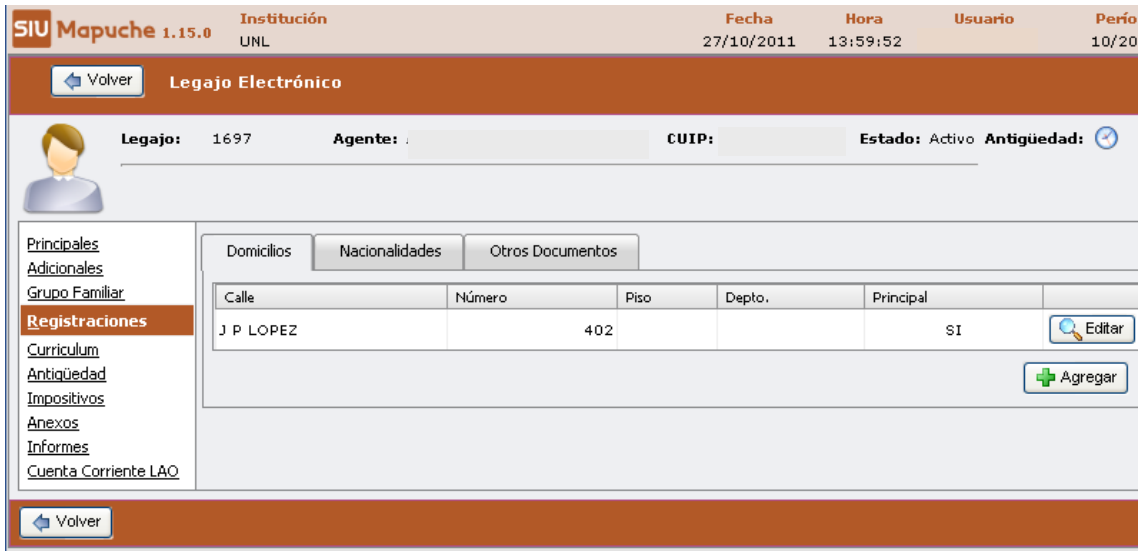

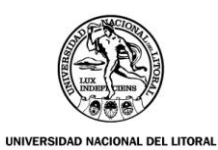

**5. Curriculum:** Otras Actividades, Estudios, Idiomas, Menciones y Felicitaciones, Materias.

Institución Fecha Hora Usuario U Mapuche 1.4.3 Monica Canosa **UNC** 13/10/2009  $09:06:40$ Volver Legajo Electrónico CUIP: 27-10370790-6 Legajo: 20869 Agente: CANOSA , MONICA GRACIELA Estado: Activo <u>rincipales</u> Otras Actividades Estudios Idiomas | Menciones y Felicitaciones | Materias <u>u</u><br>sdicionales .<br>Irupo Familiar Entidad  $\overline{\phantom{a}}$  Cargo Fecha Egreso Fecha Ingreso Tipo Actividad <u>tegistraciones</u>  $\overline{\mathbb{Q}}$ MOLINOS RIO DE LA PLATA PROMOTORA  $01/01/1970$  $31/12/1971$ Privada No Docente ırriculum Encontrado 1 registro <u>ntiqüedad</u> d<mark>e</mark> Agr <u>npositivos</u> nexos <u>nformes</u> uenta Corriente LAO Volver

**6. Antigüedad:** registra la antigüedad en la universidad.

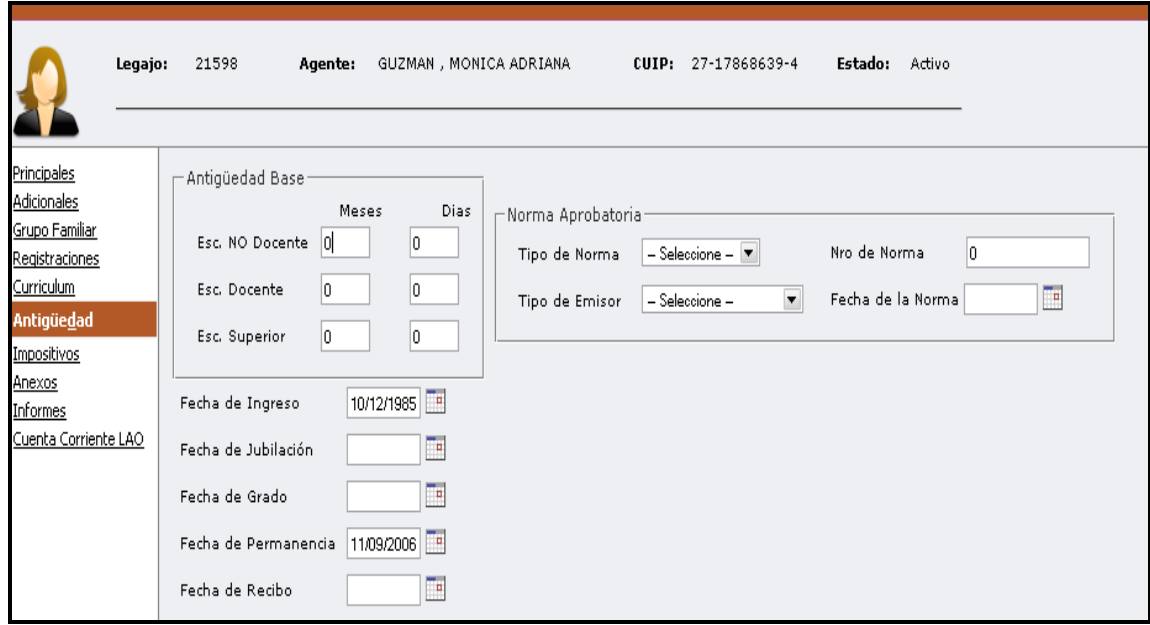

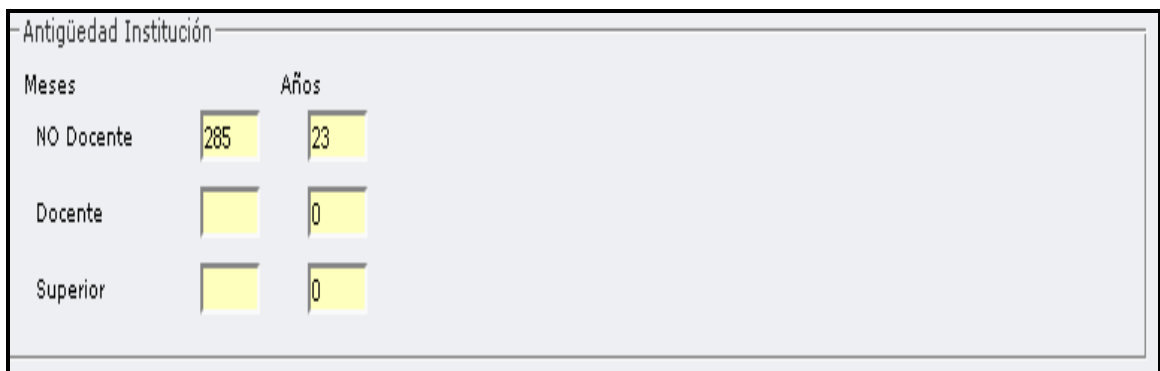

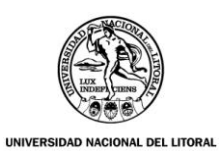

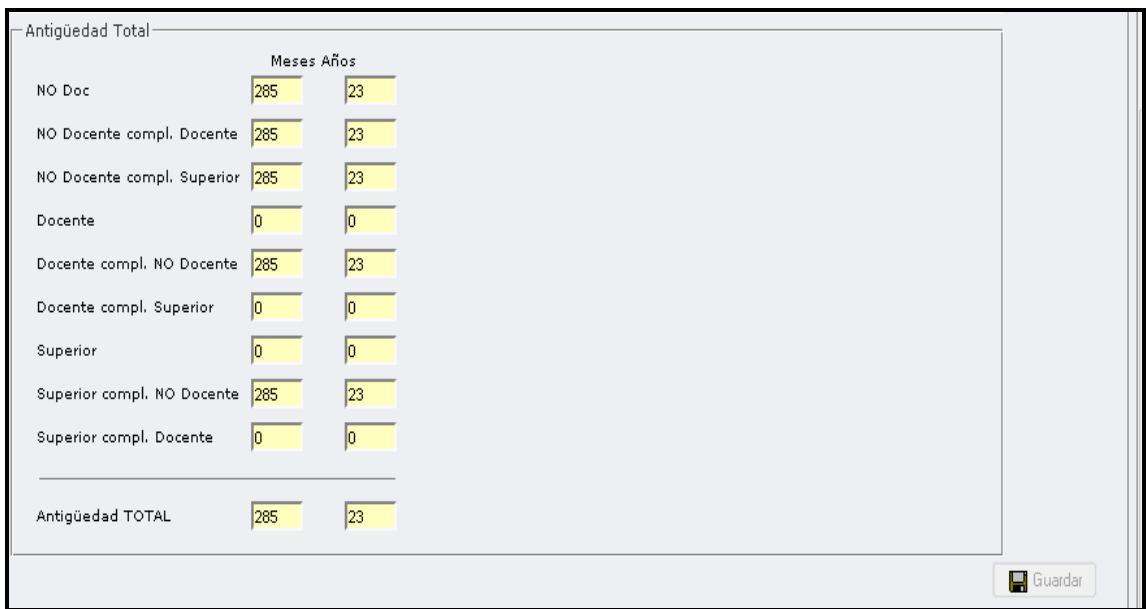

**7. Impositivos**: contiene códigos y declaraciones juradas, categorización ante AFIP, actividades simultáneas, historia de Aportes Jubilatorios.

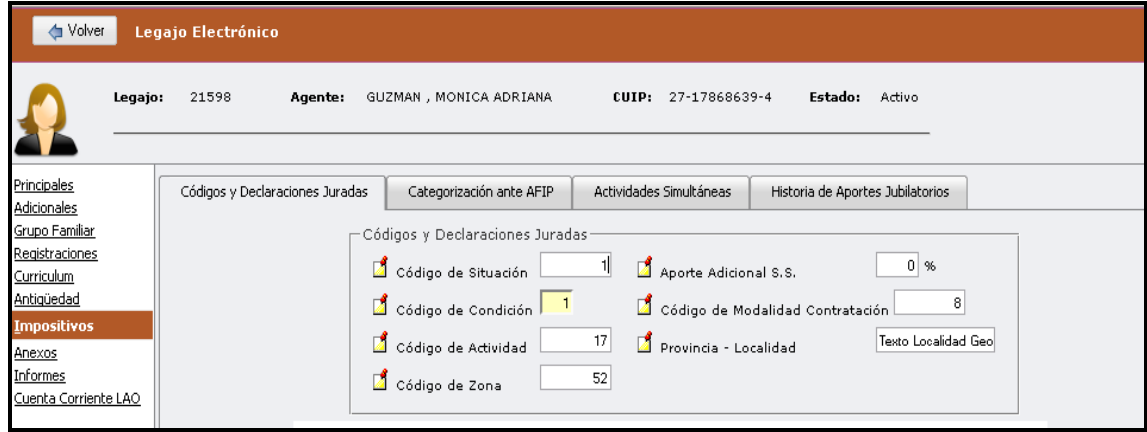

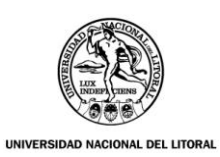

**8. Anexos:** Se apuntan los datos anexos del empleado.

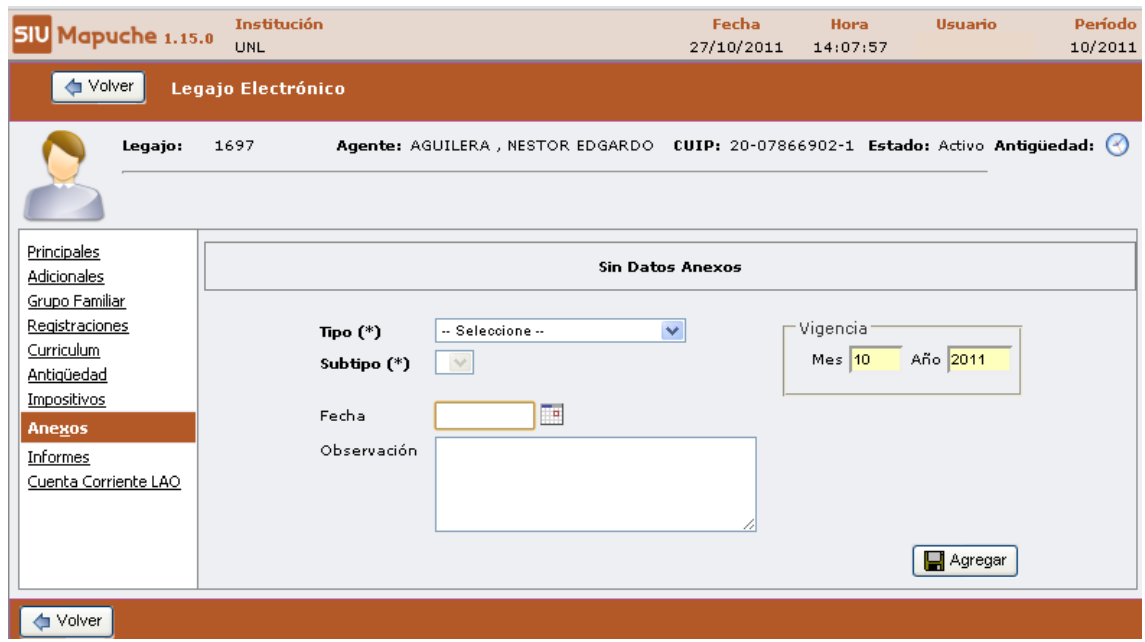

**9. Informes:** permite generar e imprimir informes de trayectoria, certificación de datos personales y certificación de tareas.

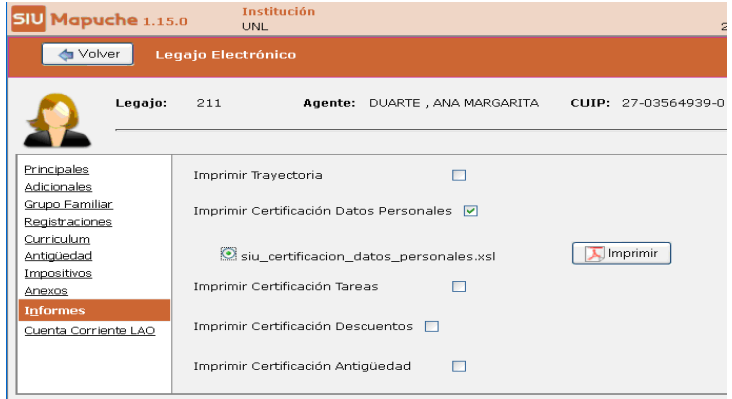

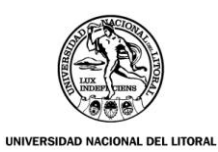

**10. Cuenta Corriente LAO:** permite ver la lista de movimiento de la *Licencia Anual Ordinaria* y el total de días pendientes.

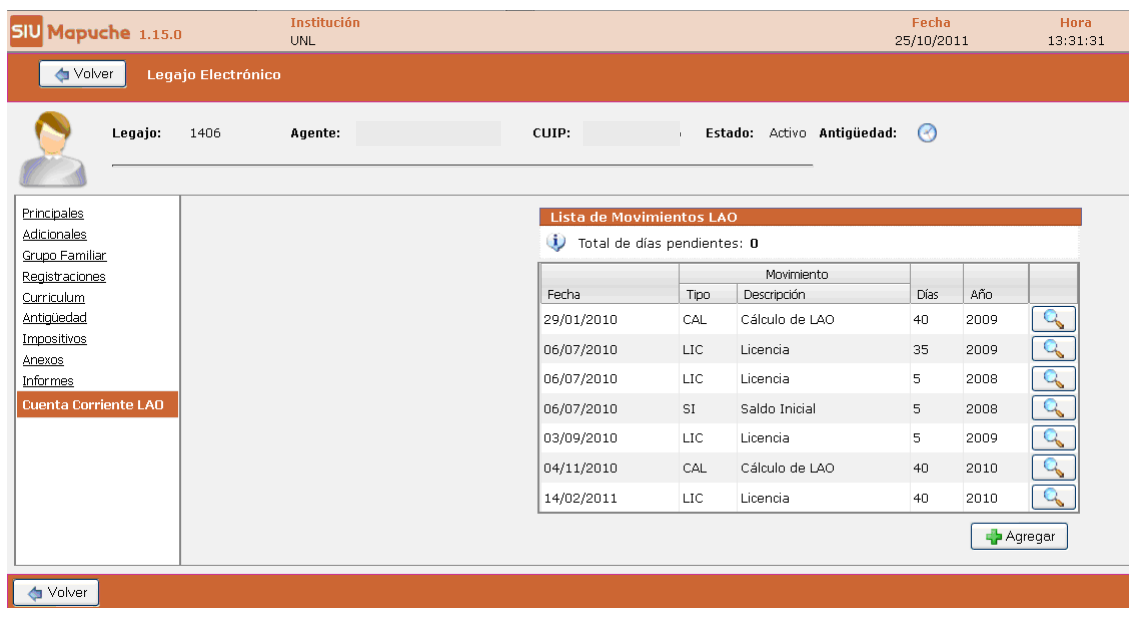

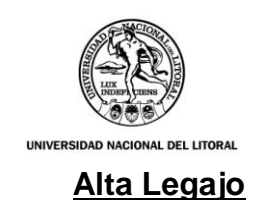

Para dar de alta a un **nuevo Legajo** se debe acceder a *Actualización Legajo Electrónico.*

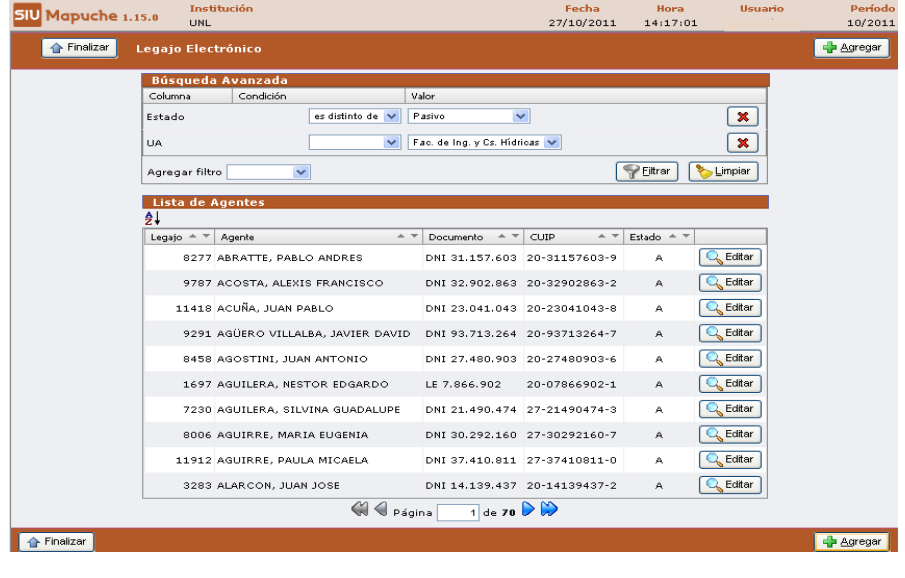

Presionar el botón  $\frac{1}{\sqrt{2}}$  Agregar . Se desplegará la siguiente ventana, en la cual se deberán cargar los datos principales del nuevo empleado.

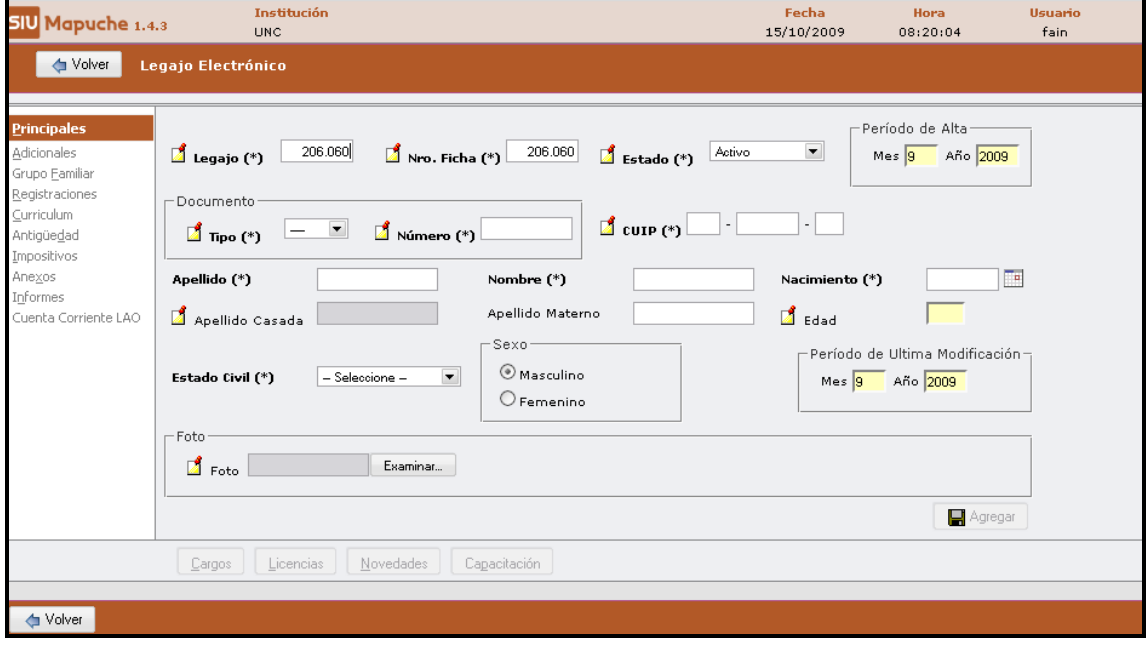

**Importante:** Antes de acceder a otras opciones se deberá hacer click en el **Agregar** 

*botón* 

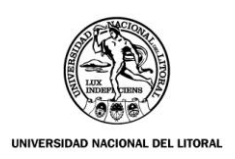

#### **1) SOLAPA PRINCIPAL**

Cuenta con tres botones:

- **I. Cargos**
- **II. Licencias**
- **III. Novedades**

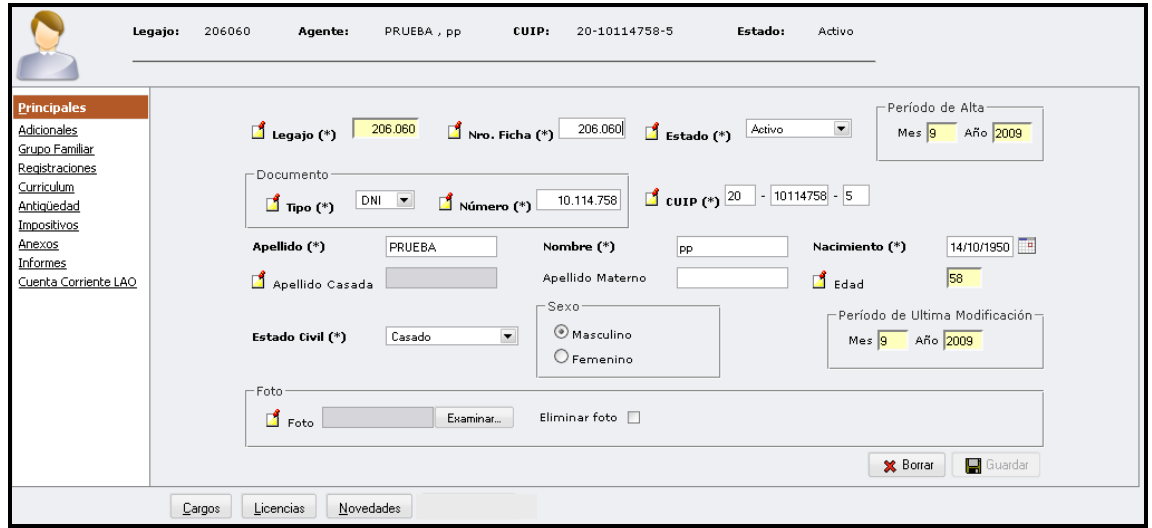

#### **I) Cargos**

#### **I.1) Altas Cargos**

Una vez completos los datos Principales, se deberá presionar el botón Cargos

para proceder a ingresar el cargo asignado:

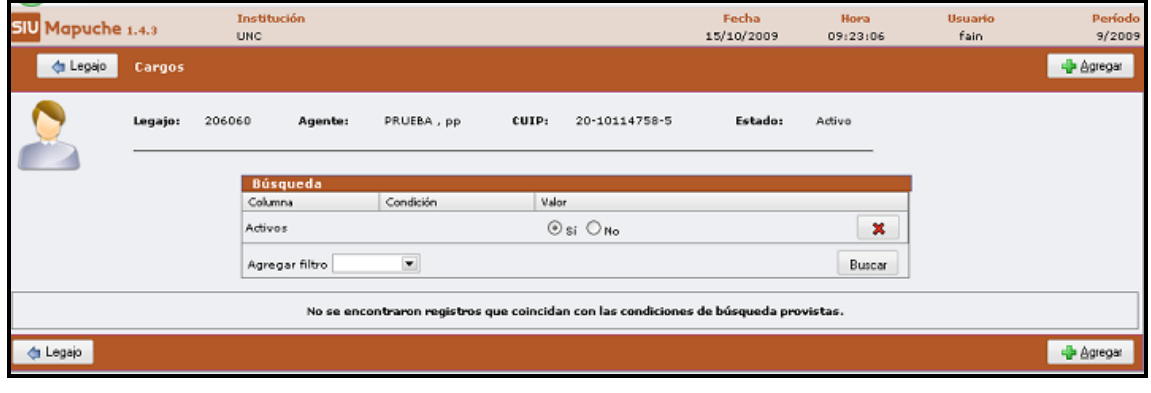

Luego deberá presionar el botón **cha** Agregar con lo cual surgirá una pantalla en la que se podrán ingresar los datos correspondientes al cargo.

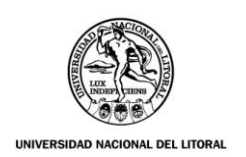

#### **Solapas del Cargo:**

Las **Solapas verticales** que aparecen sobre el margen izquierdo de esta nueva pantalla son:

- **A)** Designación
- **B)** Otros Datos
- **C)** Carreras
- **D)** Otros Actos Admin.
- **E)** Asoc./ Subrogancias
- **F)** Anexos
- **G)** SAC

#### **A) Designación:**

Las **Solapas horizontales** que aparecen sobre el extremo superior son:

- **A.1)** General
- **A.2)** Imputación Presupuestaria

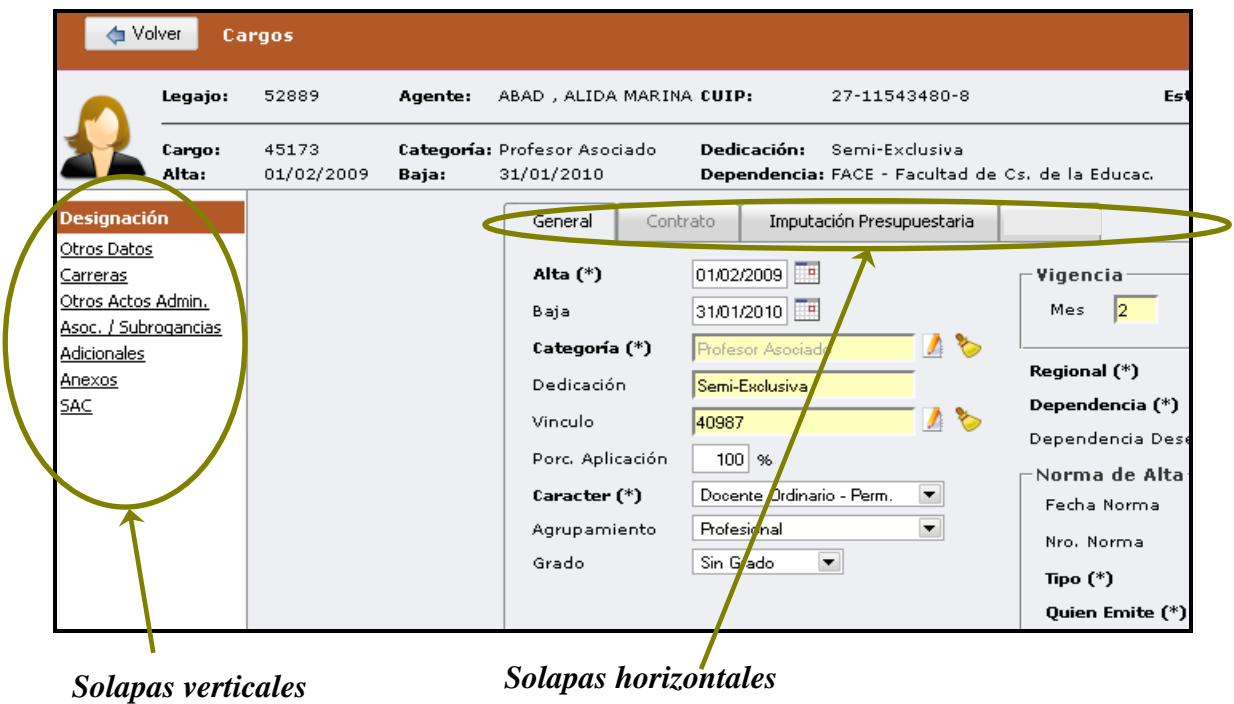

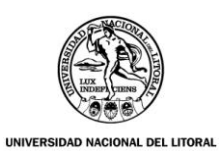

# **A.1) Solapa General:**

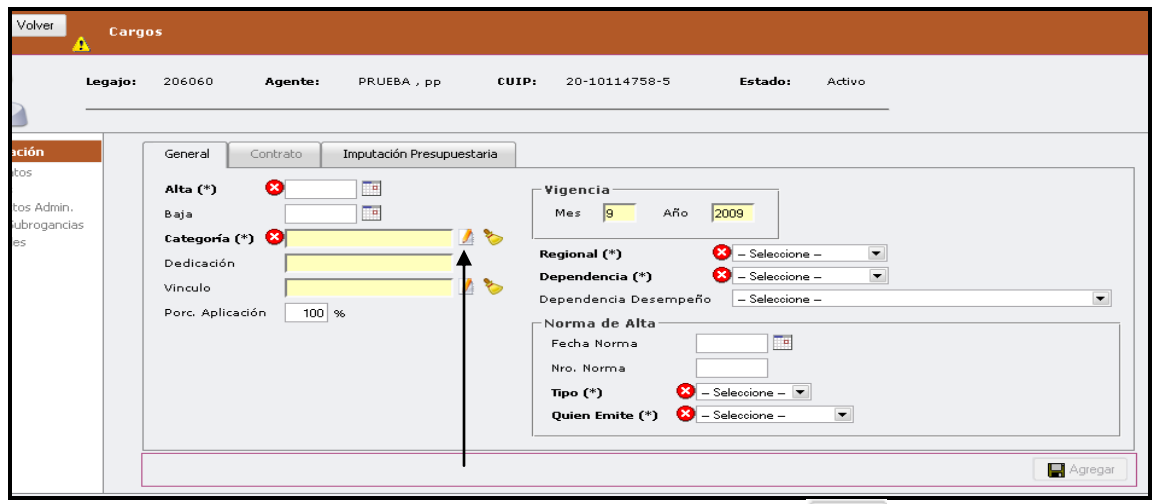

Se selecciona el cargo, se hace clic sobre este Botón y lo incluye:

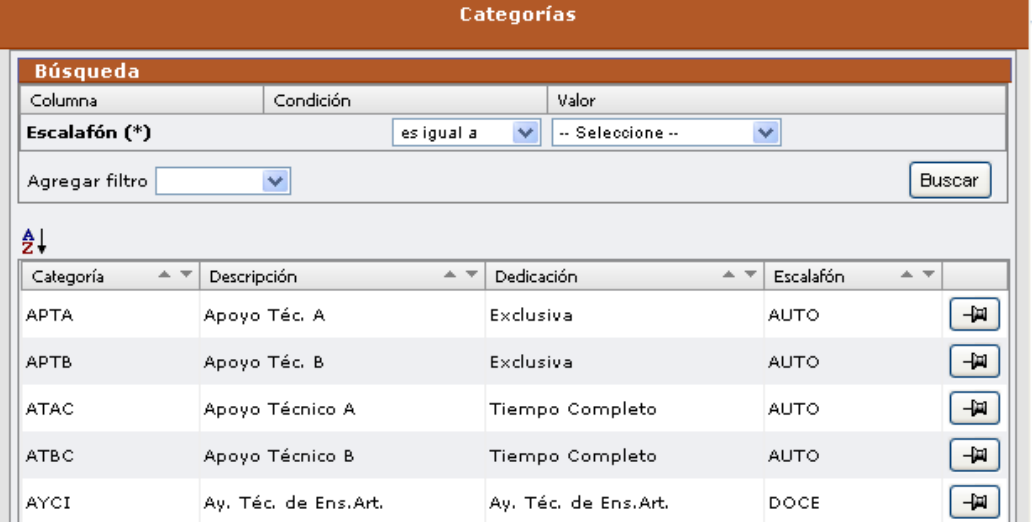

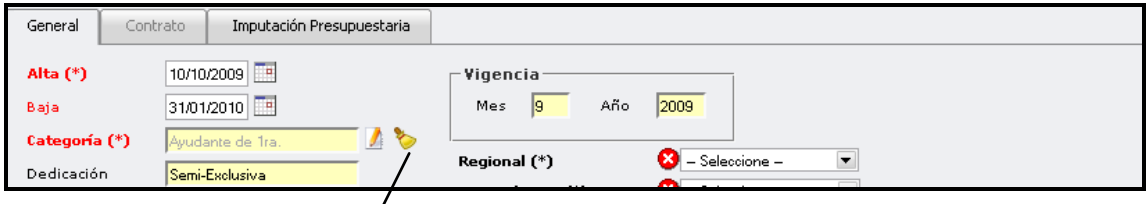

*La escobita es para BORRAR lo cargado*

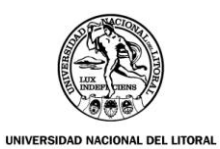

Los datos de la solapa General deberán quedar completos como lo

especificado en el ejemplo que aparece a continuación:

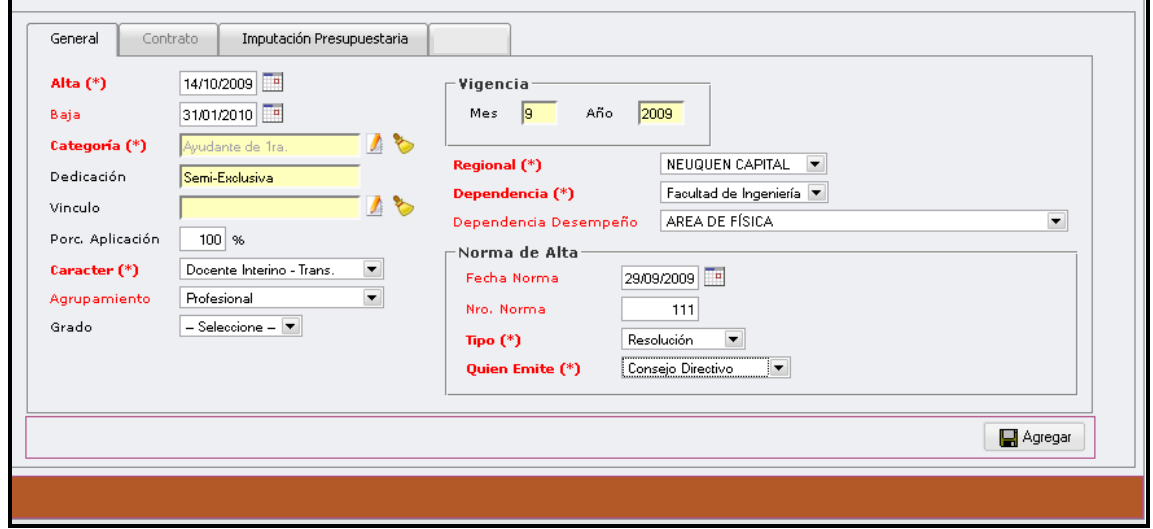

# **A.2) Solapa Imputación Presupuestaria:**

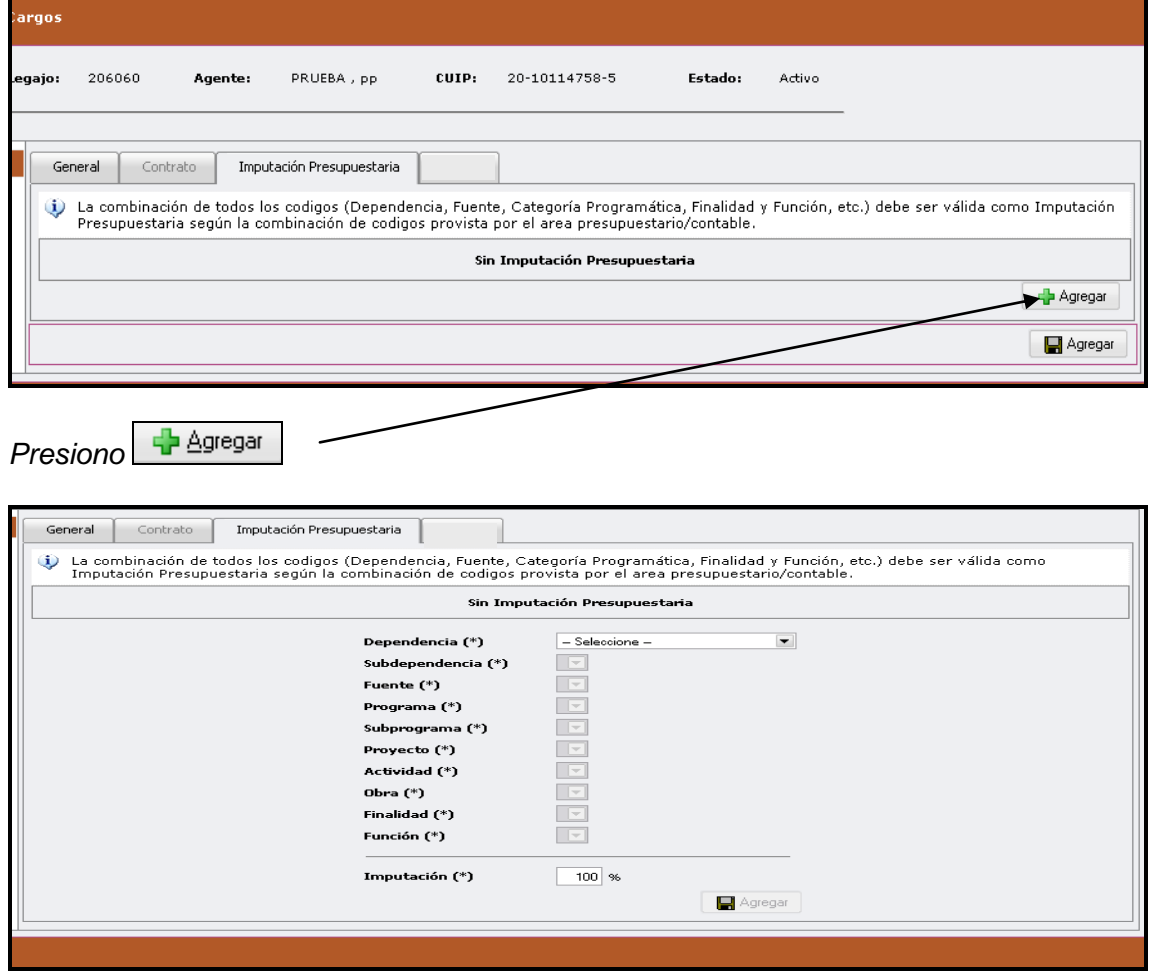

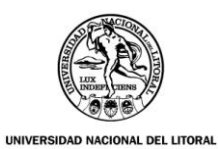

Una vez seleccionada la Dependencia los datos de los siguientes casilleros se auto-completarán en forma **automática**:

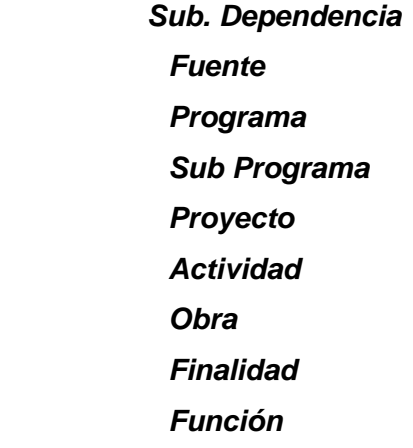

*Pudiendo modificarse en caso necesario.*

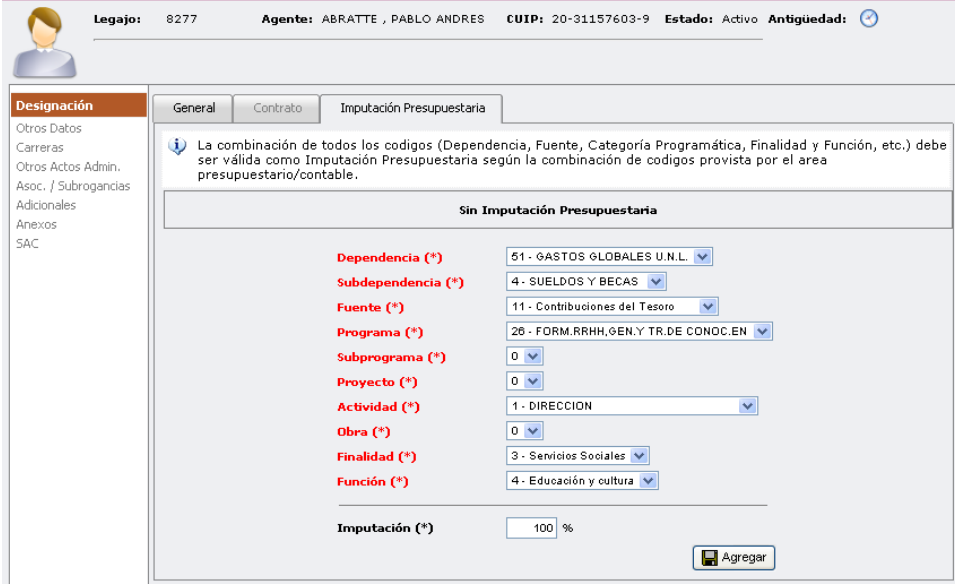

#### **B) Otros Datos:**

Ingreso a la solapa vertical *Otros Datos*:

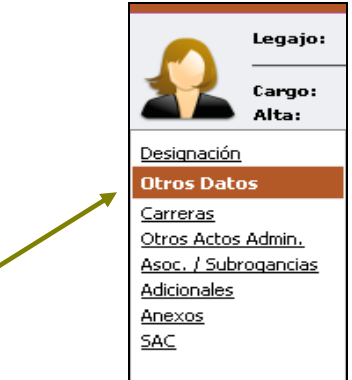

Y se accede a las siguientes ventanas:

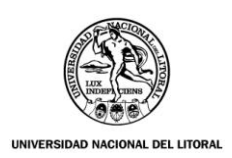

**B.1) Solapa** *Liquidación/Otros:* se ingresan los siguientes datos:

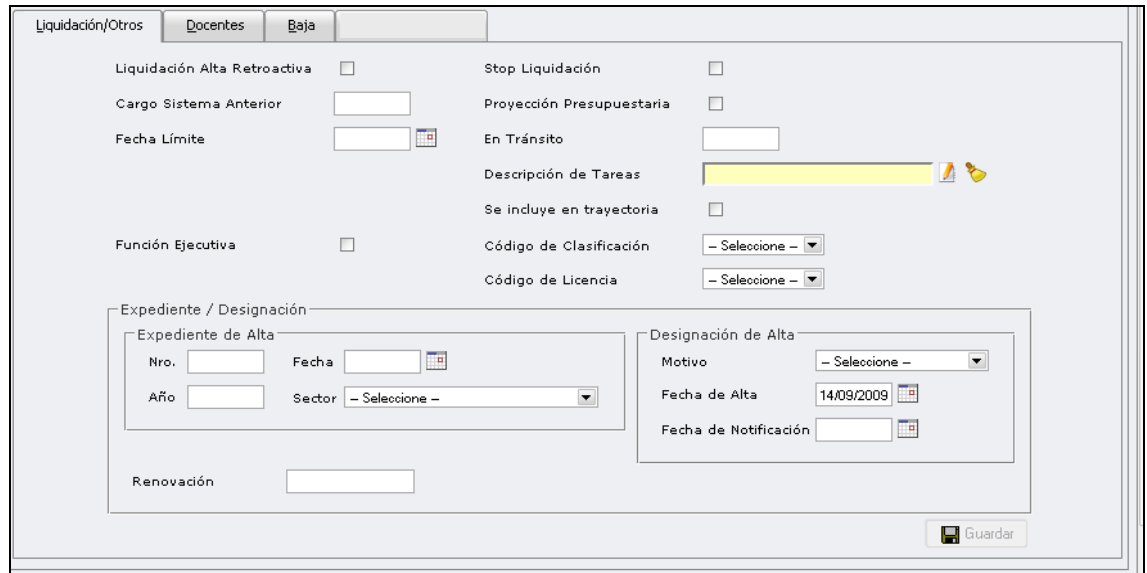

En el ítem *Descripción de Tareas* presionar el botón para que se despliegue la lista de opciones disponibles para seleccionar la que corresponda. Tal como aparece en la siguiente pantalla:

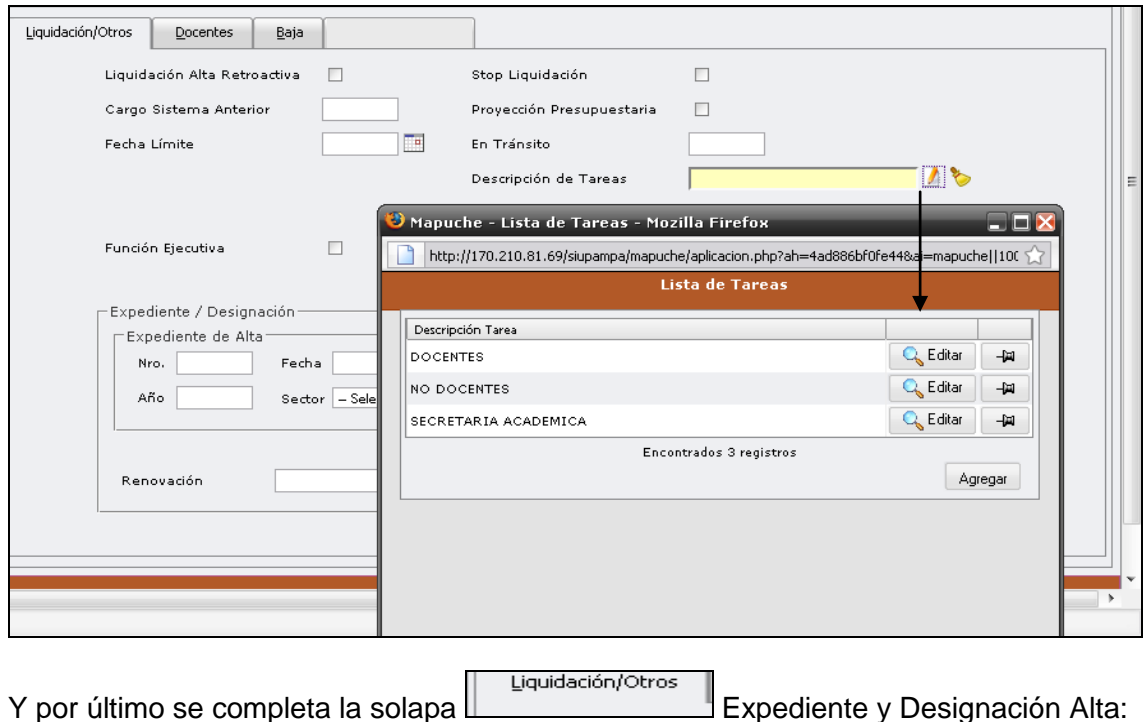

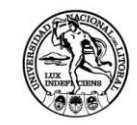

VAL DEL LITORAL

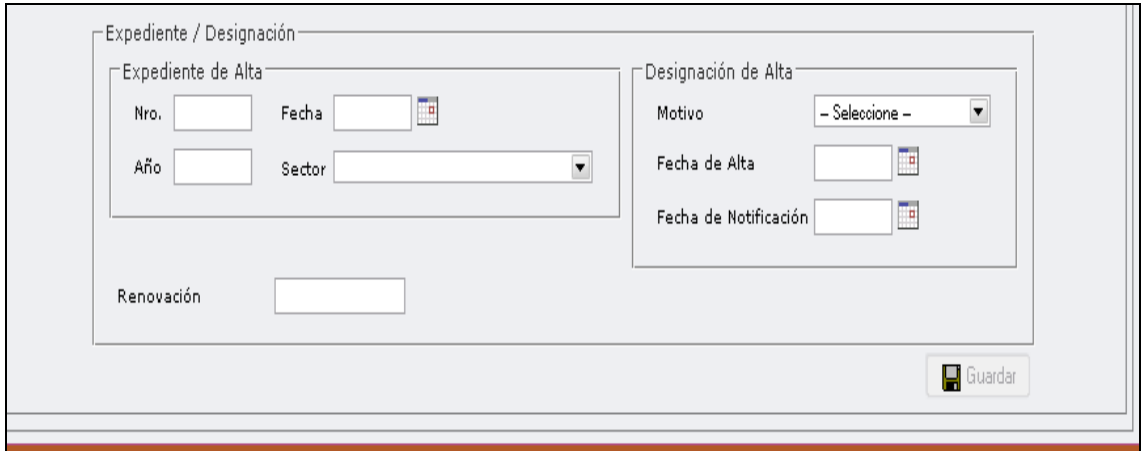

# **B.2) Solapa Docente**

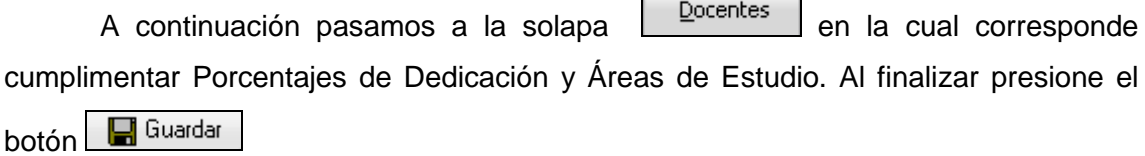

 $\mathsf{r}$ 

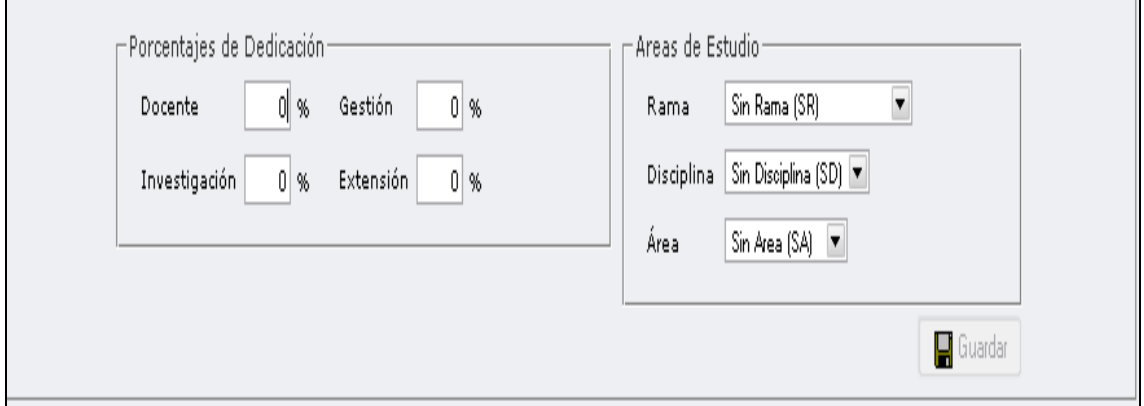

# **B.3) Solapa Baja:**

En la solapa  $\left\|\frac{B}{n}\right\|$ , en los casos que corresponda, se deben completar la totalidad de los datos requeridos en la pantalla que se muestra a continuación:

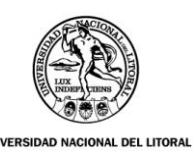

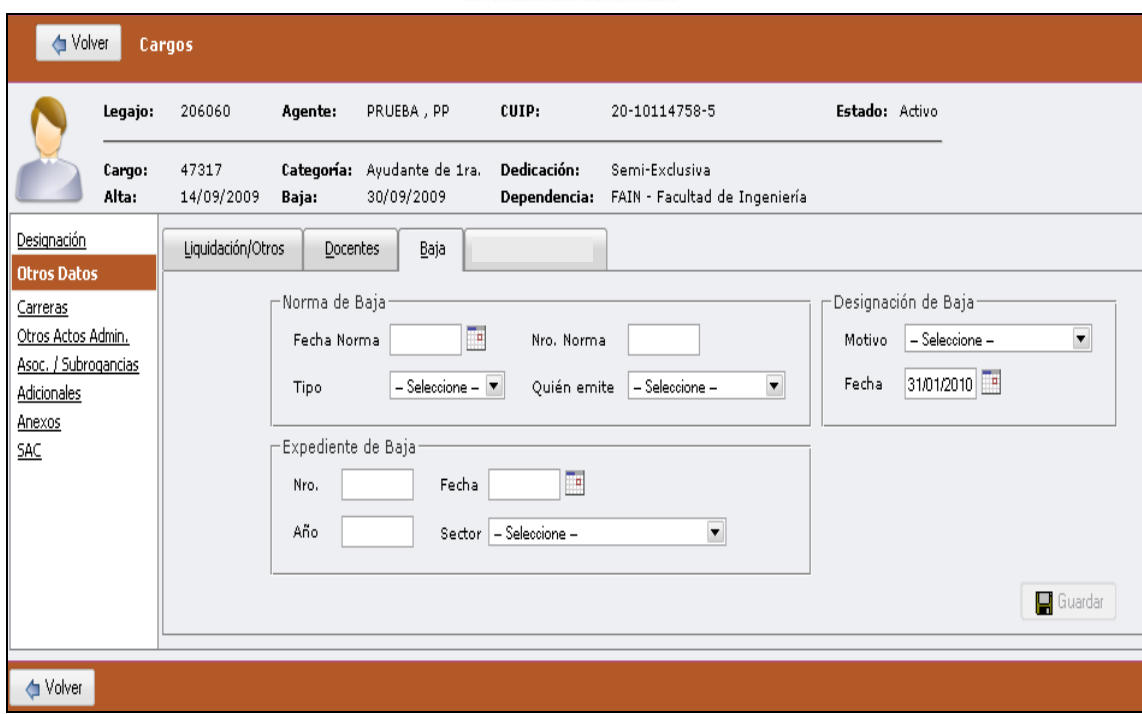

**C) Carreras:**

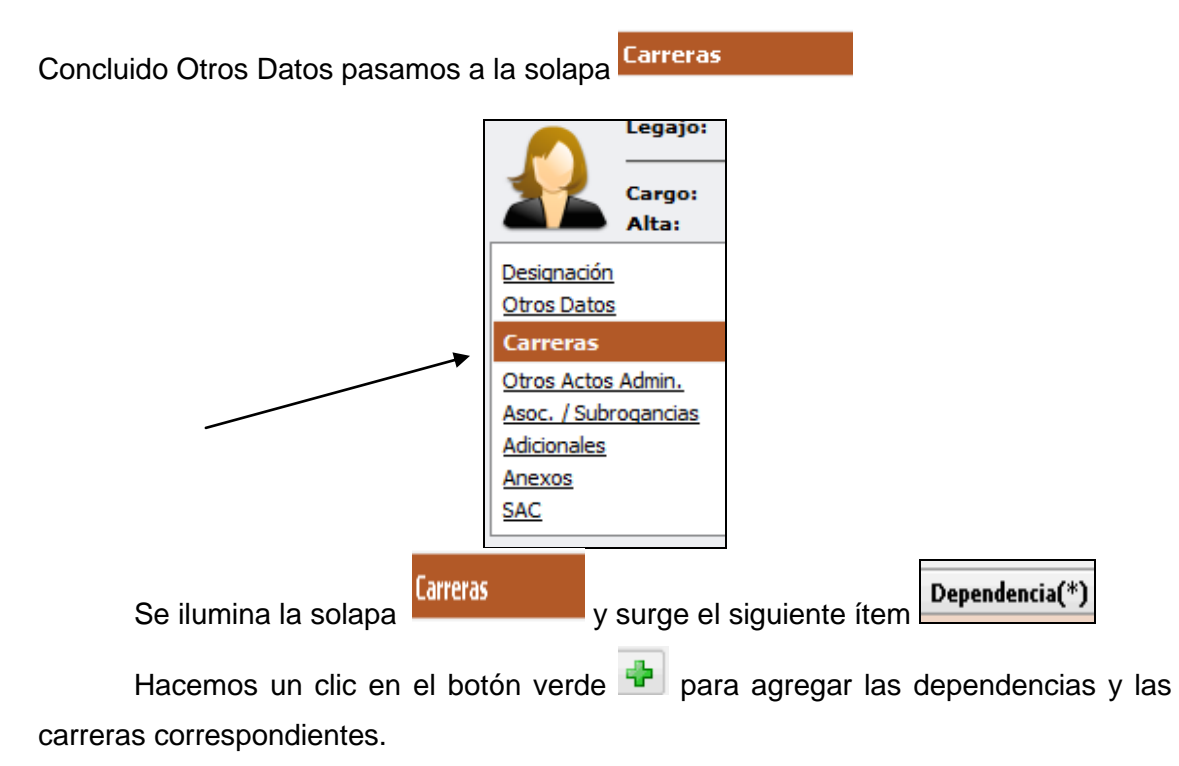

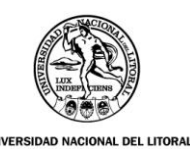

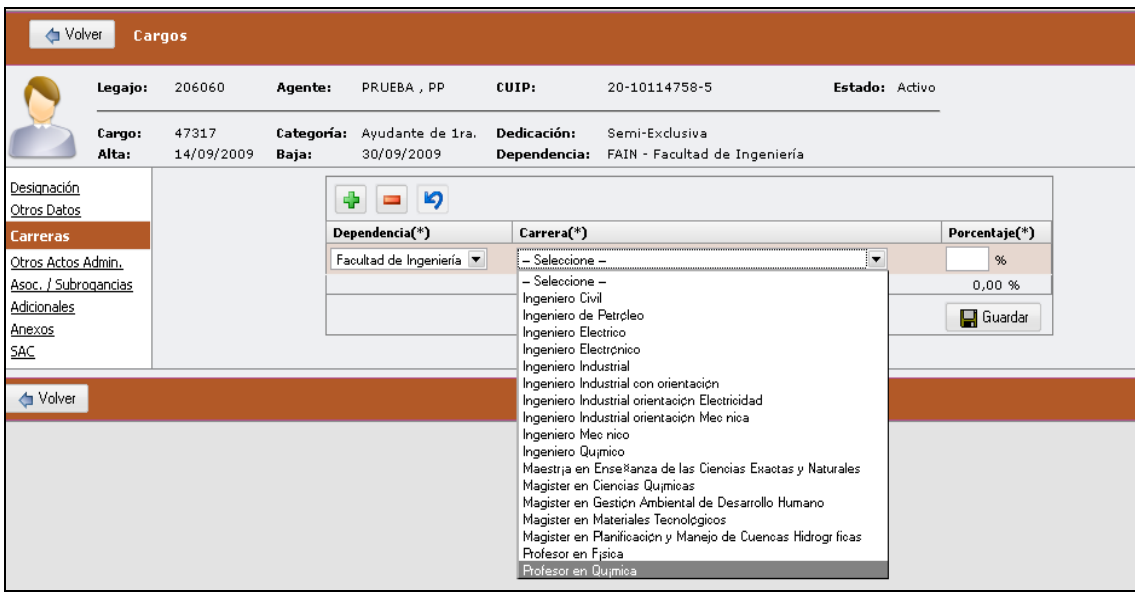

Optamos por una o más carreras, según las que dicte el docente, pero con la salvedad que entre todas las seleccionadas el porcentaje no puede exceder del 100%.

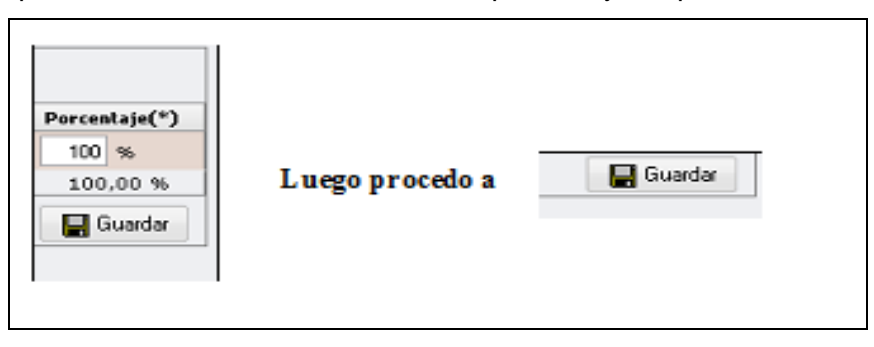

El botónpermite borrar el dato seleccionado.

#### **D) Otros Actos Admin.:**

Una vez finalizado, pasamos a la solapa Otros Actos Administrativos:

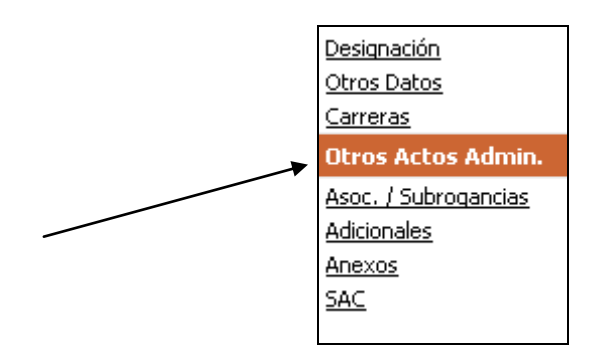

Hacemos un clic sobre ella y surge la ventana que vemos a continuación

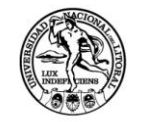

ACIONAL DEL LITORAL

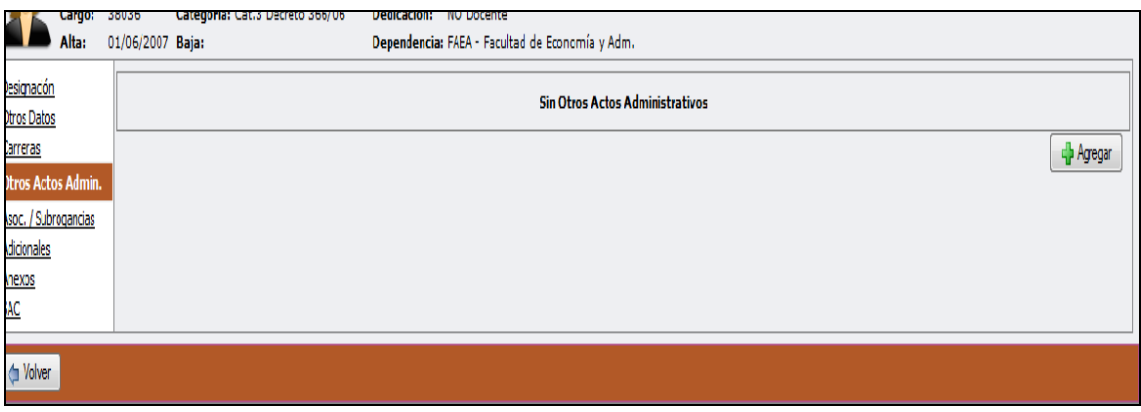

Colocamos + Agregar y completamos los datos solicitados.

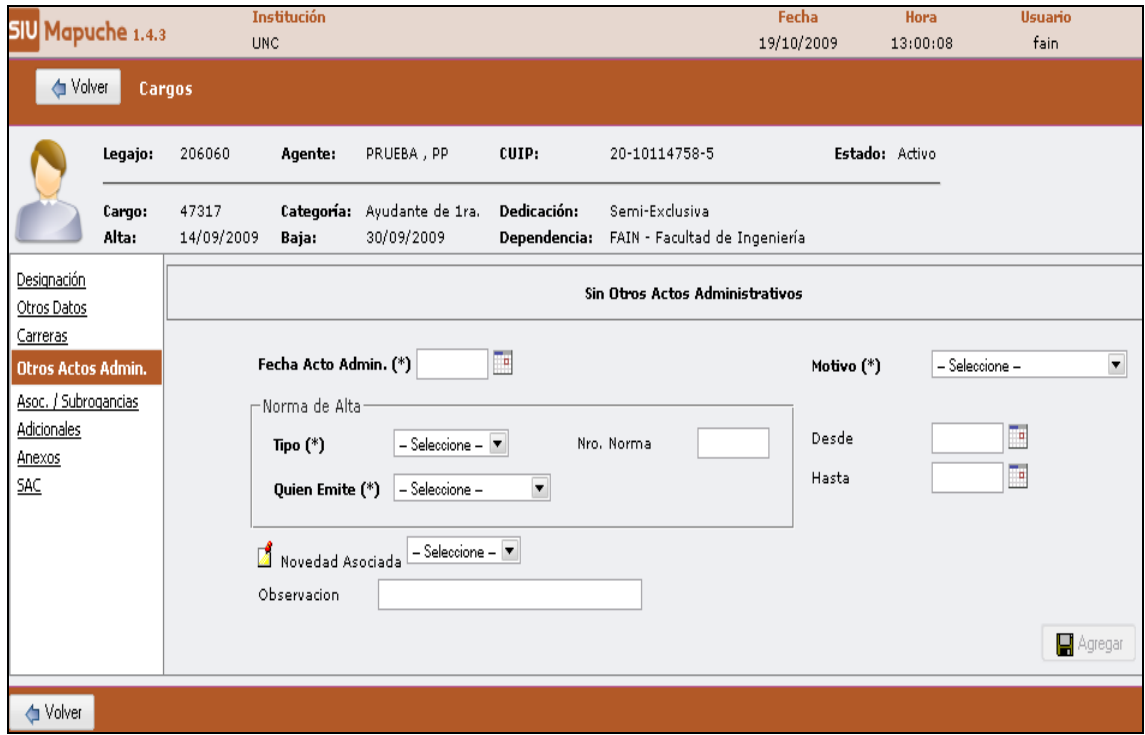

# **E) Asoc. /Subrogancia:**

Continuamos con la solapa Asoc. / Subrogancias

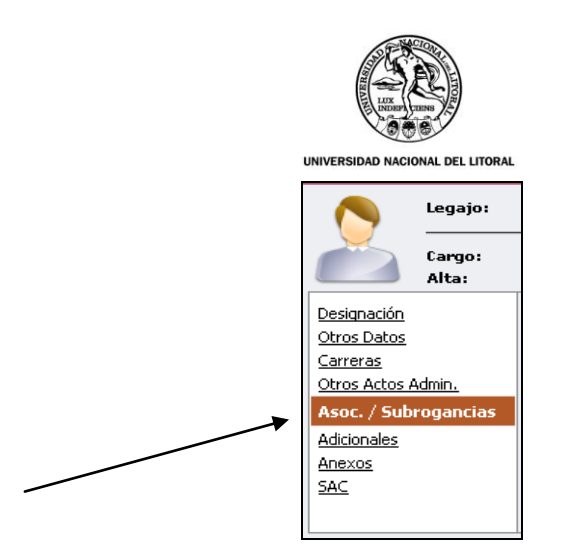

Desde esta solapa se despliega la siguiente ventana, que es la que vamos a utilizar para ingresar el concepto de Mayor Responsabilidad. Para lo cual presionamos - Agregar

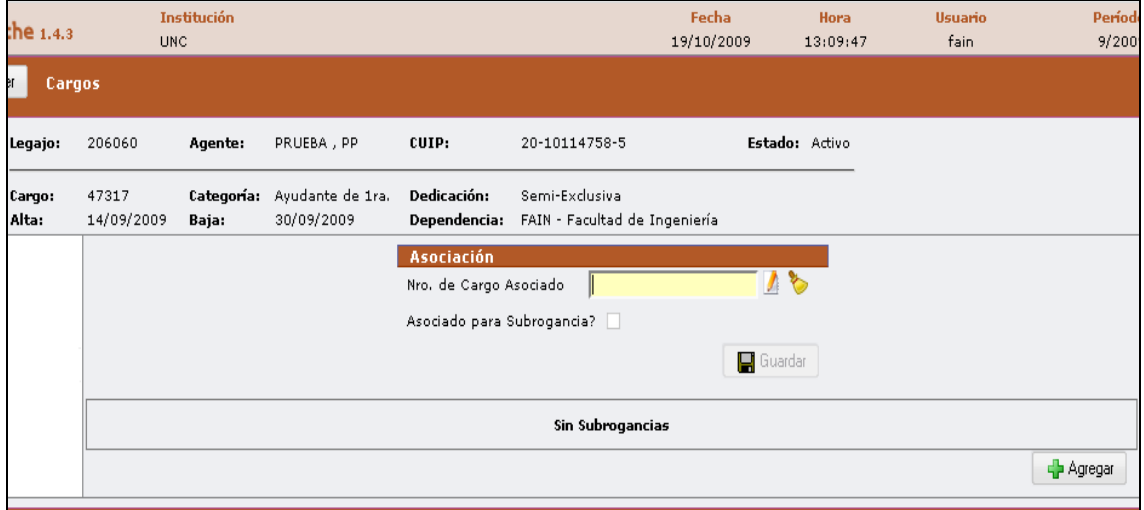

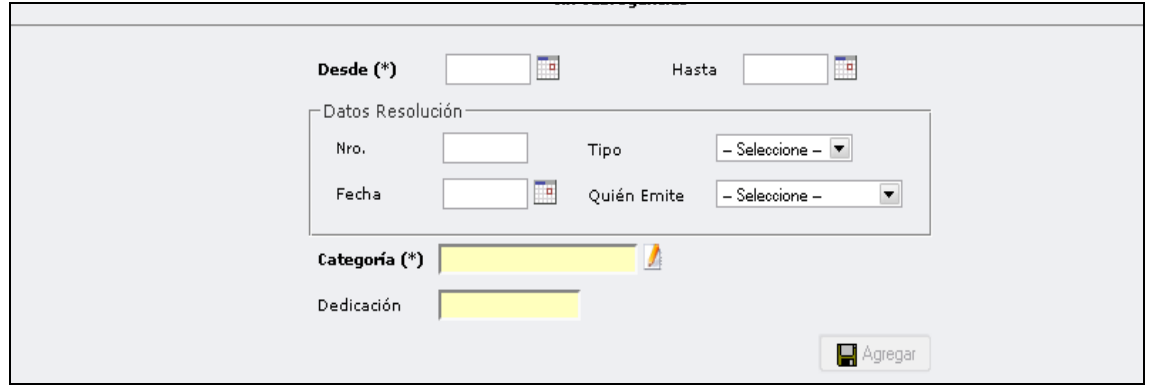

Y después se procede a cargar todos los datos requeridos en la misma:

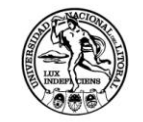

**DEL LITORAL** 

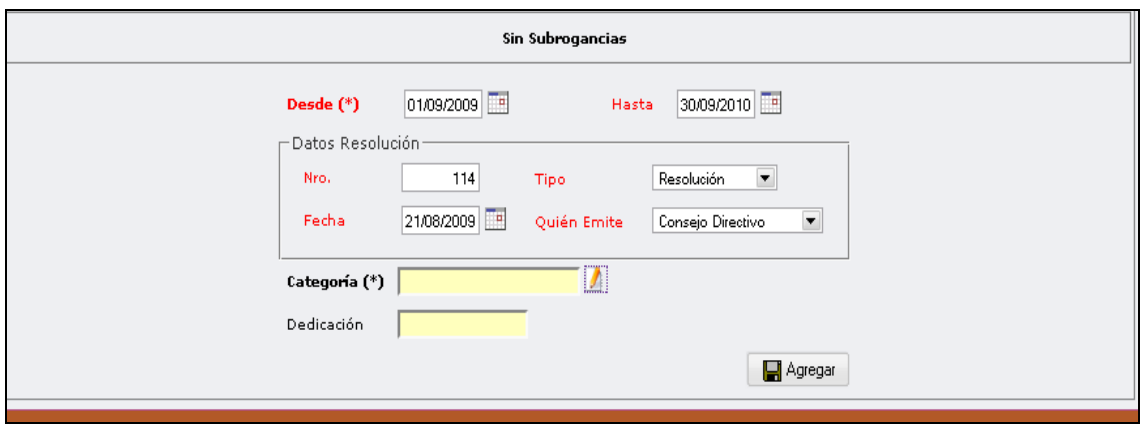

Al presionar el botón **alla parecerá una nueva ventana con una lista de las** opciones para seleccionar la categoría que va a subrogar. Seleccione la categoría -14 correspondiente con el botón

Ingreso al escalafón NO DOCENTE, ya que estoy hablando de Mayor Responsabilidad, realizo un clic sobre  $\Box$ <sup>Buscar</sub> y selecciono la categoría a subrogar</sup> -14 presionando el botón

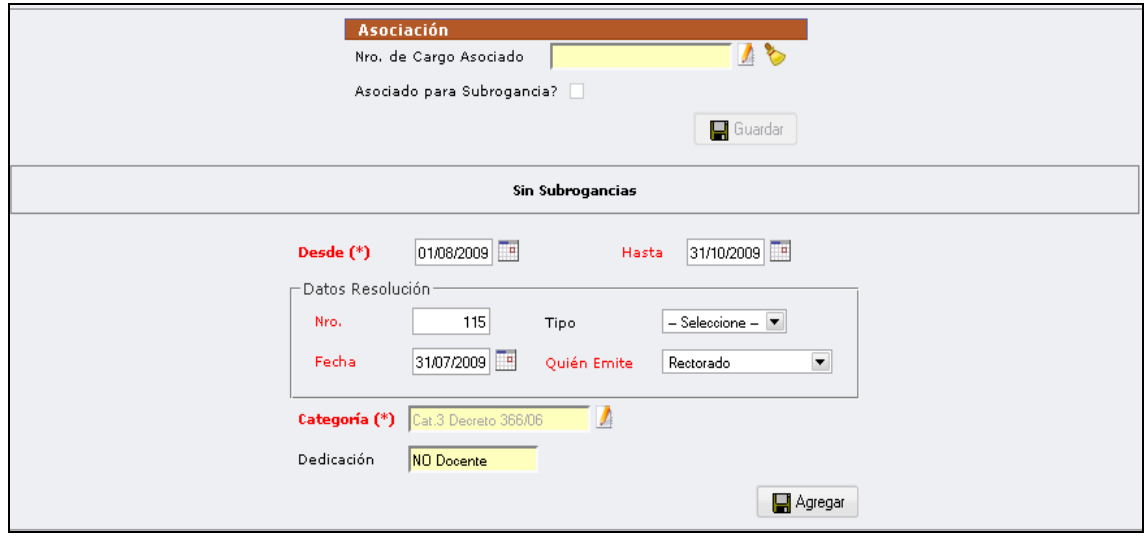

Presiono el botón **de la Agregar** y se refleja en el historial la categoría de **Mayor Responsabilidad.**

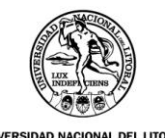

**NAL DEL LITORAL** 

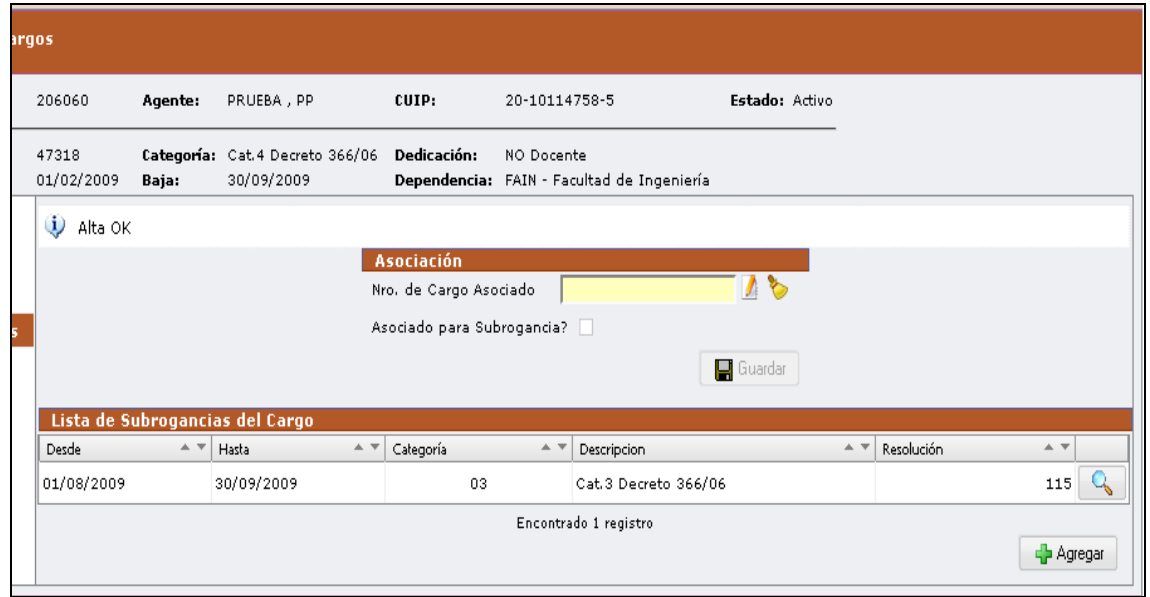

Con la última demostración se da por finalizada la carga de la **SUBROGANCIA o MAYOR RESPONSABILIDAD.**

#### **F) Anexos:**

Con referencia a la ventana **Anexos** es lo que se indicaba en el SIU- Pampa como Datos Anexos del Cargo.

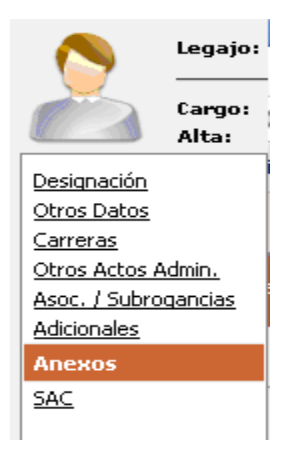

Debo presionar el botón  $\frac{1}{2}$  <sup>4</sup> Agregar y se advierte la siguiente ventana:

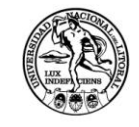

UNIVERSIDAD NACIONAL DEL LITORAL

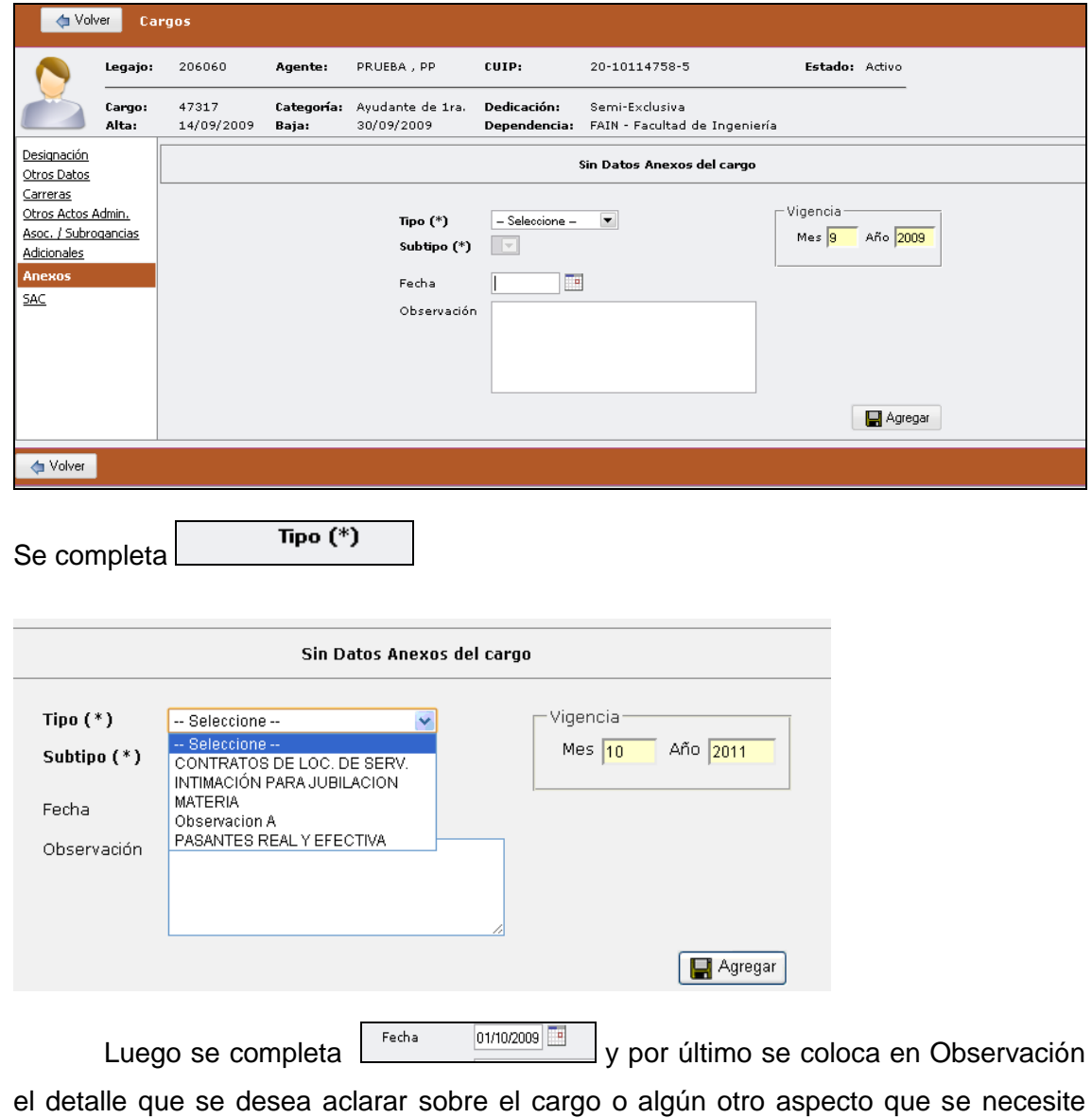

recordar.

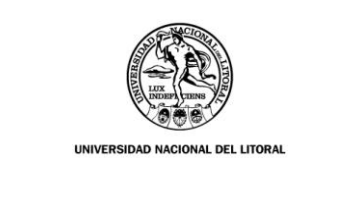

**G) SAC:**

A continuación vemos la ventana **SAC** 

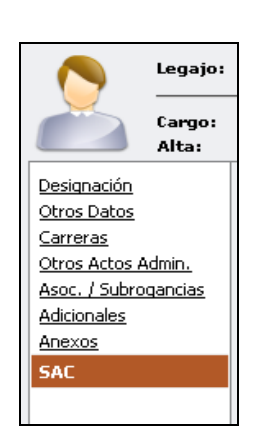

El cual se verá reflejado en la pantalla cuando se efectúa la acumulación para el SAC, proceso que se efectúa cuando se liquidan los sueldos:

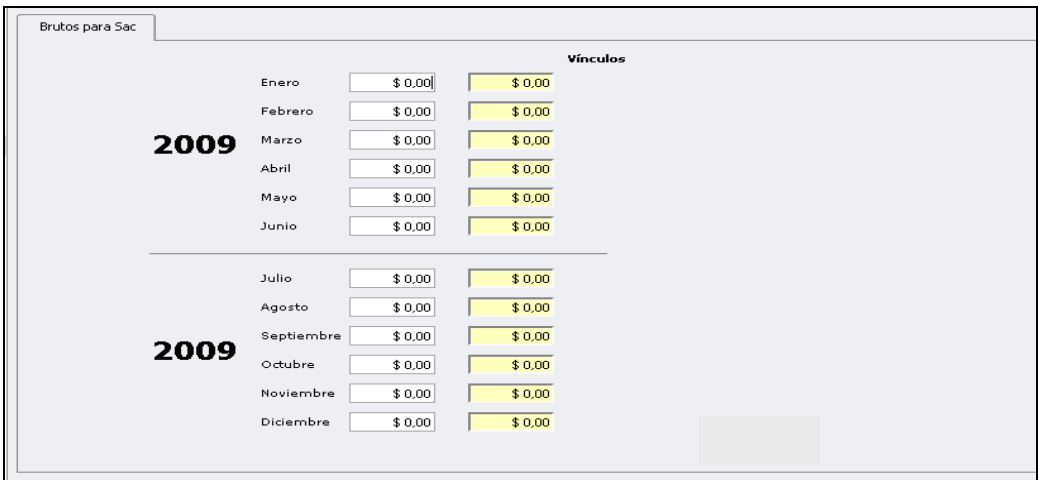

Hasta aquí hemos visto como se concreta un alta de **legajo**

#### **I.2) Baja de un cargo:**

Ingreso a  $\boxed{\mathbb{C}^{args}}$  como si fuera a dar un alta, luego voy a  $\boxed{\mathbb{C}^{Edist}}$  y por último Modifico fecha de baja.  $\ddot{\psi}$  Baja OK A continuación presiono  $\boxed{\blacksquare}$  Guardar $\boxed{\hspace{1mm}}$  y veo reflejada la baja  $\boxed{\hspace{1mm}}$ 

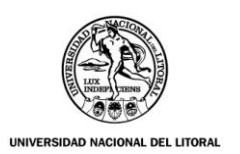

#### **I.3) Prórroga de un Cargo o dedicación**

**Q** Editar Ingreso al legajo electrónico presiono el botón

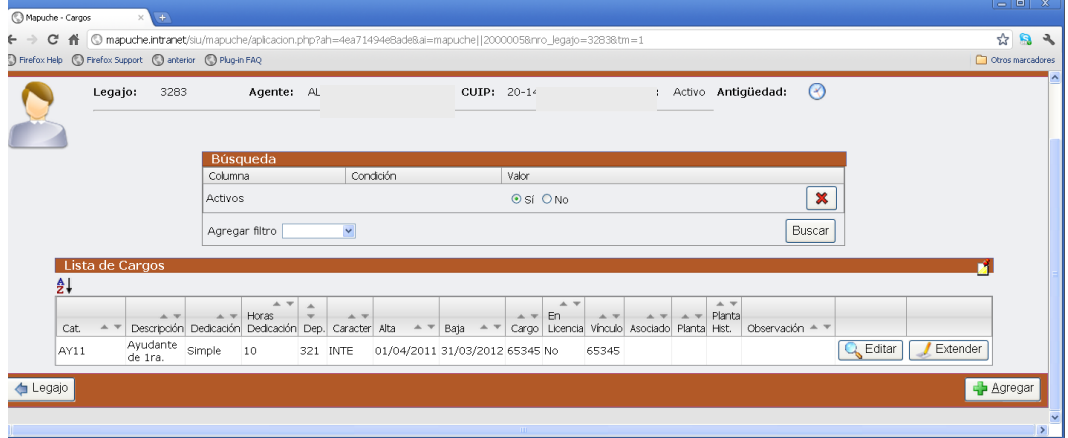

 $\sqrt{\phantom{a}}$  Extender

En la siguiente pantalla realizo un clic en

Aparece a continuación la siguiente secuencia:

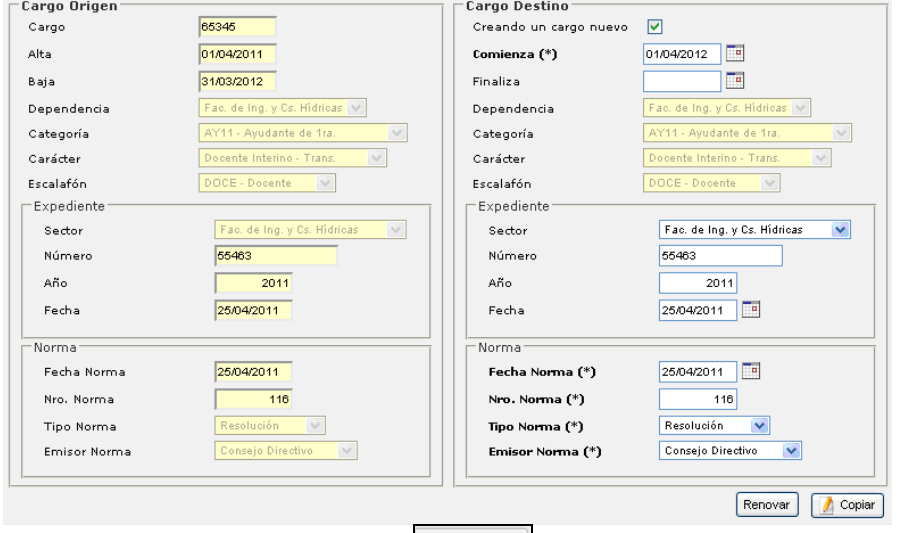

Luego se presiona el botóncon lo cual aparece la siguiente ventana:

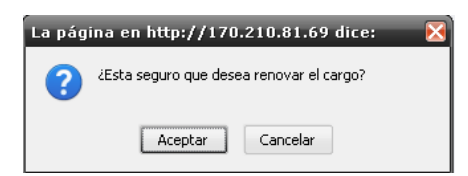

Presione aceptar para confirmar los cambios.

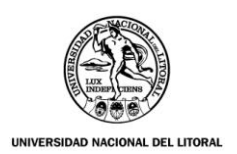

#### **I.4) Modificación de cargo o dedicación**

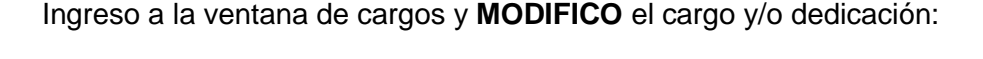

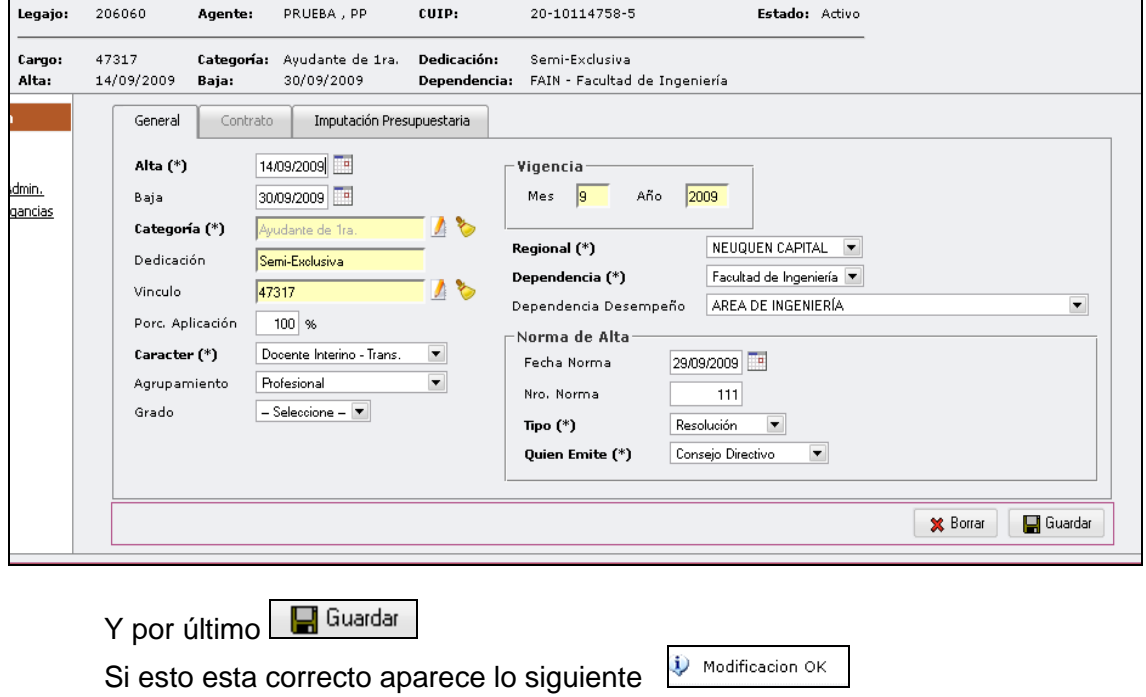

# **II) Licencias de Cargos**

Se accede al botón Licencias para incorporar la licencia con o sin goce de haberes del agente seleccionado previamente.

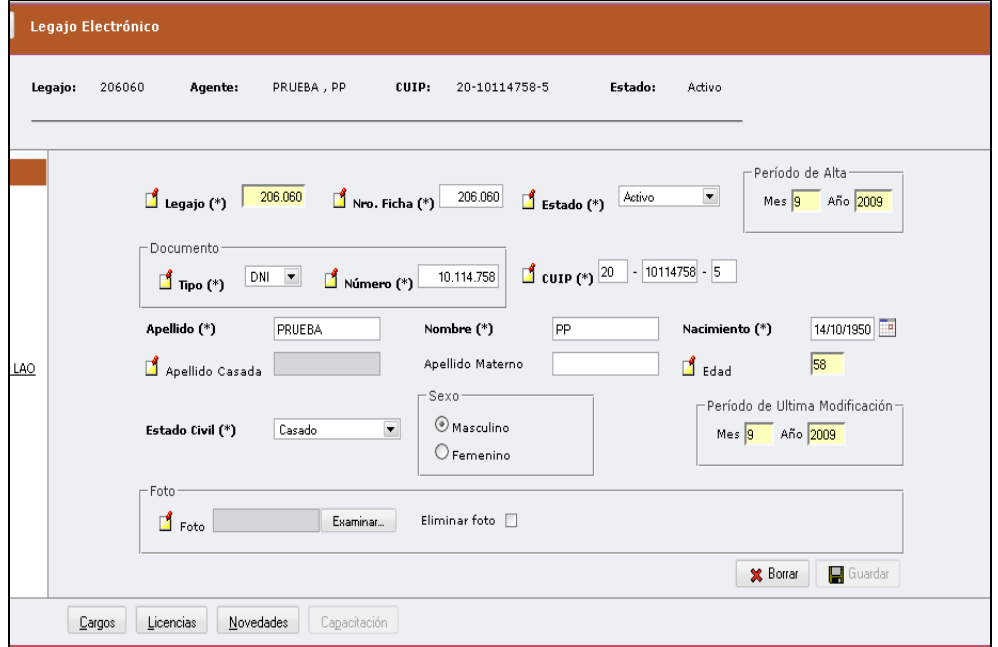

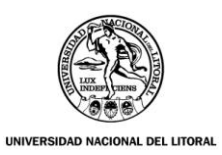

Accedo a la siguiente ventana, elijo Licencia de Cargos y selecciono + Agregar

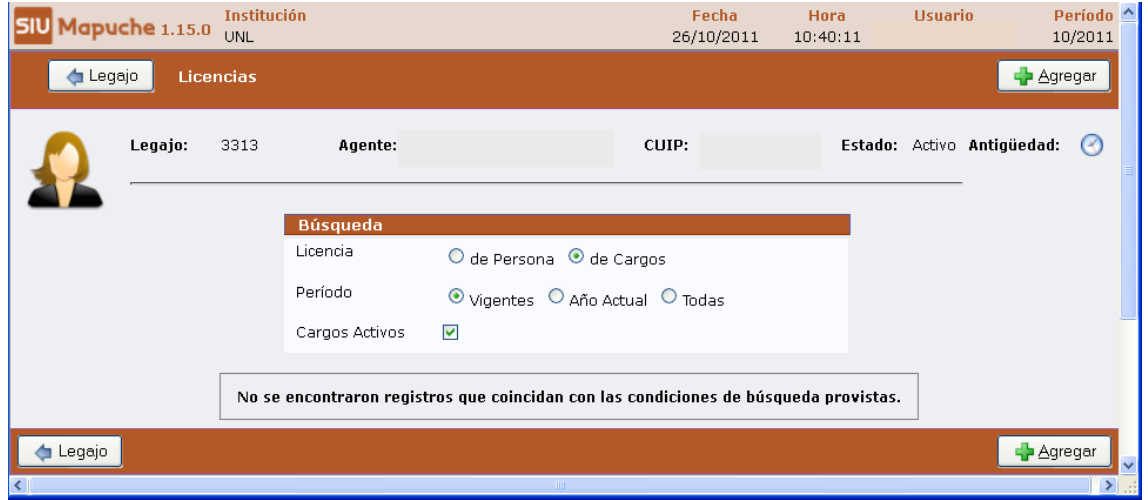

Una vez seleccionado el cargo, efectúo un clic sobre el botón señalado por la flecha y se despliegan las variantes de Licencias:

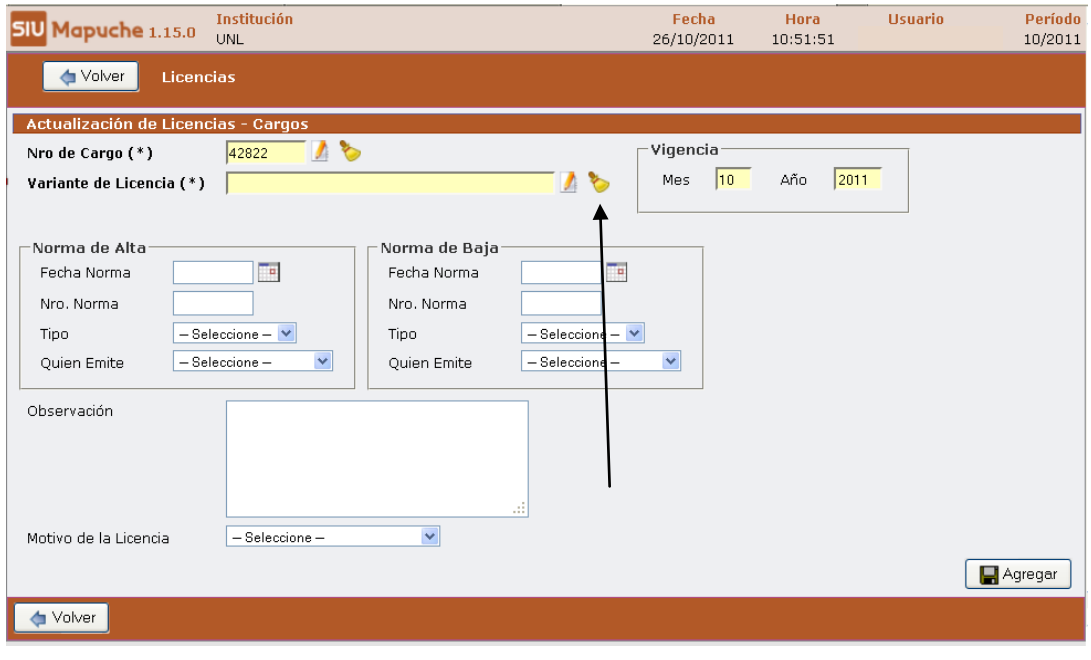

Selecciono la variante realizando un clic sobre el botón

De esta forma queda registrada la Licencia y se completan los datos faltantes, ejemplo:

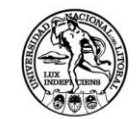

UNIVERSIDAD NACIONAL DEL LITORAL

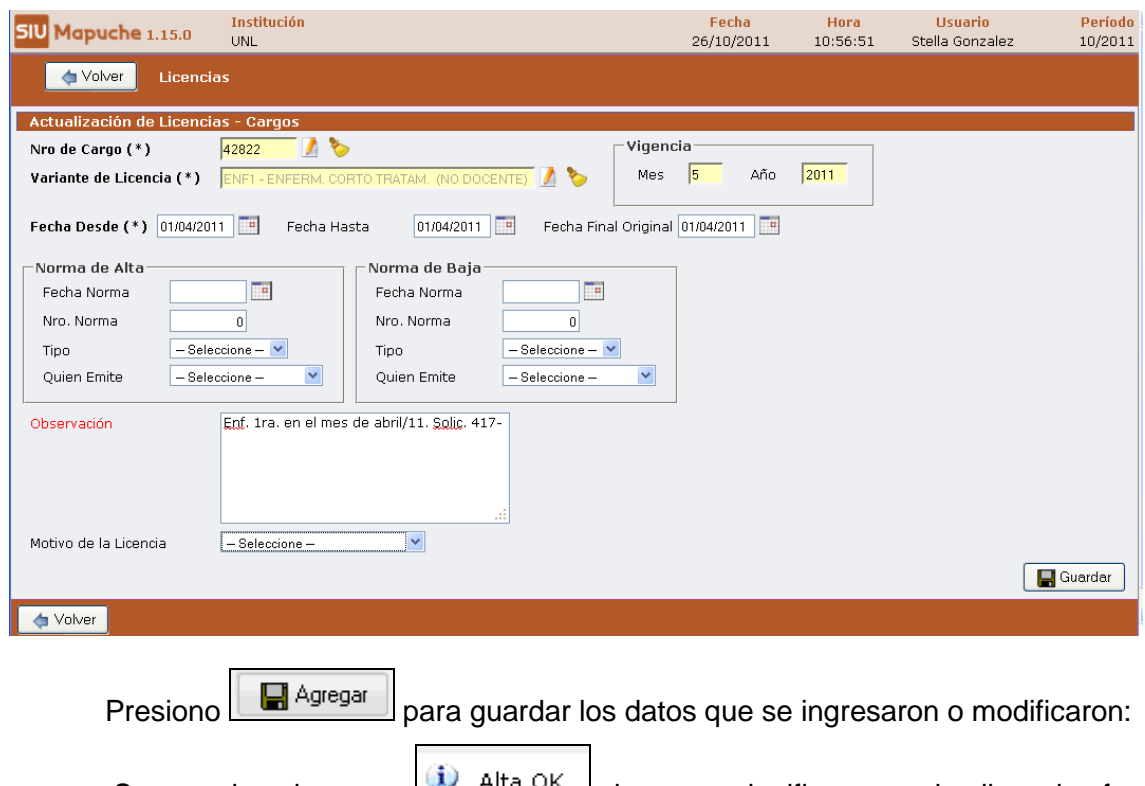

Se puede observar  $\mathbb{R}$  allegration to que significa que la licencia fue correctamente incluida.

# **III) Novedades**

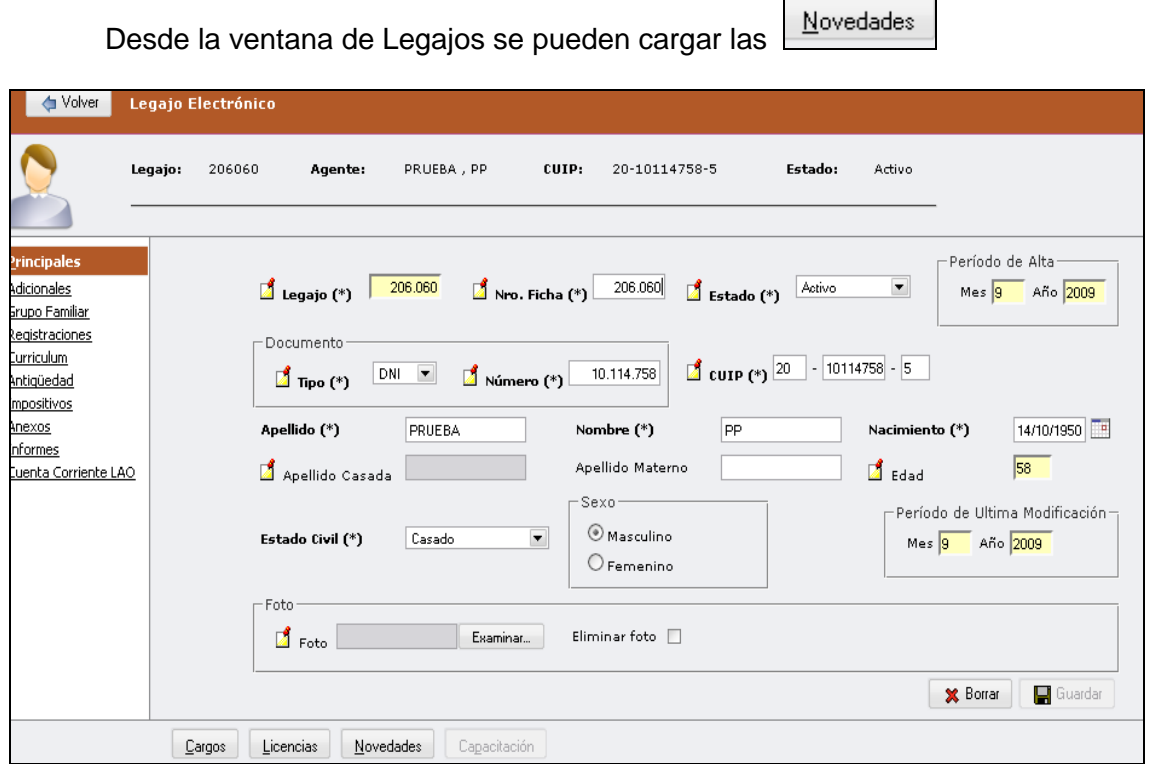

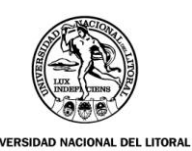

Ingresando a  $\boxed{\underline{\overset{\text{Novedades}}{\phantom{\footnotesize}}}}$  se despliega la siguiente pantalla:

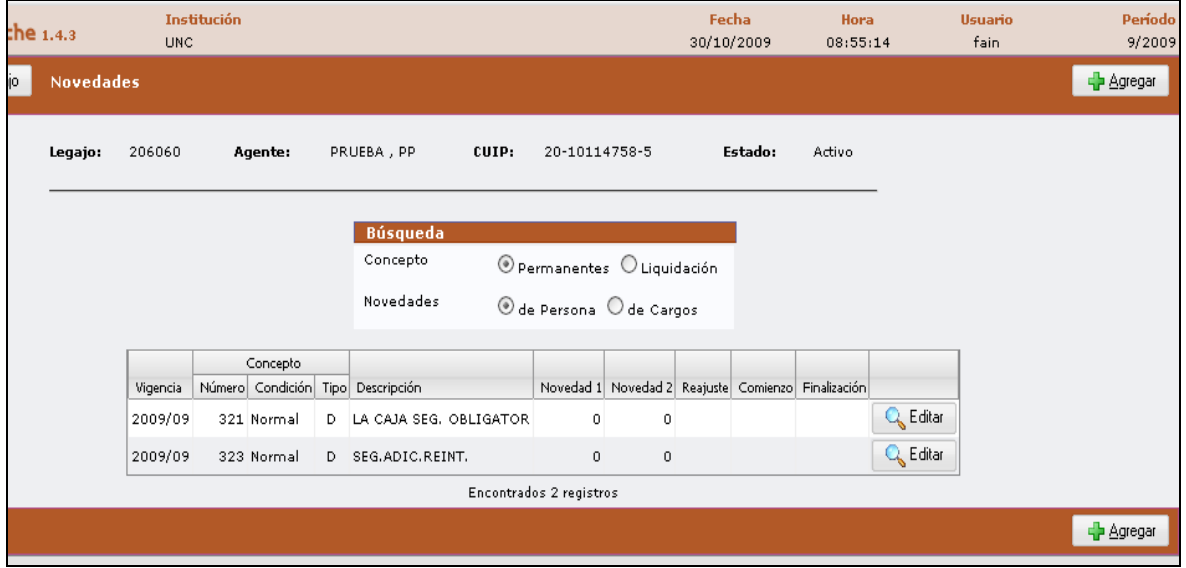

Presiono **+** Agregar e ingreso a la siguiente ventana:

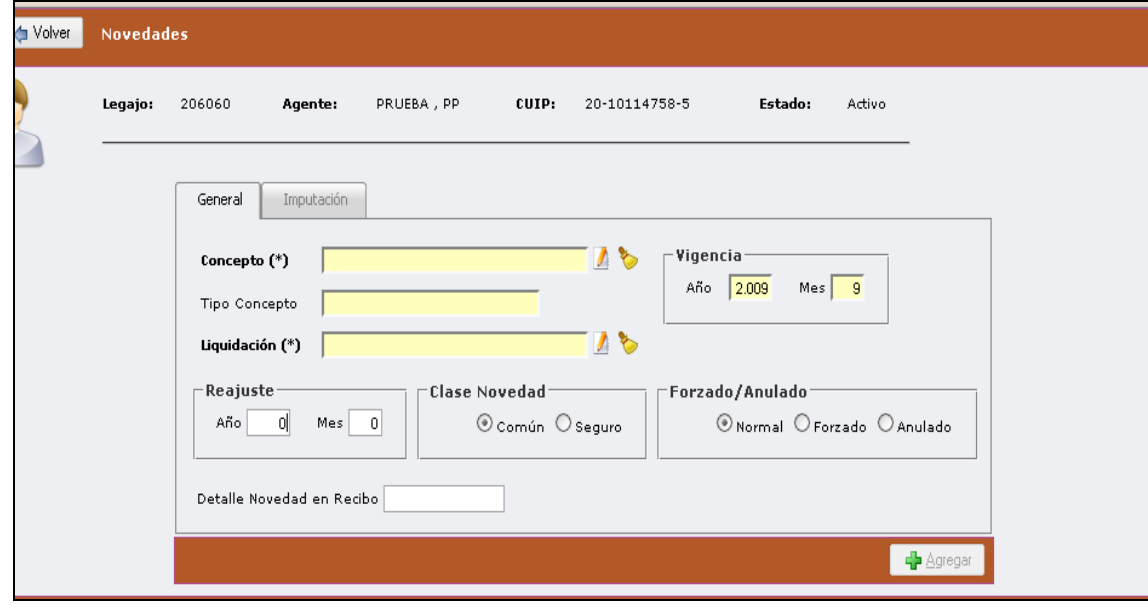

Selecciono el concepto a partir del botón , de la misma forma selecciono la liquidación

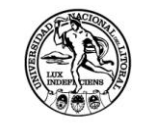

VAL DEL LITORAL

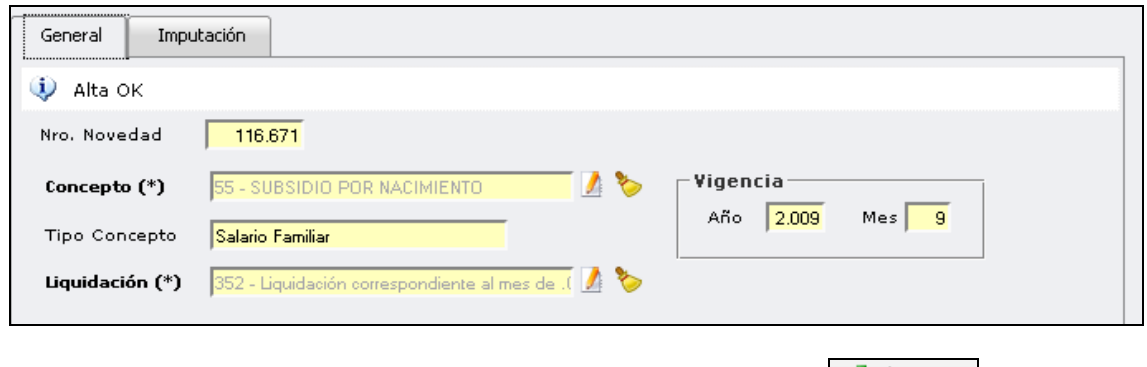

Por último ingreso la **Novedad** según corresponda y presiono

**2) Adicionales**

Ingreso a la solapa:

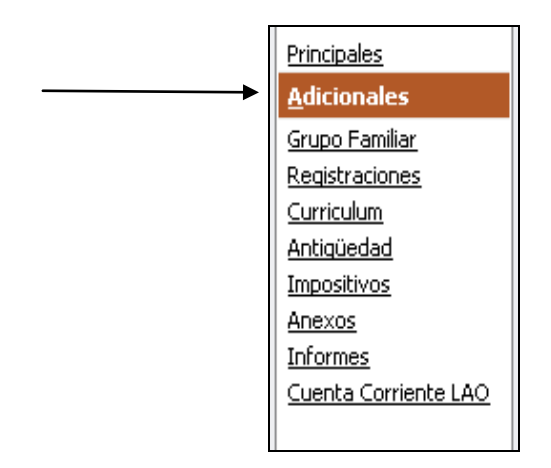

Comprende 4 solapas que se detallan a continuación:

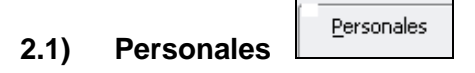

Oprimo el botón + Agregar y completo los datos requeridos en la siguiente ventana:

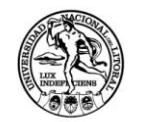

VAL DEL LITORAL

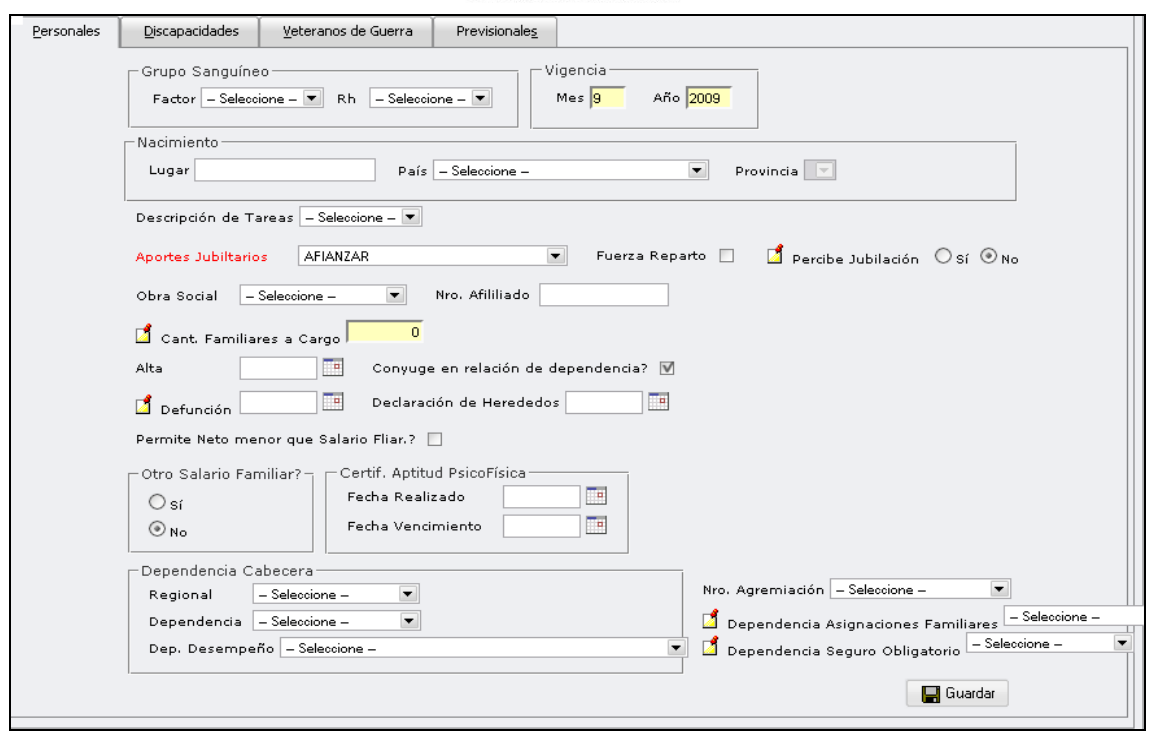

Una vez cargado los datos presione **In Guardar** para confirmar.

- **2.1) Discapacidades**: Igual indicación para los casos que corresponda el ingreso de datos en esta Solapa.
- **2.2) Veteranos de Guerra**: Deberá completarse en los casos que corresponda.

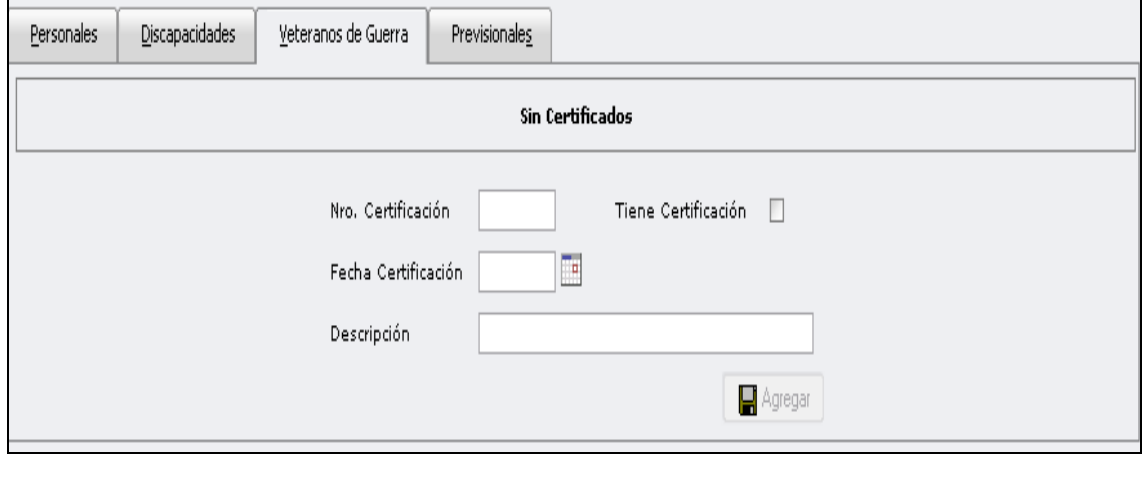

Agregar Para guardar los datos se debe presionar

F

**2.3) Previsionales**: se deben ingresar los datos requeridos y guardar.

٦

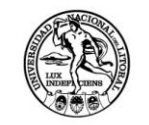

NAL DEL LITORAL

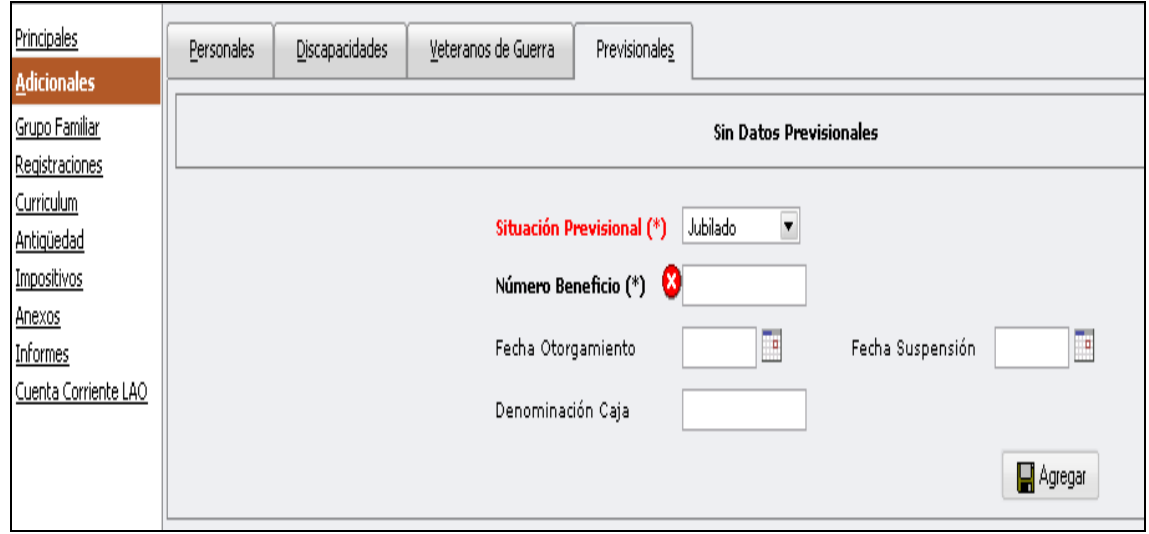

**3) Grupo Familiar**

Para cargar los datos de **Salario Familiar** se debe ingresar a la ventana que aparece a continuación:

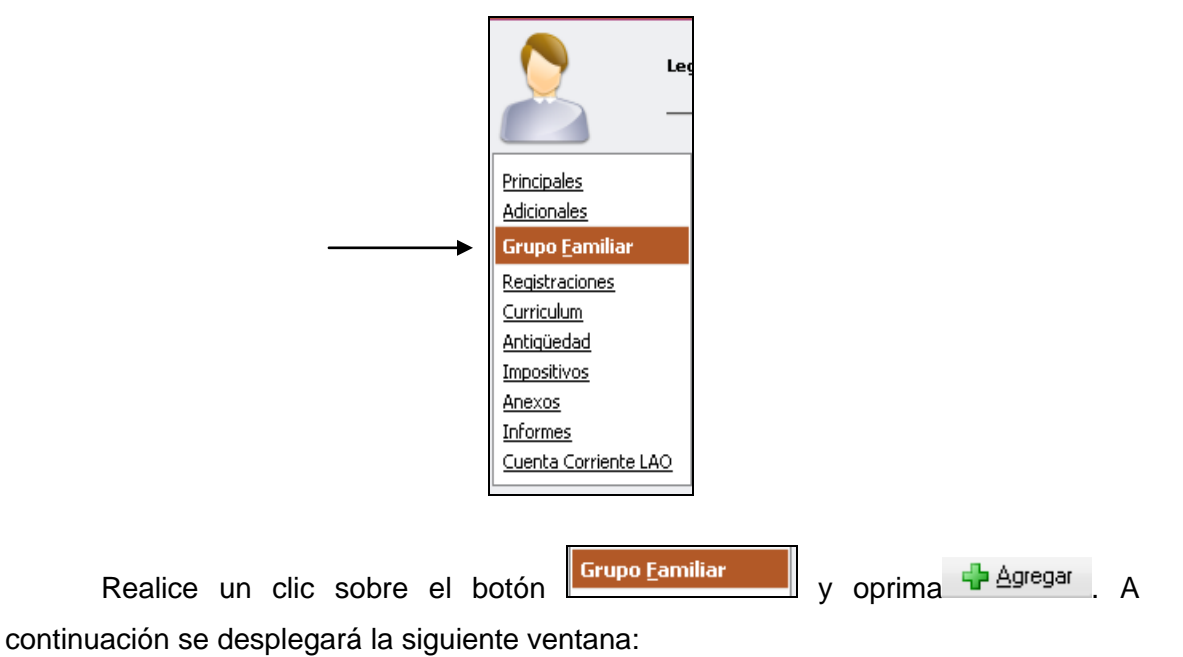

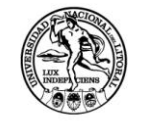

DEL LITORAL

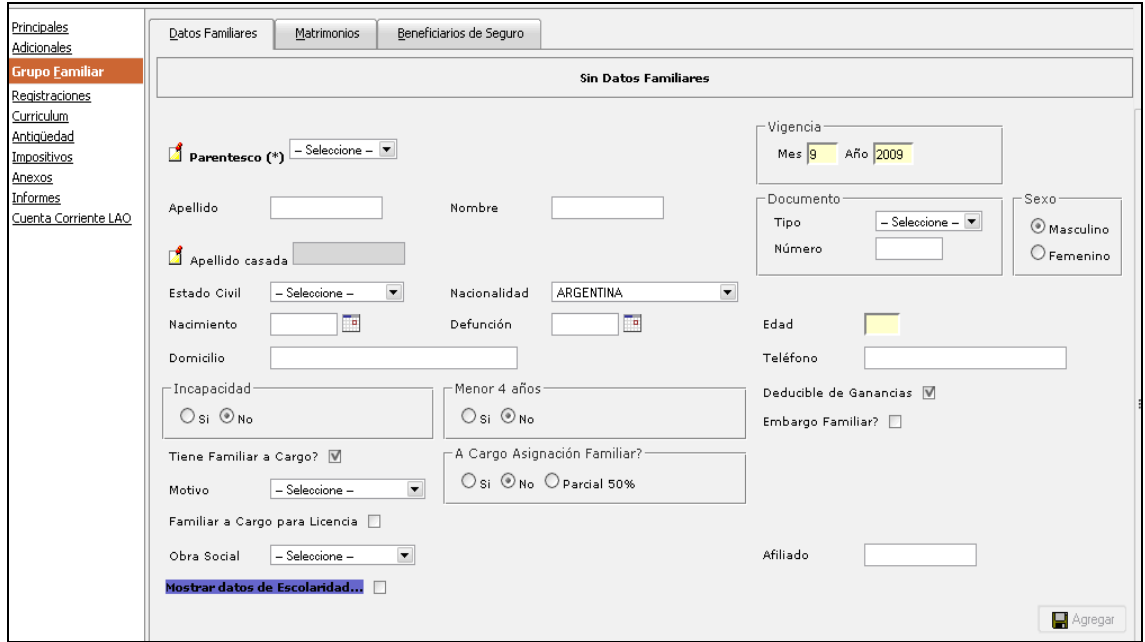

#### **3.1) Datos familiares:**

Se completan los datos requeridos en la ventana anterior, luego oprimo nos muestra el mensaje de  $\overline{\mathbf{\Psi}}$  alta ok y queda reflejada la carga de la **Agregar** siguiente forma:

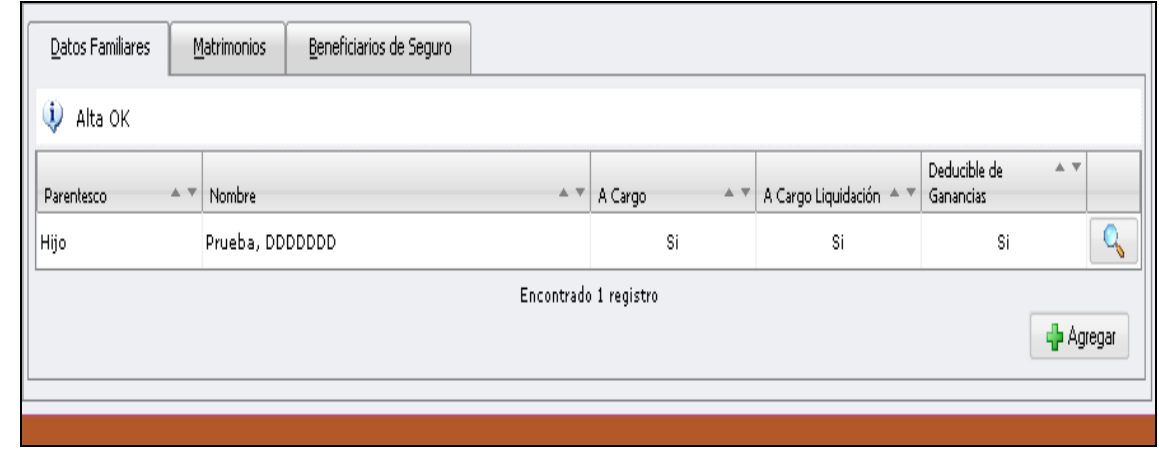

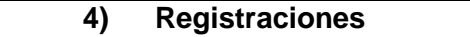

En Registraciones se concentran los datos vinculados con Domicilio, Nacionalidad y Otros Documentos:

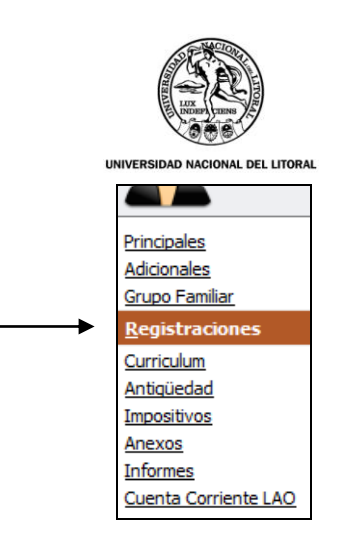

← Agregar En la siguiente ventana, para ingresar los datos se debe presionar el botón

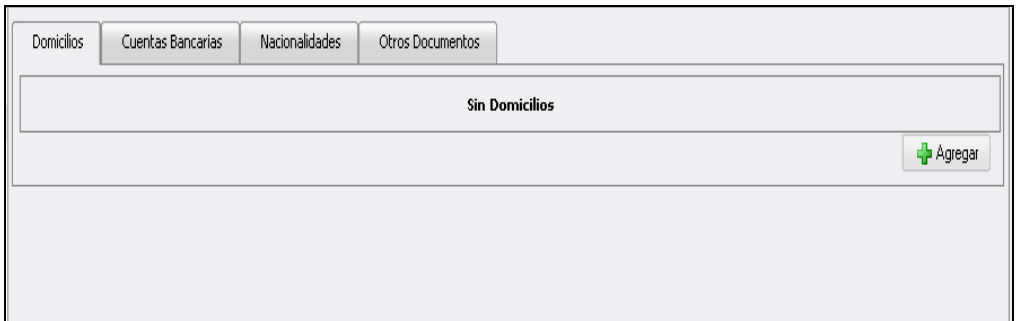

**4.1)** Se deben completar los datos correspondientes al **Domicilio** y luego presionar el botón **alguna de Santa** para guardar los datos informados.  $\vert$  para guardar los datos informados.

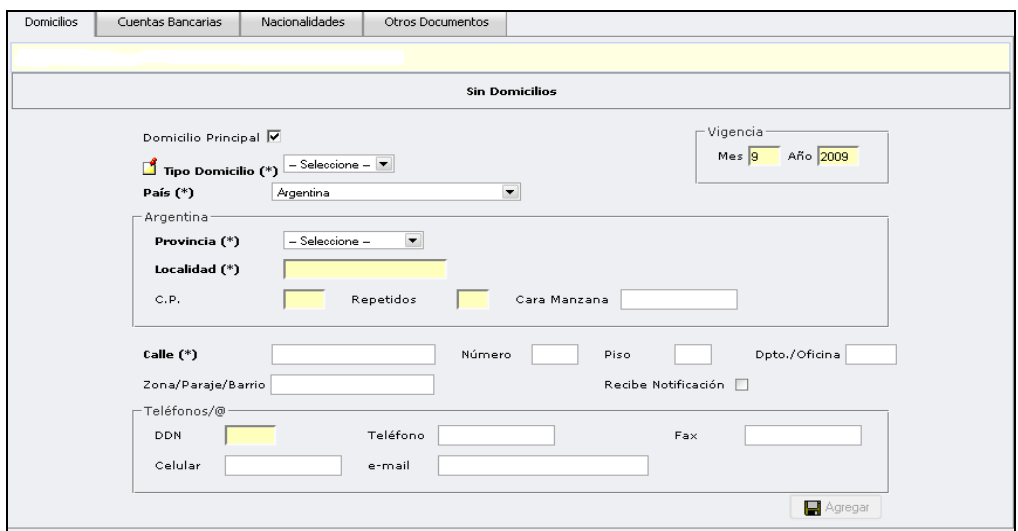

#### **4.2) Nacionalidad**:

Para ingresar la nacionalidad se debe oprimir el botón agregar + Agregar

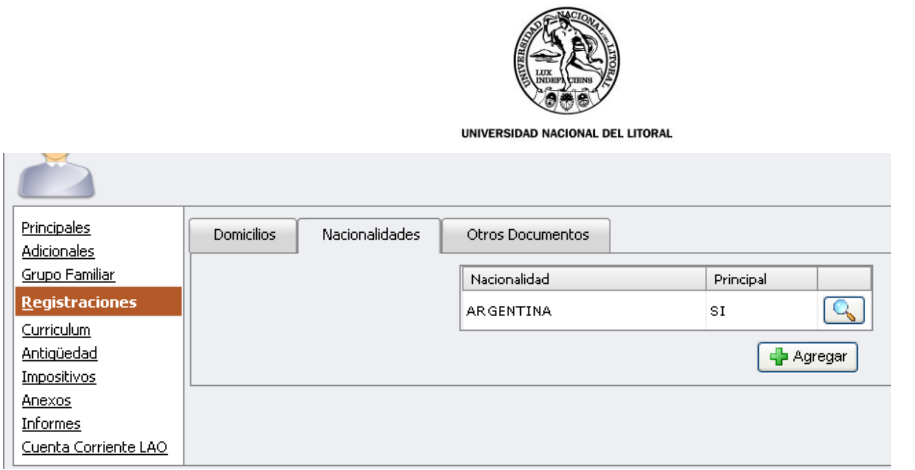

Se despliega la siguiente ventana, en la cual se debe tildar "Nacionalidad Principal", seleccionar la que corresponda y guardar los datos:

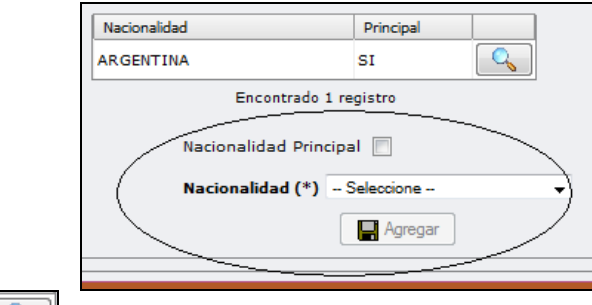

El botón  $\boxed{C}$  sirve para visualizar y/o modificar los datos existentes.

#### **4.3) Otros Documentos**:

Se selecciona el Tipo de Documento, Policía que lo Expidió, se ingresa el Nro. de documento y se guardan los datos:

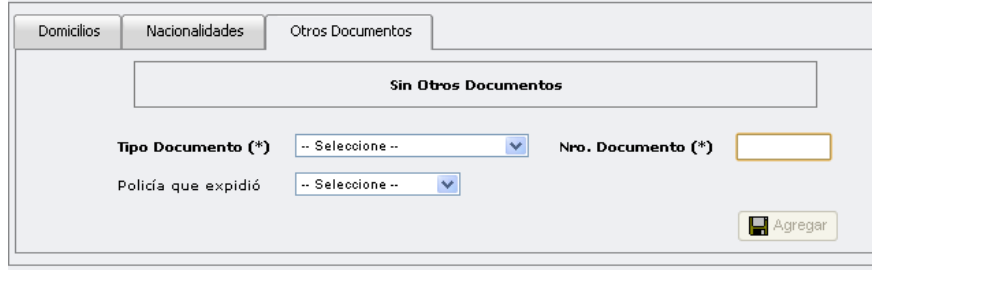

**5) Curriculum**

En esta solapa se carga la antigüedad de las Instituciones externas:

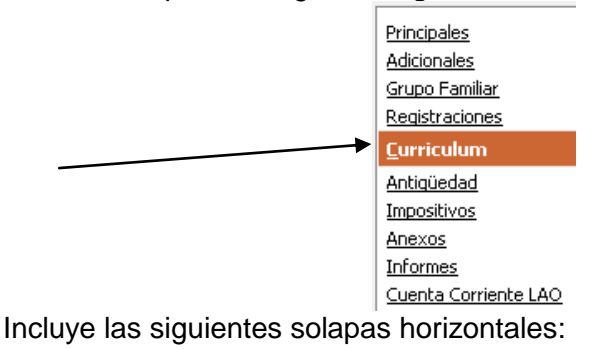

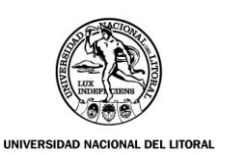

- Otras Actividades
- Estudios
- Idiomas
- Menciones y Felicitaciones
- Materias

### **5.1) Otras Actividades:**

Presiono<sup>[+</sup><sub>agregar</sub>

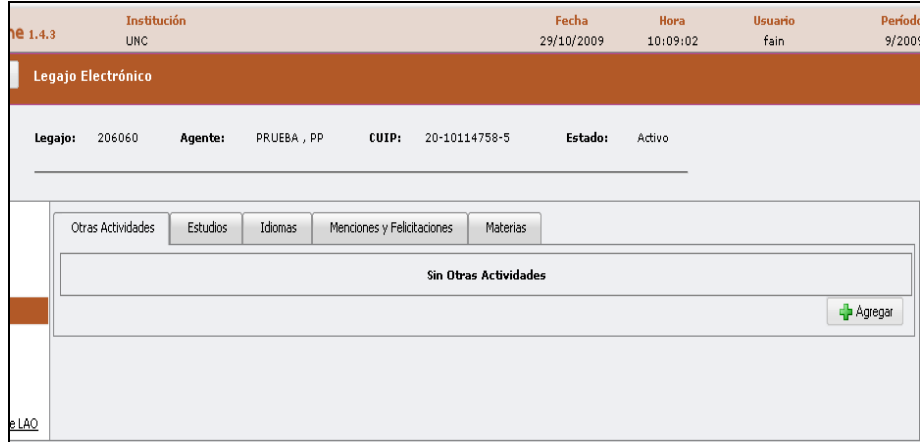

Y se desplaza la siguiente ventana:

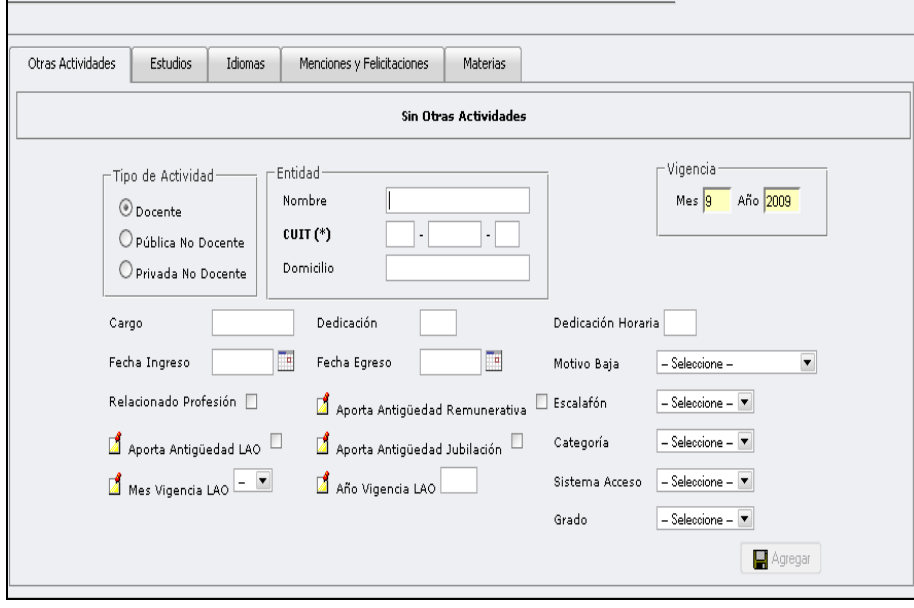

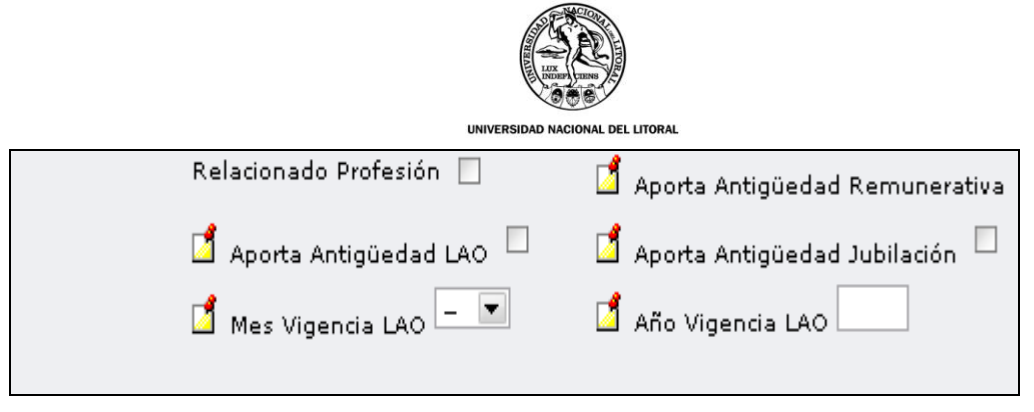

Y por último coloco **parager** para guardar.

#### **5.2) Estudios**:

Ingreso a la solapa Estudios para cargar los datos del o los Títulos del agente y el pago del mismo, en el caso de que corresponda.

En primer lugar, se presiona el botón + Agregar y se desplaza la ventana que a continuación se observa:

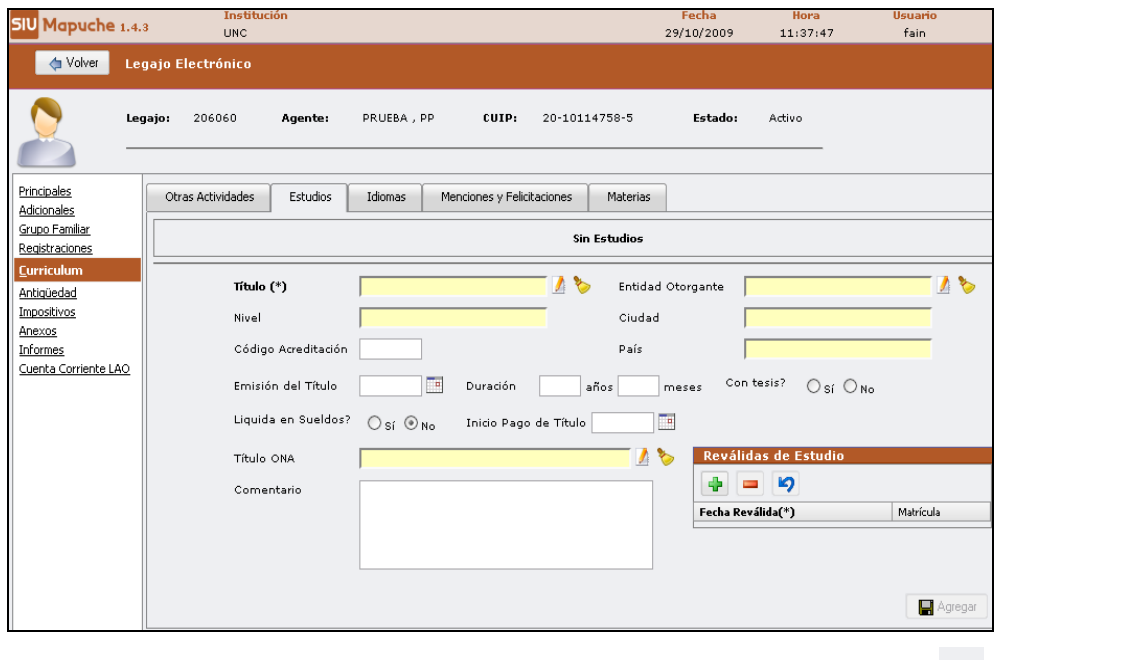

**↑** Para ingresar los datos del Título se debe presionar el botón que va a desplazar la ventana Agregar Filtro, como se muestra a continuación:

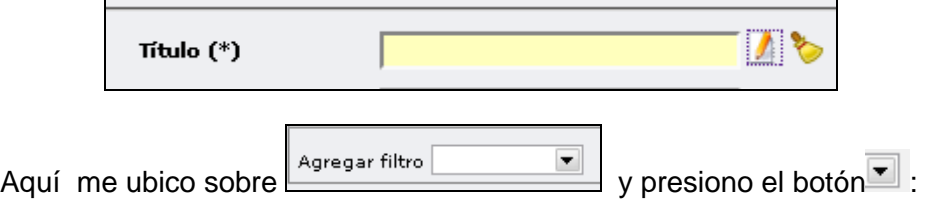

Selecciono un filtro, las opciones son: Título, Descripción o Nivel de Estudio:

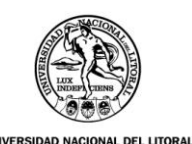

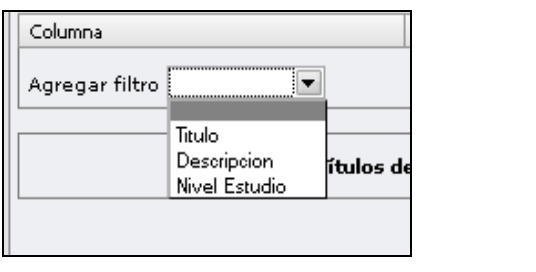

Por ejemplo, elijo **Nivel Estudio** que "contiene" el nivel universitario Luego presiono **Y Eiltrar** y aparece una lista con el código del título, su

descripción y el nivel de estudio:

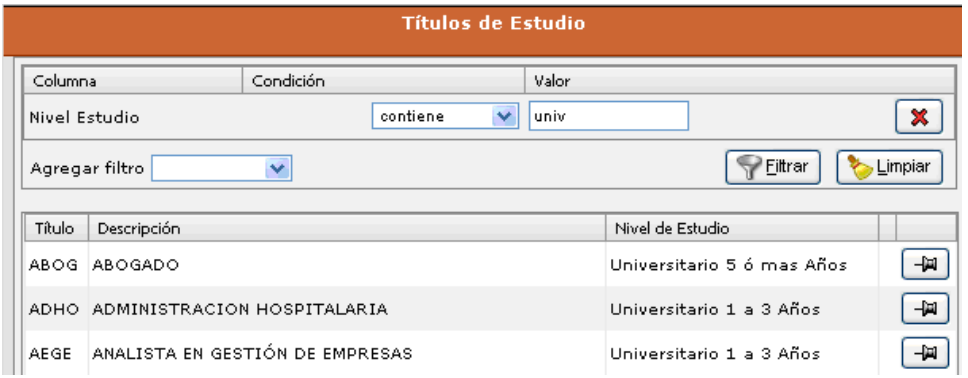

Selecciono el Título que corresponda

El botón **P** es para **seleccionar el título** que figura en la lista. Para ingresar los datos de la **Entidad Otorgante** se procede de la misma manera

En el caso de que corresponda el pago del Título se debe marcar la opción de **"Sí"** (esto es igual que en el SIU-Pampa) e ingresar la fecha de "Inicio de Pago de Título":

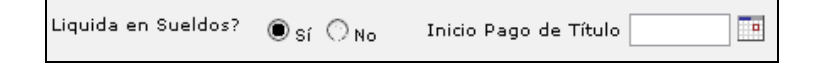

\* También se deben cargar los siguientes datos:

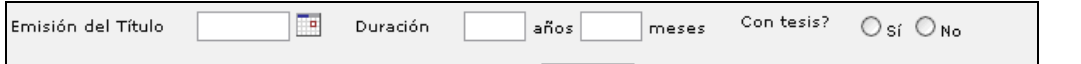

- Para ingresar **los datos del Título ONA** se procede de la misma manera que para la selección del título
- **Agregar**  $\boldsymbol{\cdot}$  Por último se guardar toda la información ingresada con el botón  $\mathcal L$

De esta forma se incorpora el título para el cobro o para que conste en el legajo electrónico.-

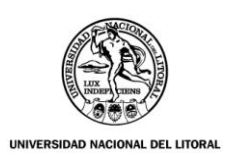

#### **5.3) Idiomas:**

En el caso de que corresponda informar, se debe seleccionar el Idioma y marcar: Lee, Escribe y Habla, eligiendo la opción "SÍ" o "No". Para ingresar el nombre del Título y la Entidad Otorgante se procede de acuerdo a lo indicado para Estudios.

└█▌ Agregar Los datos se guardan con el botón

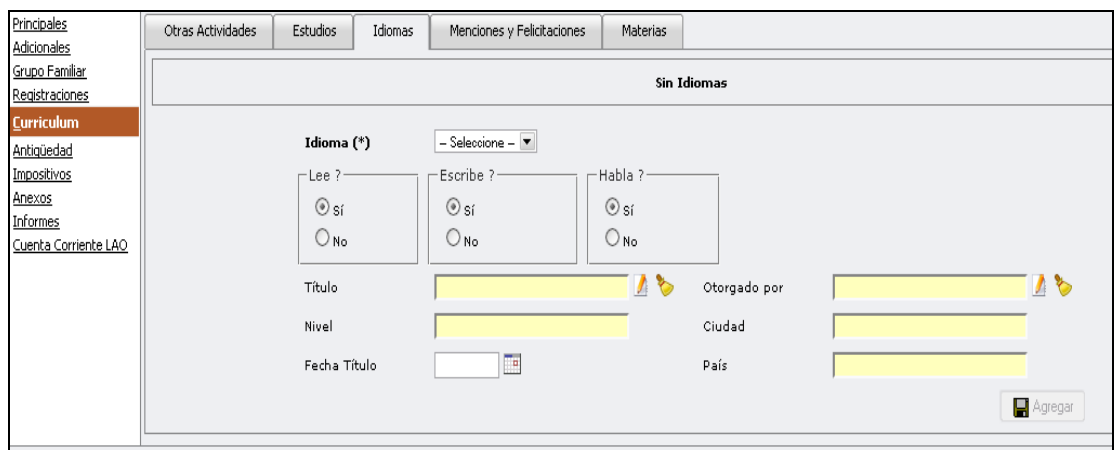

#### **5.4) Menciones y Felicitaciones**

Se selecciona el tipo de Distinción, la Norma que la otorga y se completan los restantes datos. La información se guarda con **E** Agregar

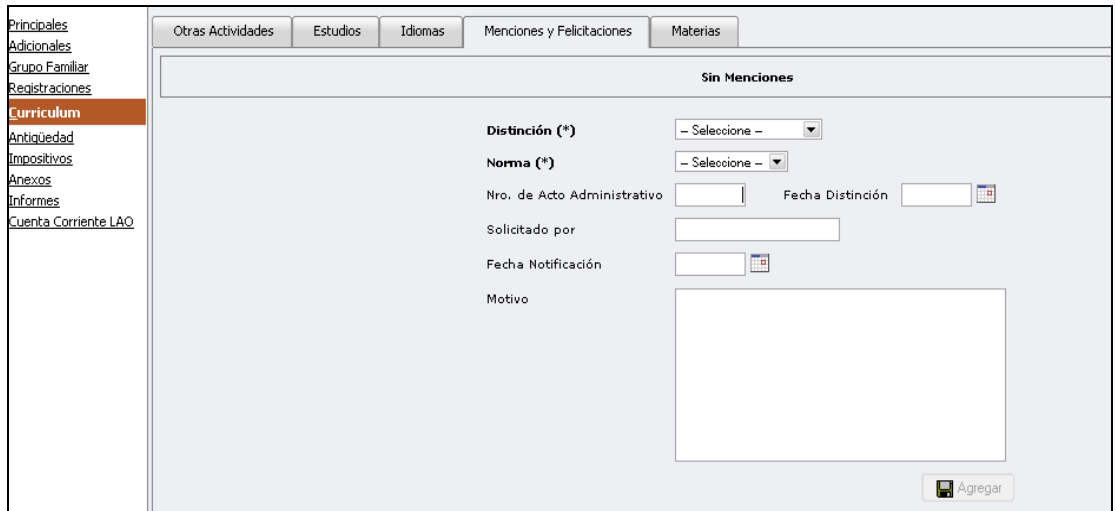

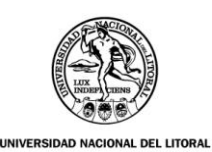

#### **6) Antigüedad**

La antigüedad de la universidad se ve a través de los cuadros que se presentan en las siguientes ventanas. Esto sucede a medida que se realizan las renovaciones del cargo, es decir, transcurre el tiempo de desempeño en la Institución.

En esta ventana se deben completar: Fecha de Ingreso; Fecha de Jubilación cuando corresponda; Fecha de Permanencia.

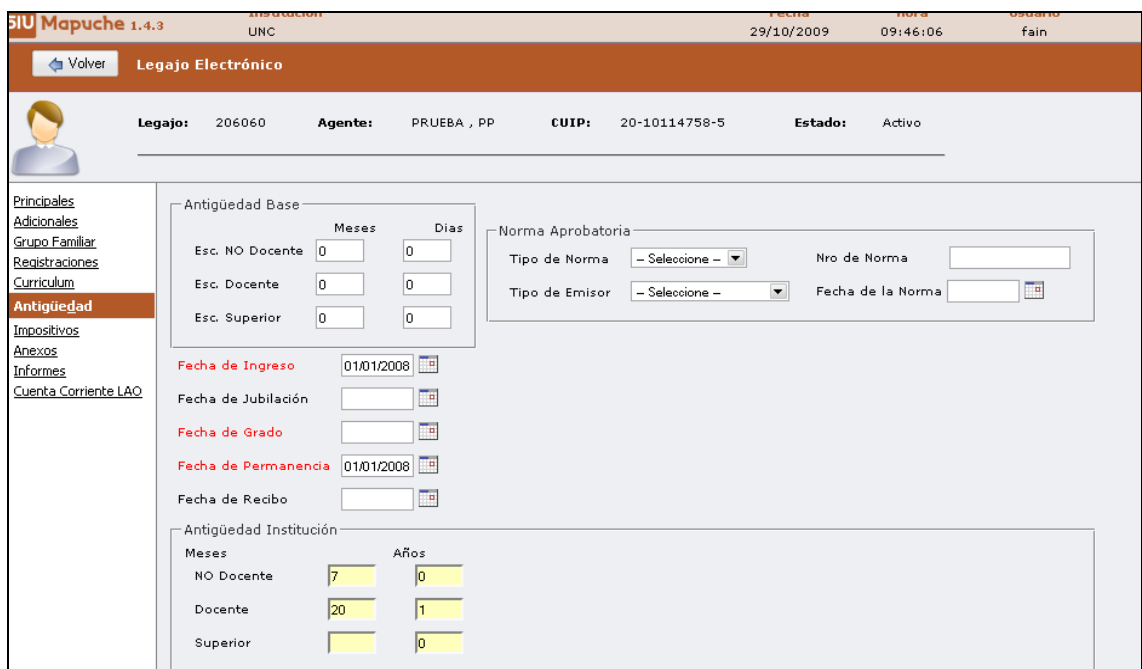

Antigüedad acumulada en la Universidad, discriminada por Escalafón:

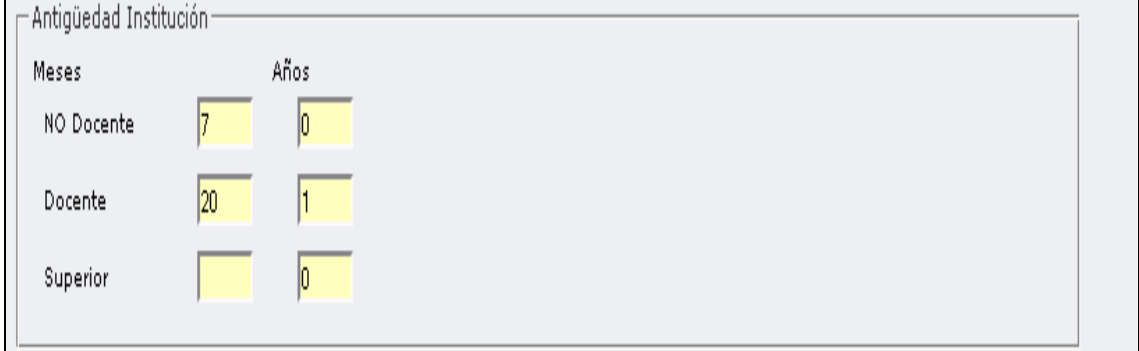

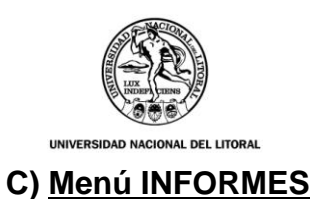

En este menú encontramos los ítems: **AGENTES, POST-LIQUIDACION, NOVEDADES DE CONCEPTOS Y REPORTE DE NOVEDADES.**

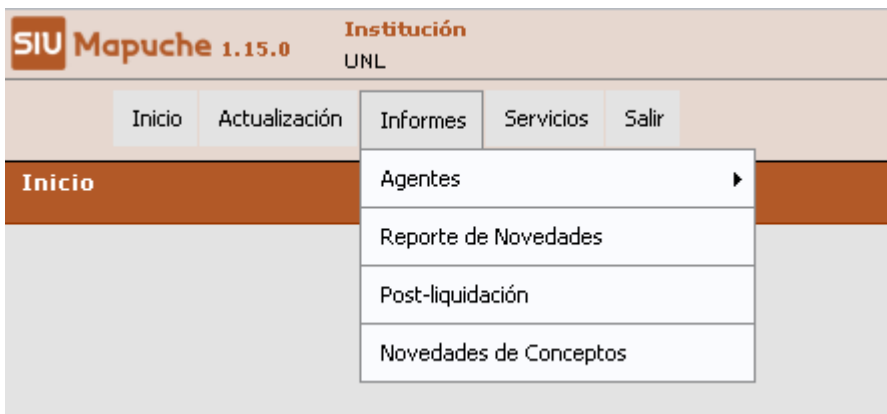

# **C1) Agentes:**

Desplazando la solapa **AGENTES** visualizamos los siguientes ítems: **Legajos; Cargos Activos; Cargos de Baja; Licencias; Novedades de Conceptos.**

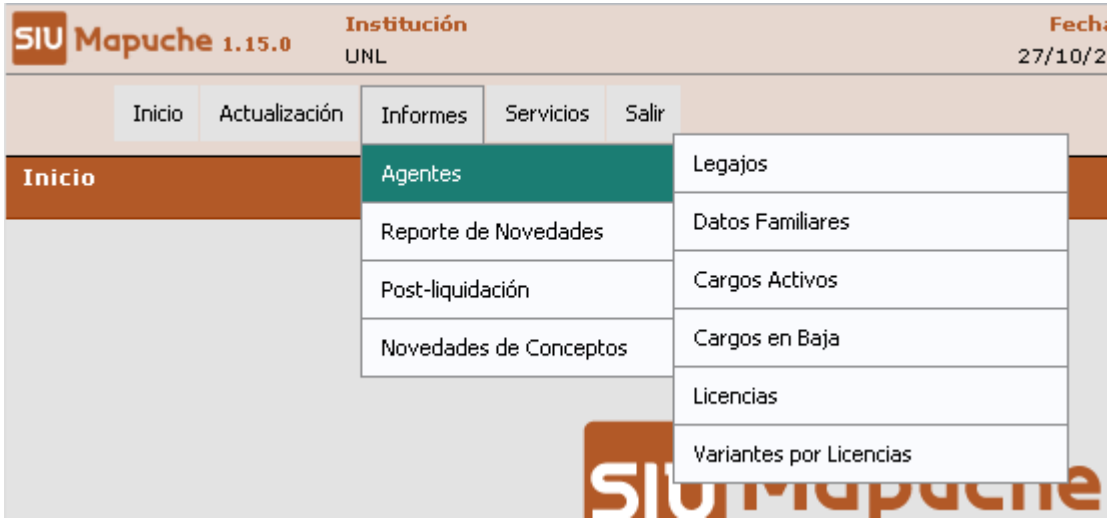

#### **LEGAJOS**

Desde Legajos podemos realizar una **Búsqueda Avanzada** utilizando como parámetro:

- 1. Tipo de Estado: activo, jubilados, pasivo o todos.
- 2. Periodo a consultar: mes, año.
- 3. Planta de Empleados: se indica la Dependencia y Regional.

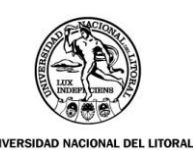

4. Cargos: permite indicar el Tipo y carácter del Escalafón y la Categoría que se desea listar y el ítem "Cargos a Informar" se refiere al periodo de la información buscada.

De modo práctico una vez que se apliquen todos los filtros aparecerá el listado de los agentes a listar, por ejemplo:

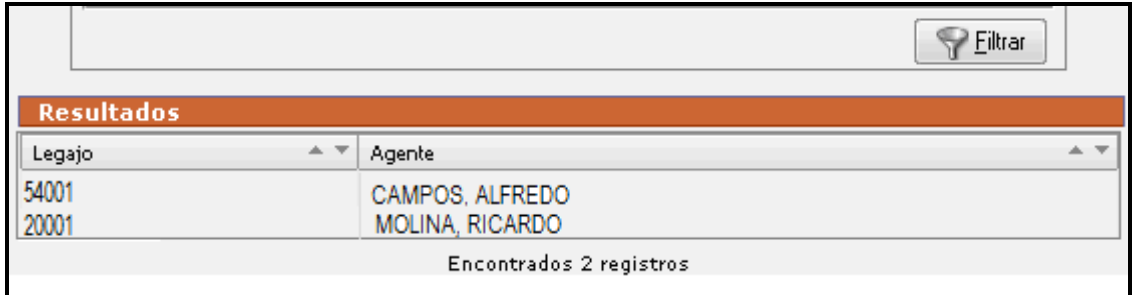

Si el usuario desea imprimir información relacionada a los agentes antes seleccionados, debe elegir alguna de las siguientes opciones

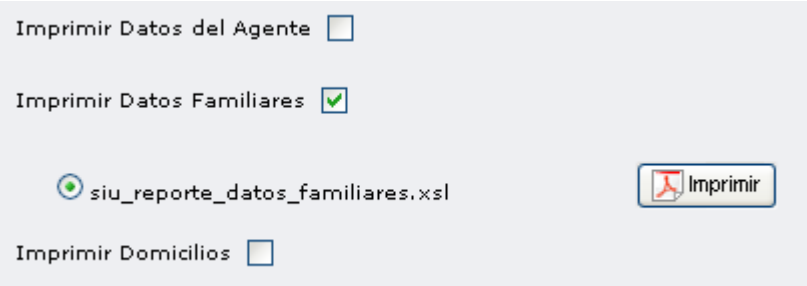

Tener en cuenta que para poder imprimir deberá seleccionar la opción deseada y la plantilla asociada a la misma, de la manera que se muestra en el cuadro anterior.

Del mismo modo se procede con:

- **CARGOS ACTIVOS**
- **CARGOS DE BAJA**
- **LICENCIAS**

#### **Variantes por Licencia**

#### **INFORMES->AGENTES->VARIANTES POR LICENCIA**

Este informe es otra forma que tiene el usuario de obtener información sobre las Licencias, en este caso tenemos como parámetro de búsqueda el mes y el año y como filtros el Legajo o el Estado laboral (activo, jubilados o pasivos) del personal de la Unidad Académica.

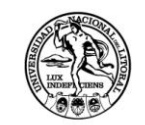

**DEL LITORAL** 

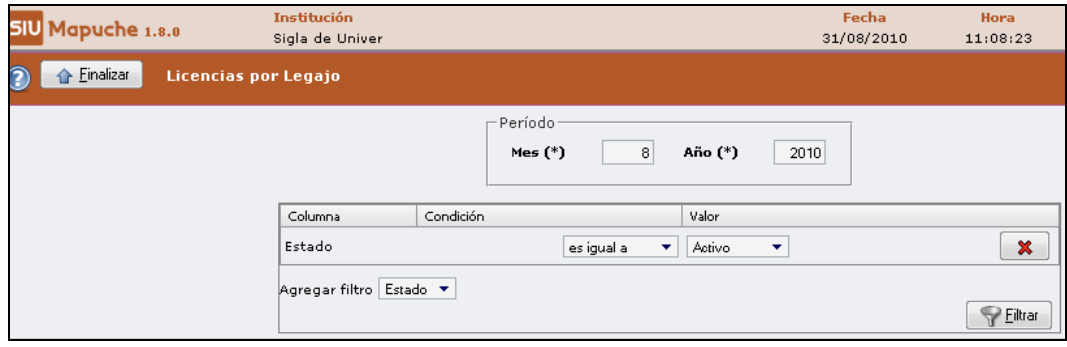

A continuación se  $\sqrt{\frac{F_{\text{diff}}}{F}}$  y muestra el siguiente detalle:

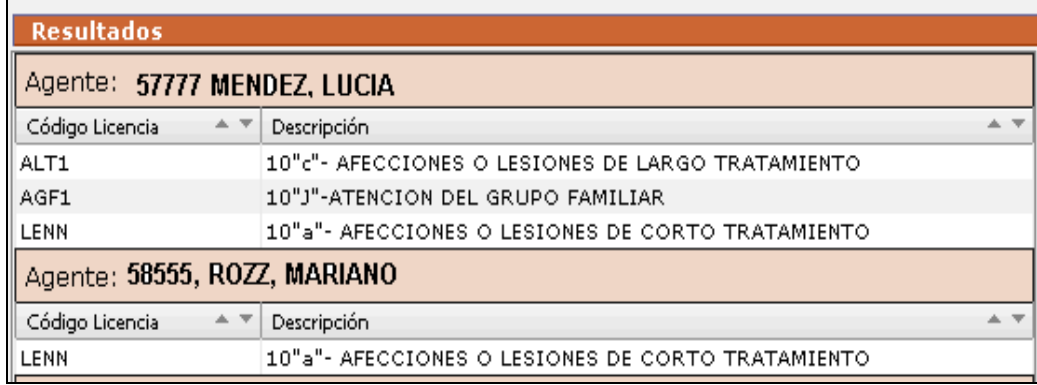

#### **C2) Reporte de Novedades**

En esta ventana se genera el Listado de Novedades mensuales que cargan las Unidades Académicas. Este informe refleja cada Movimiento de Altas, Bajas y modificaciones que realice el usuario.

Este reporte reemplaza el informe de "Novedades de Unidad Parcializada" que se generaba en el SIU- PAMPA cuando se realizaba el proceso de Envío a Central.

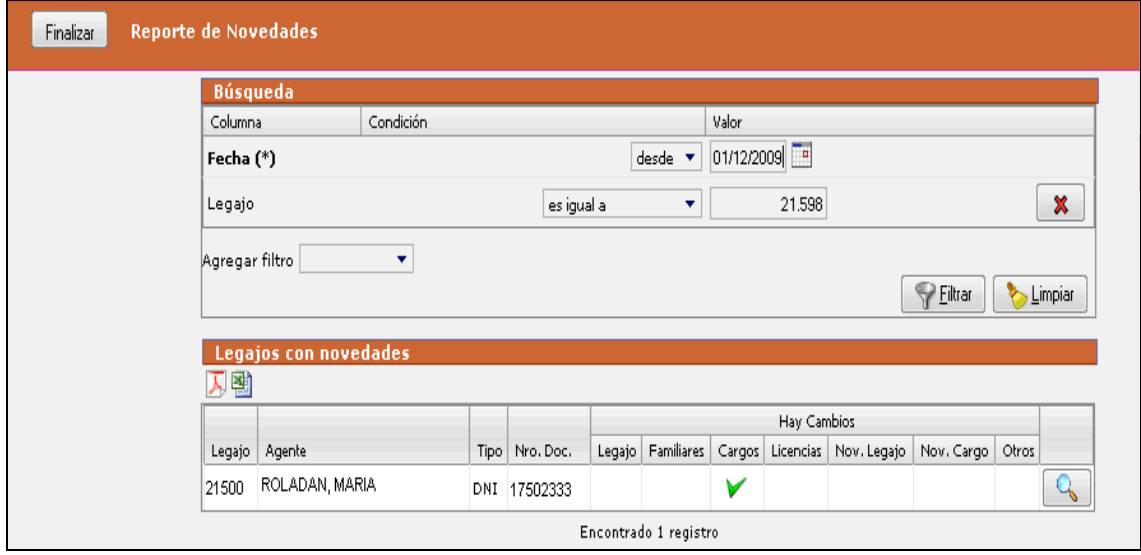

Luego tildamos:

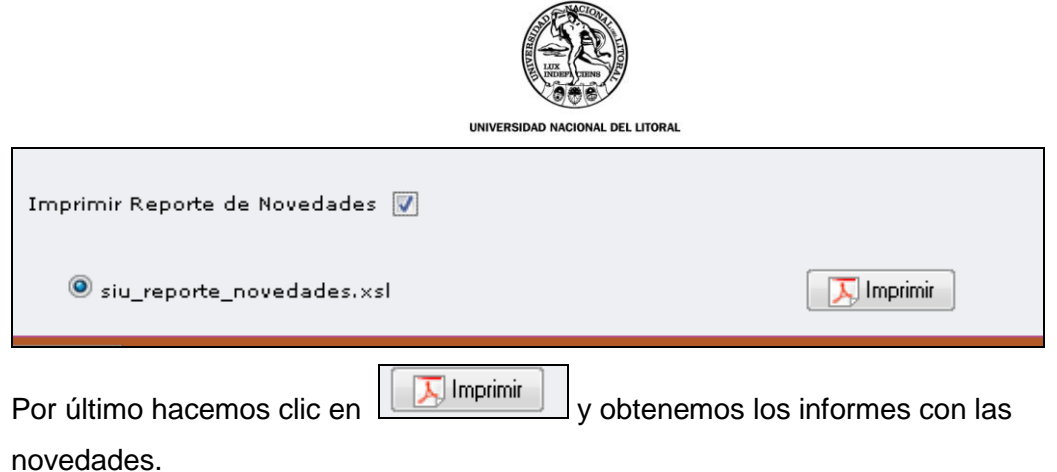

# **C3**) **Post-Liquidación**

En esta ventana el usuario puede consultar el Histórico de Liquidaciones

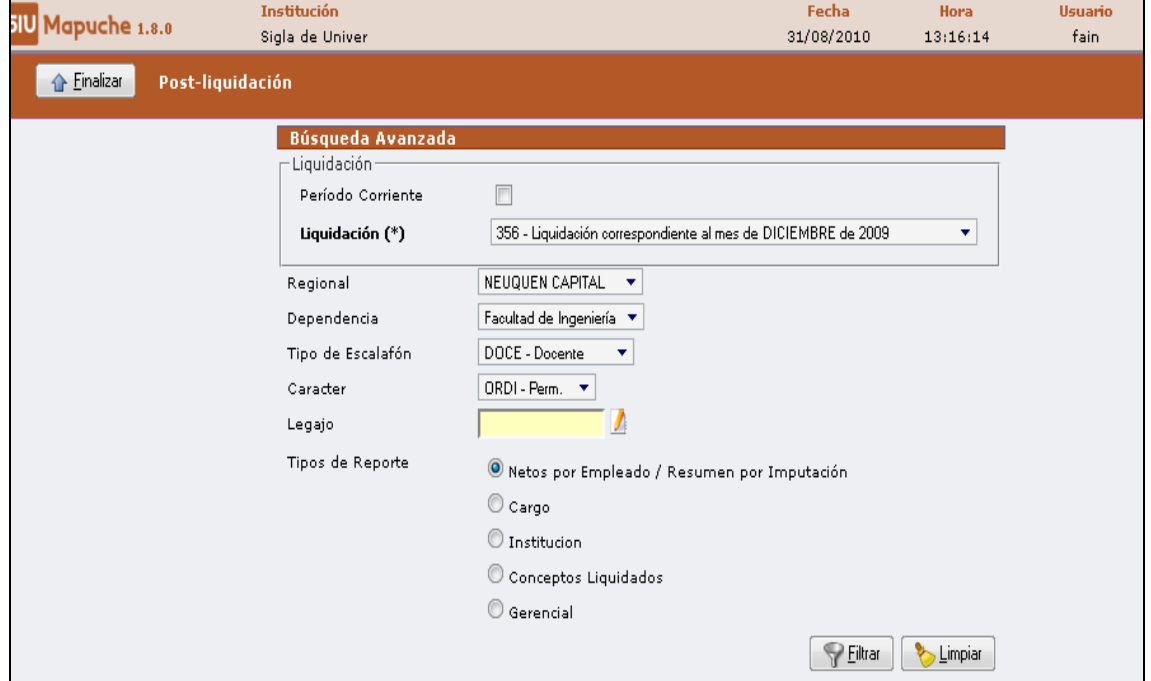

Para generar el informe se elige algunas de las opciones, según la información que requiera el usuario:

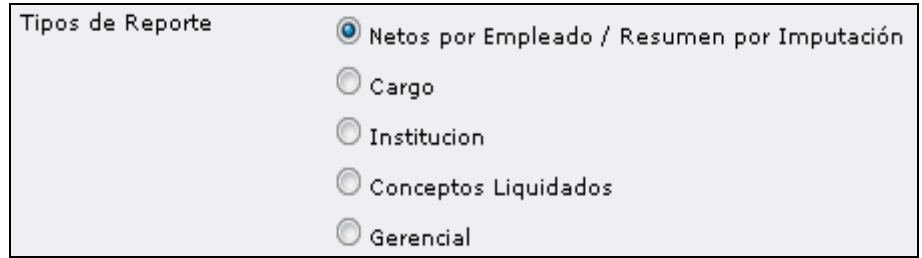

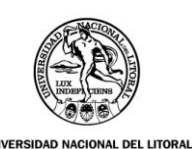

#### **C4) NOVEDADES DE CONCEPTOS**

En este ítem se obtiene información sobre los conceptos liquidados del mes correspondiente. La información se genera utilizando parámetros de búsqueda, siendo los mismos: Tipo de Novedad; Tipo de Concepto; Grupos de Conceptos.

Se pueden listar uno o más conceptos y pueden ser ordenados por Código o Descripción.

En la ventana que se muestra a continuación, permite al usuario elegir el o los concepto/s que queremos listar

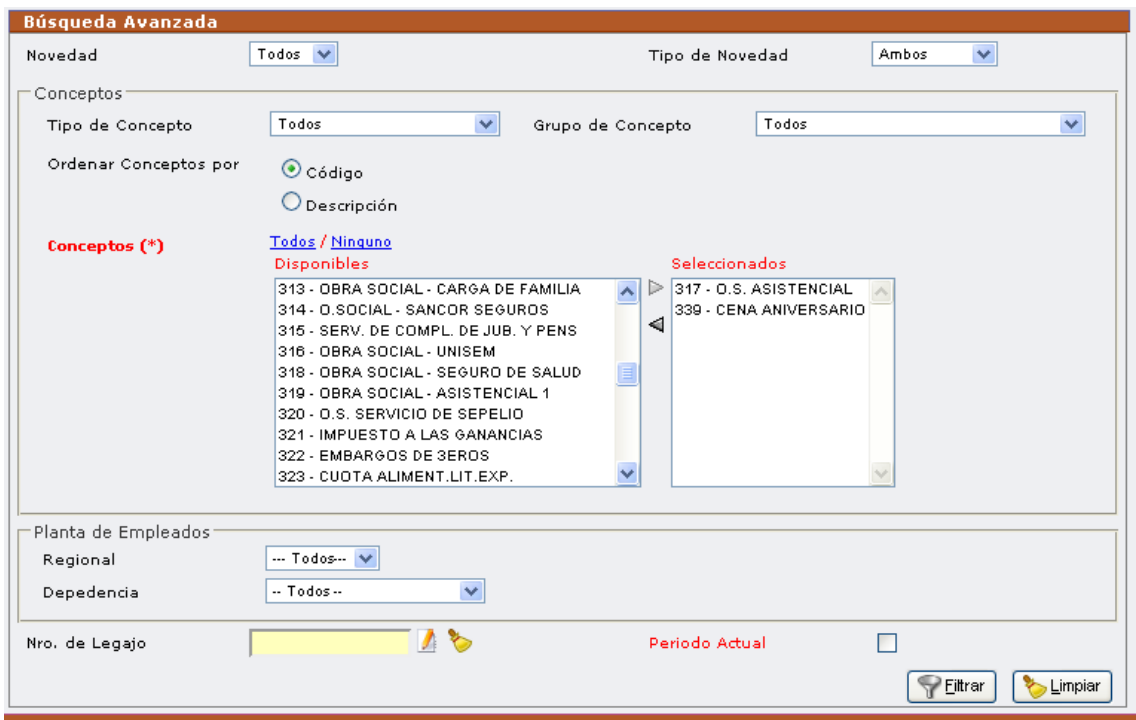

Una vez realizado el filtrado se procede de la misma forma que en anteriores casos de impresión de listados.

# **D) Menú Servicios**

#### **D1) Cargos**

En esta ventana el usuario podrá realizar el proceso de **Prorrogas Automática de cargos,** utilizando distintos criterios de selección.

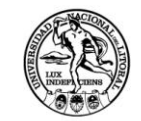

UNIVERSIDAD NACIONAL DEL LITORAL

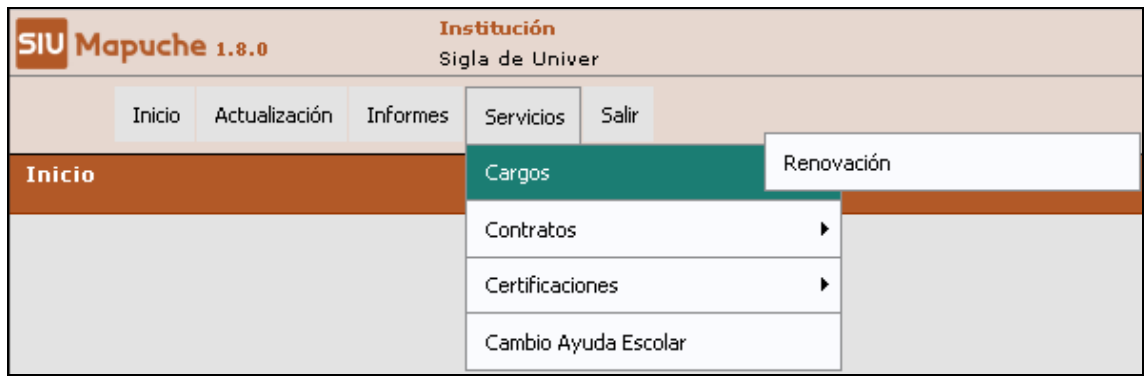

Aparece esta nueva pantalla

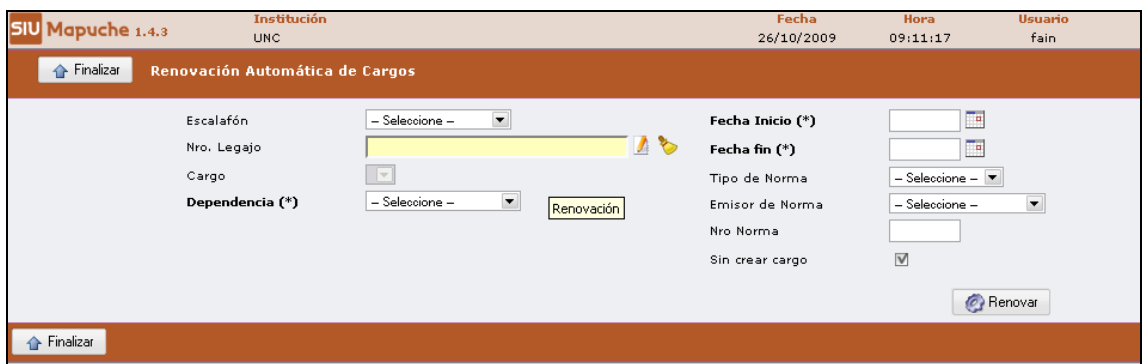

Seleccione el escalafón correspondiente desplegando el menú, como se muestra a continuación:

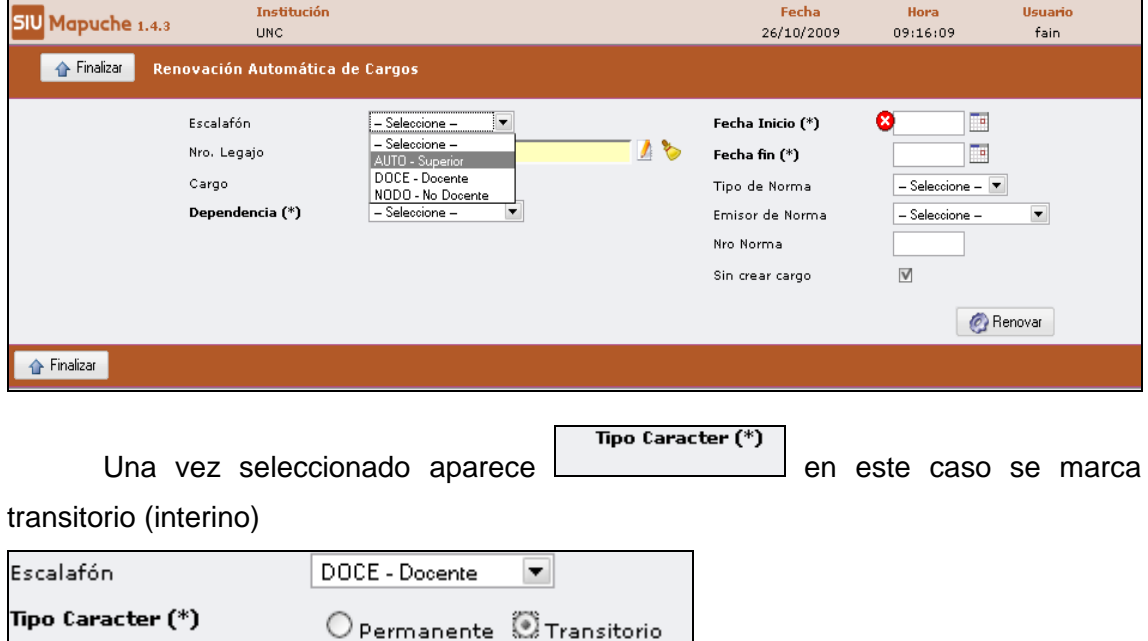

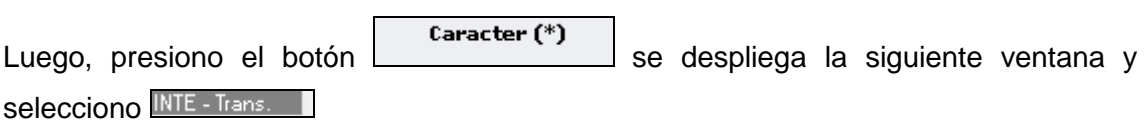

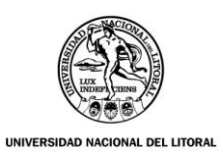

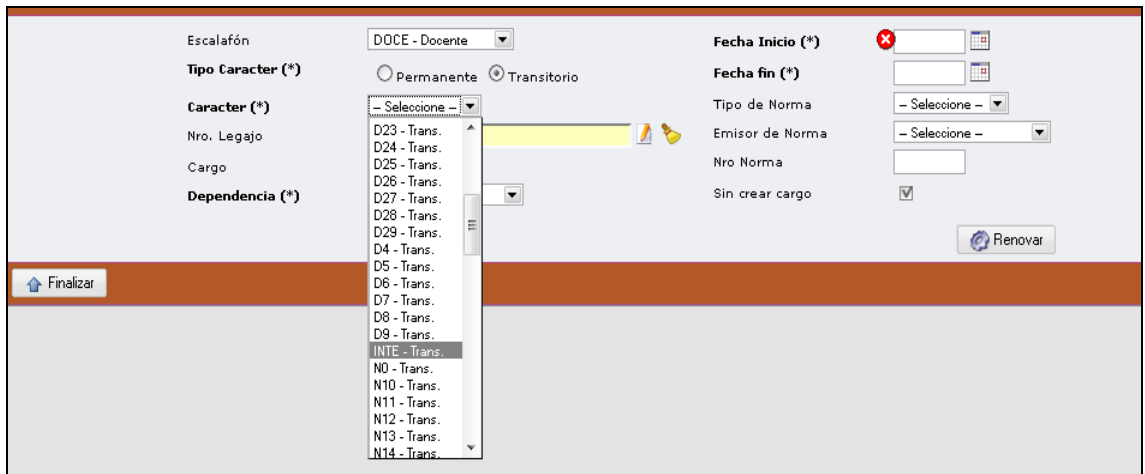

Después selecciono Dependencia:

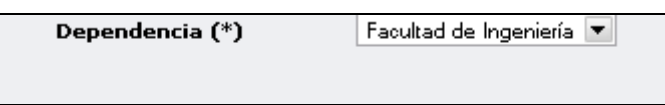

Completo los datos que siguen a continuación:

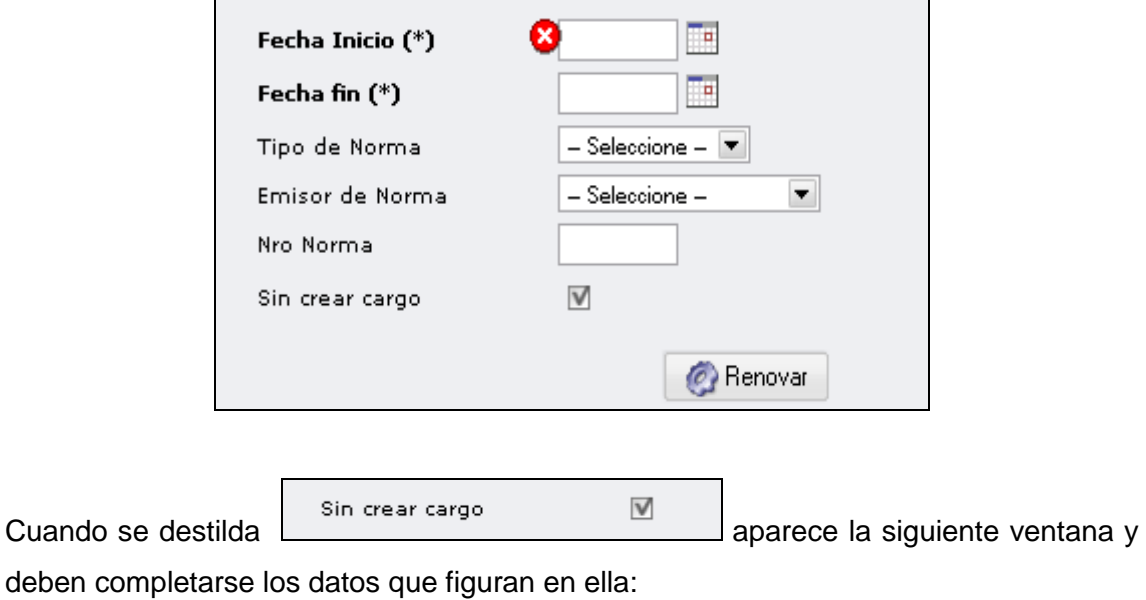

Expediente Norma de Alta  $\overline{\phantom{0}}$ Sector de Inicio - Seleccione -Tipo Norma (\*)  $S^{2}$ -Seleccione –  $\overline{\blacktriangledown}$ Emisor Norma (\*) - Seleccione - $\blacktriangledown$ Número Nro Norma (\*) Año Fecha de Norma (\*) Ŀ  $\overline{\phantom{a}}$ Fecha Expediente **Benovar** 

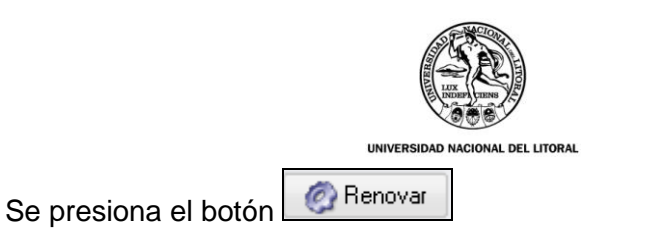

# **D2) CERTICACIONES**

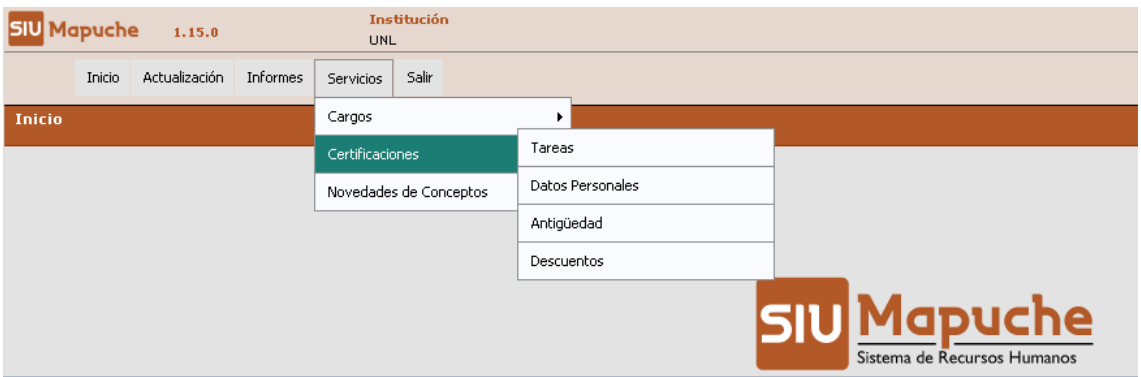

- **Tareas**
- **Datos Personales**
- **Antigüedad**
- **Descuentos**

### **D3) NOVEDADES DE CONCEPTO**

# Servicios → Novedades de Concepto → Carga Múltiple

Se selecciona que tipo de novedad se va a cargar:

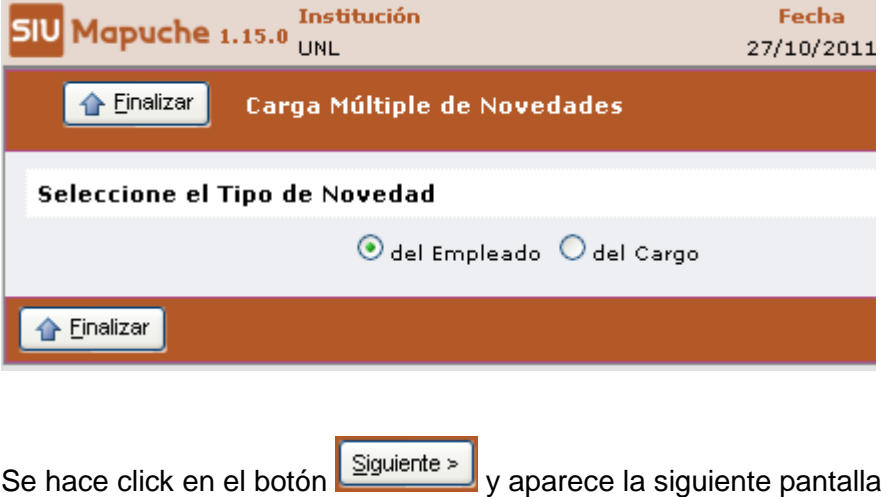

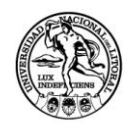

VAL DEL LITORAL

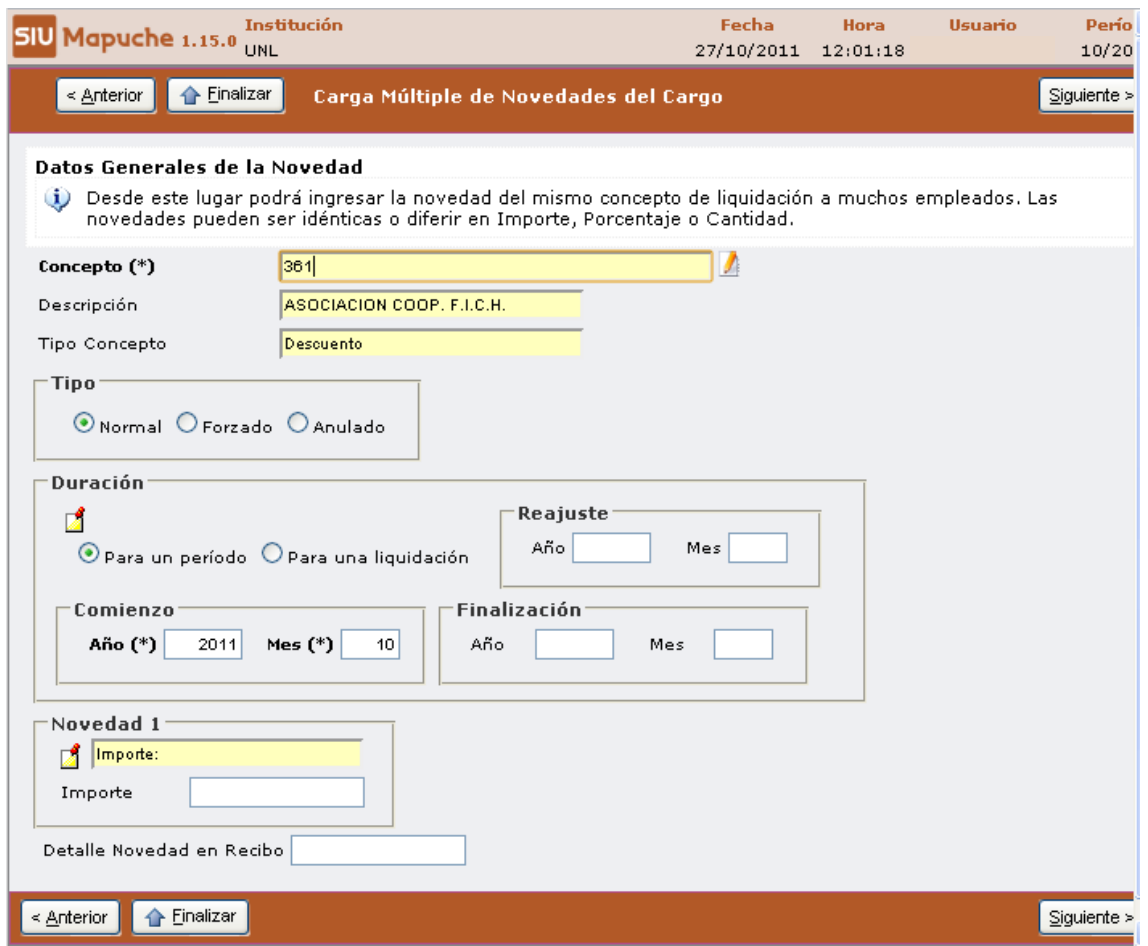

En esta ventana se cargan todos los datos que van a ser comunes a todas las novedades, esto es: el concepto, se elige la liquidación en caso que sea transitorio, se ingresa el detalle de novedad si correspondiera, y en caso que la novedad sea la misma para todos los legajos también se puede cargar en este momento

Por último aparecerá la siguiente ventana:

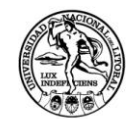

UNIVERSIDAD NACIONAL DEL LITORAL

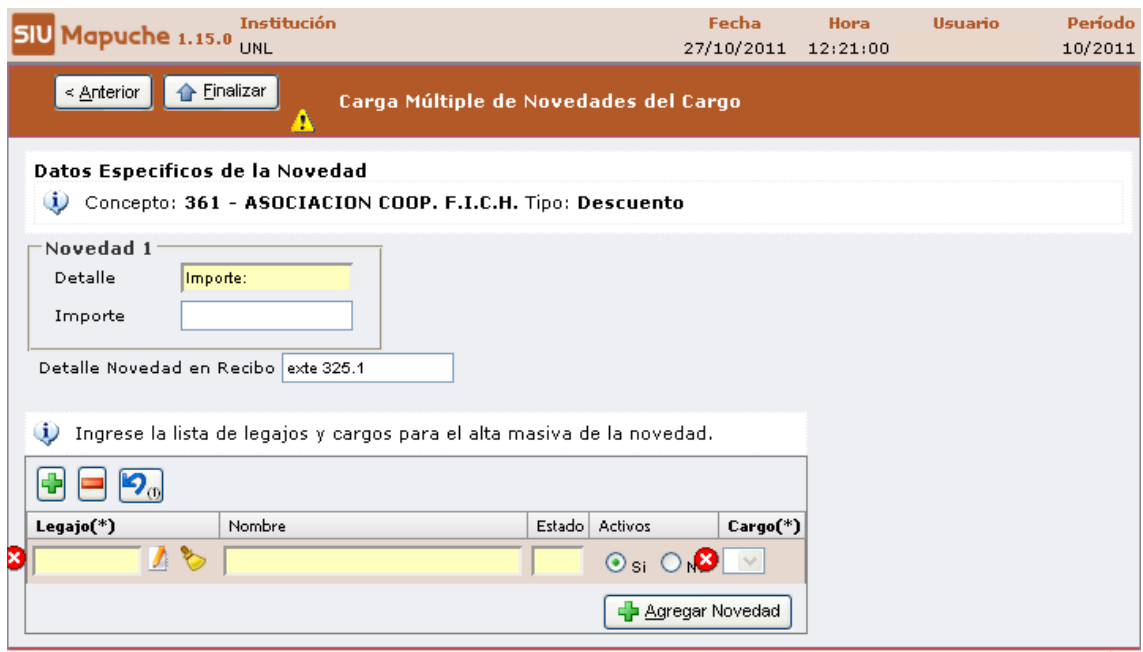

Aquí se ingresa el legajo y se agrega la novedad.

# **Y por último para Salir del Programa:**

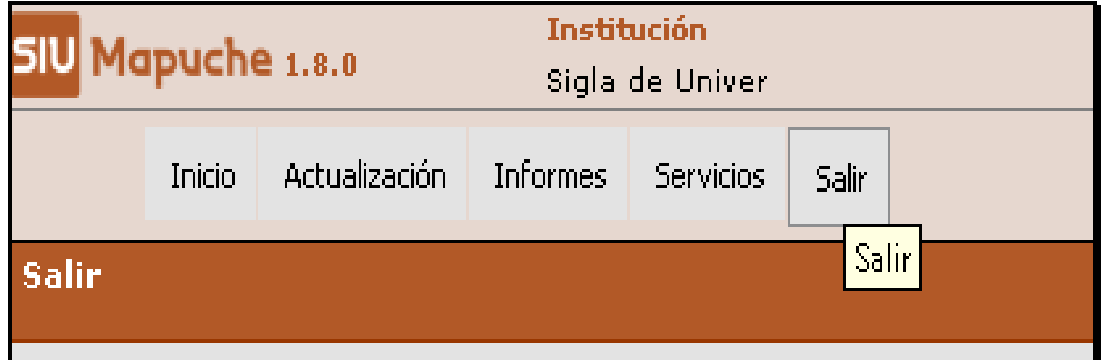

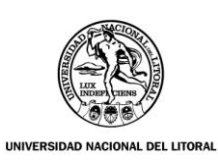

#### **ANEXO – Cargo Concursado**

# Ingresamos a **Actualización Legajo Editar**.

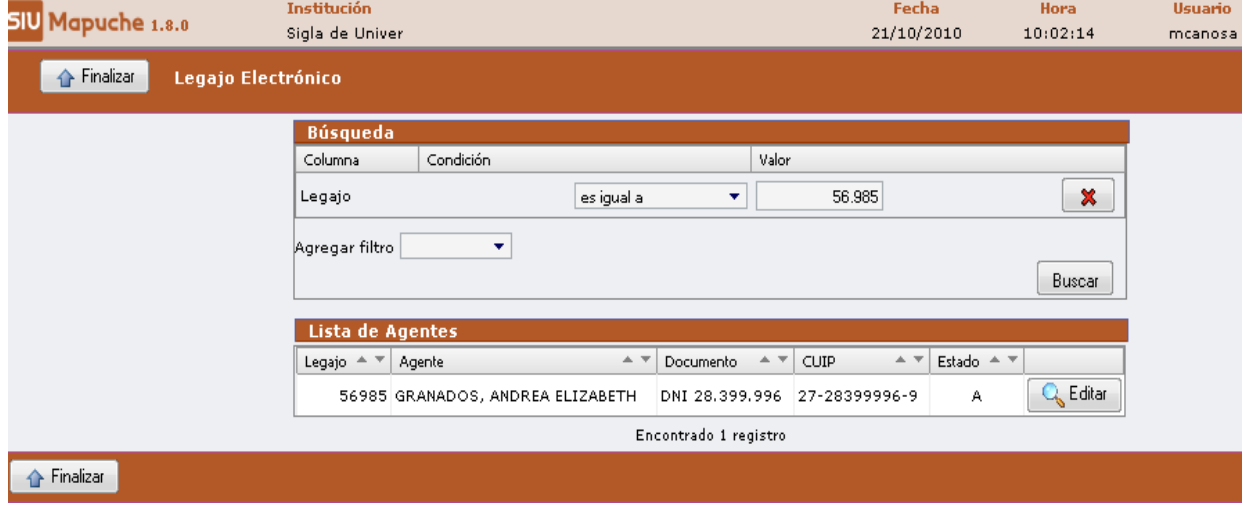

Una vez que ingresamos en **Cargo** nos muestra en la parte derecha el dato de "**CARGO CONCURSADO**"; éste deberá ser tildado sólo en los casos de profesores o auxiliares concursados.

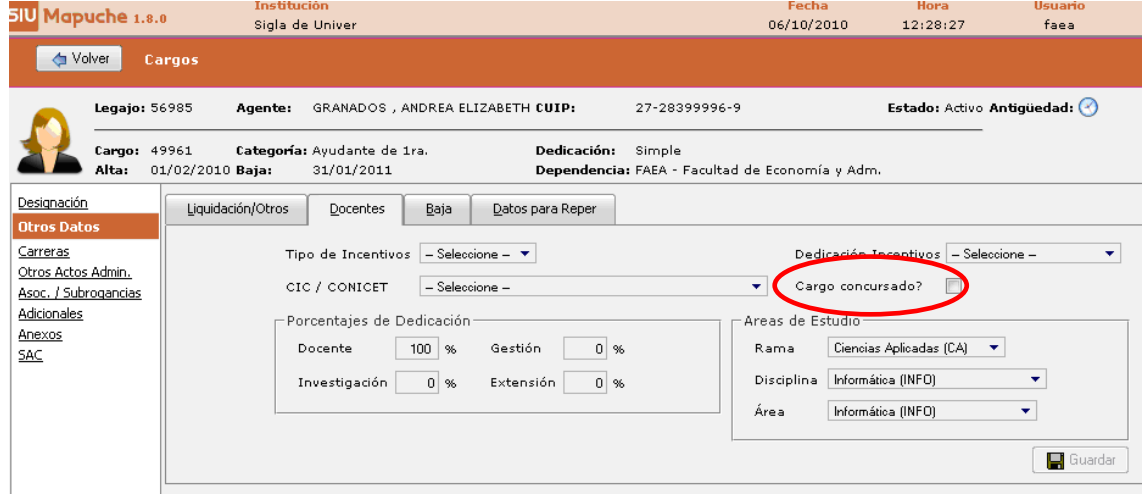